# User's Guide

**SF-76xP Series** 

### **BASIC**

This guide provides information concerning installation, basic operation and troubleshooting on windows.

#### **ADVANCED**

This guide provides information about installation, advanced configuration, operation and troubleshooting on various OS environments.

Some features may not be available depending on models or countries.

# BASIC

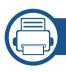

#### 1. Introduction

| Key benefits                  | 5  |
|-------------------------------|----|
| Features by models            | 7  |
| Useful to know                | 12 |
| About this user's guide       | 13 |
| Safety information            | 14 |
| Machine overview              | 19 |
| Control panel overview        | 23 |
| Turning on the machine        | 25 |
| Installing the driver locally | 26 |
| Reinstalling the driver       | 27 |

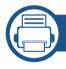

#### 2. Menu Overview and Basic Setup

| Menu overview            | 29 |
|--------------------------|----|
| Machine's basic settings | 34 |
| Media and tray           | 36 |
| Basic printing           | 46 |
| Basic copying            | 50 |
| Basic scanning           | 53 |
| Basic faxing             | 54 |

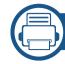

#### 3. Maintenance

| 55 |
|----|
| 60 |
| 61 |
| 62 |
| 64 |
| 66 |
| 68 |
| 69 |
| 70 |
| 77 |
|    |

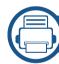

#### 4. Troubleshooting

| Tips for avoiding paper jams    | 79 |
|---------------------------------|----|
| Clearing original document jams | 80 |
| Clearing paper jams             | 82 |
| Understanding the status LED    | 85 |
| Understanding display messages  | 87 |

# **BASIC**

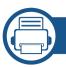

### 5. Appendix

| Specifications         | 92  |
|------------------------|-----|
| Regulatory information | 100 |
| Copyright              | 110 |

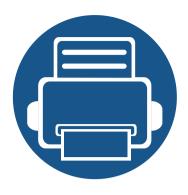

# 1. Introduction

This chapter provides information you need to know before using the machine.

| • | Key benefits                  | 5  |
|---|-------------------------------|----|
| • | Features by models            | 7  |
| • | Useful to know                | 12 |
| • | About this user's guide       | 13 |
| • | Safety information            | 14 |
| • | Machine overview              | 19 |
| • | Control panel overview        | 23 |
| • | Turning on the machine        | 25 |
| • | Installing the driver locally | 26 |
| • | Reinstalling the driver       | 27 |
|   |                               |    |

# **Key benefits**

#### **Environmentally friendly**

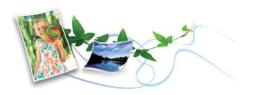

- To save toner and paper, this machine supports Eco feature (see "Easy Eco Driver" on page 169).
- To save paper, you can print multiple pages on one single sheet of paper (see "Using advanced print features" on page 140).
- To save paper, you can print on both sides of the paper (Double-sided printing(Manual)) (see "Using advanced print features" on page 140).
- To save electricity, this machine automatically conserves electricity by substantially reducing power consumption when not in use.

#### Fast high resolution printing

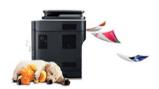

- You can print with a resolution of up to 1,200 x 1,200 dpi effective output.
- Fast, on-demand printing.
  - For single-side printing, 20 ppm (A4) or 21 ppm (Letter).

#### **Convenience**

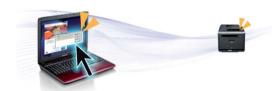

- Easy Capture Manager allows you to easily edit and print whatever you captured using the Print Screen key on the keyboard (see "Easy Capture Manager" on page 167).
- Samsung Easy Printer Manager and Printing Status (or Smart Panel) is a program that monitors and informs you of the machine's status and allows you to customize the machine's settings (see "Using Samsung Printer Status" on page 173 or "Using Smart Panel" on page 175).
- AnyWeb Print helps you screen-capture, preview, scrap, and print the screen of Windows Internet Explorer more easily, than when you use the ordinary program (see "Samsung AnyWeb Print" on page 168).
- Smart Update allows you to check for the latest software and install the latest version during the printer driver installation process. This is available only for Windows.
- If you have Internet access, you can get help, support application, machine drivers, manuals, and order information from the Samsung website, www.samsung.com > find your product> Support or Downloads

# **Key benefits**

#### Wide range of functionality and application support

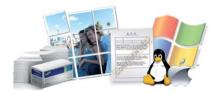

- Supports various paper sizes (see "Print media specifications" on page 94).
- Print watermark: You can customize your documents with words, such as "Confidential" (see "Using advanced print features" on page 140).
- Print posters: The text and pictures of each page of your document are magnified and printed across the multiple sheets of paper and can then be taped together to form a poster (see"Using advanced print features" on page 140).
- You can print in various operating systems (see "System requirements" on page 97).
- Your machine is equipped with a USB interface.

Some features and optional goods may not be available depending on model or country.

#### **Operating System**

| Operating System | SF-76xP Series |
|------------------|----------------|
| Windows          | •              |
| Macintosh        | •              |
| Linux            | •              |
| Unix             |                |

(•: Included, Blank: Not available)

#### **Software**

| Software                        | SF-76xP Series |
|---------------------------------|----------------|
| SPL printer driver              | •              |
| PCL printer driver              |                |
| PS printer driver               |                |
| XPS printer driver <sup>a</sup> | •              |
| Direct Printing Utility         |                |

| S                        | oftware                | SF-76xP Series |
|--------------------------|------------------------|----------------|
| Samsung Easy Printer     | Scan to PC settings    | •              |
| Manager                  | Fax to PC settings     | •              |
|                          | Device settings        | •              |
| Samsung Printer Status   | 3                      | •              |
| Smart Panel              |                        | •              |
| AnyWeb Print             |                        | •              |
| SyncThru™ Web Service    |                        |                |
| SyncThru Admin Web S     | ervice                 |                |
| Easy Eco Driver (Eco pri | nting)                 | •              |
| Fax                      | Samsung Network PC Fax | •              |
| Scan                     | Twain scan driver      | •              |
|                          | WIA scan driver        | •              |
|                          | Samsung Scan Assistant | •              |
|                          | SmarThru 4             |                |
|                          | SmarThru Office        | •              |

a. For XPS driver, it is only supported for Windows through the Samsung website (www.samsung.com)

(•: Included, Blank: Not available)

#### **Variety feature**

| Features                                                | SF-76xP Series |
|---------------------------------------------------------|----------------|
| Hi-Speed USB 2.0                                        | •              |
| Network Interface Ethernet 10/100 Base TX wired LAN     |                |
| Network Interface 802.11b/g/n wireless LAN <sup>a</sup> |                |
| Eco printing (Control panel)                            |                |
| Duplex (2-sided) printing (Manual) <sup>b</sup>         | •              |
| USB memory interface                                    |                |
| Memory module                                           |                |
| Mass Storage Device (HDD)                               |                |
| Duplex Automatic Document Feeder (DADF)                 |                |
| Automatic Document Feeder (ADF)                         | •              |
| Handset                                                 | •              |

|      | Features                    | SF-76xP Series |
|------|-----------------------------|----------------|
| Fax  | Multi-send                  | •              |
|      | Delay send                  | •              |
|      | Priority send               | •              |
|      | Duplex send                 |                |
|      | Secure receive              | •              |
|      | Duplex print                |                |
|      | Send/ Receive forward - fax | •              |
| Scan | Scanning to email           |                |
|      | Scanning to SMB server      |                |
|      | Scanning to FTP server      |                |
|      | Duplex scan                 |                |
|      | Scan to PC                  | •              |

| Features |                             | SF-76xP Series |
|----------|-----------------------------|----------------|
| Сору     | ID card copying             |                |
|          | Reduced or enlarged copying | •              |
|          | Collation                   | •              |
|          | Poster                      |                |
|          | Clone                       |                |
|          | Book                        |                |
|          | 2-up/4-up                   | •              |
|          | Adjust background           | •              |
|          | Margin shift                |                |
|          | Edge erase                  |                |
|          | Gray enhance                |                |
|          | Duplex copy                 |                |

a. Depending on your country, wireless LAN card may not be available. For some counties, only 802.11 b/g can be applied. Contact your local Samsung dealer or the retailer where you bought your machine.

(•: Included, Blank: Not available)

b. Windows only.

### **Useful to know**

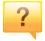

#### The machine does not print.

- Open the print queue list and remove the document from the list (see "Canceling a print job" on page 47).
- Remove the driver and install it again (see "Installing the driver locally" on page 26).
- Select your machine as your default machine in your Windows (see "Setting your machine as a default machine" on page 139).

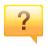

#### Where can I purchase accessories or supplies?

- Inquire at a Samsung distributor or your retailer.
- Visit www.samsung.com/supplies. Select your country/ region to view product service information.

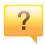

#### The status LED flashes or remains constantly on.

- Turn the product off and on again.
- Check the meanings of LED indications in this manual and troubleshoot accordingly (see "Understanding the status LED" on page 85).

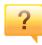

#### A paper jam has occurred.

- Open and close the top cover or scan unit (see "Front view" on page 20).
- Check the instructions on removing jammed paper in this manual and troubleshoot accordingly (see "Clearing paper jams" on page 82).

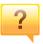

#### Printouts are blurry.

- The toner level might be low or uneven. Shake the toner cartridge (see "Redistributing toner" on page 64).
- Try a different print resolution setting (see "Opening printing preferences" on page 48).
- Replace the toner cartridge (see "Replacing the toner cartridge" on page 66).

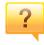

#### Where can I download the machine's driver?

 You can get help, support application, machine drivers, manuals, and order information from the Samsung website, www.samsung.com > find your product > Support or Downloads.

# About this user's guide

This user's guide provides information for your basic understanding of the machine as well as detailed steps to explain machine usage.

- Read the safety information before using the machine.
- If you have a problem using the machine, refer to the troubleshooting chapter.
- Terms used in this user's guide are explained in the glossary chapter.
- All illustrations in this user's guide may differ from your machine depending on its options or model you purchased.
- The screenshots in this administrator's guide may differ from your machine depending on the machine's firmware/driver version.
- The procedures in this user's guide are mainly based on Windows 7.

#### **Conventions**

Some terms in this guide are used interchangeably, as below:

- Document is synonymous with original.
- Paper is synonymous with media, or print media.
- Machine refers to printer or MFP.

#### **General icons**

| lcon     | Text    | Description                                                                                    |
|----------|---------|------------------------------------------------------------------------------------------------|
| <u>.</u> | Caution | Gives users information to protect the machine from possible mechanical damage or malfunction. |
| Note     |         | Provides additional information or detailed specification of the machine function and feature. |

These warnings and precautions are included to prevent injury to you and others, and to prevent any potential damage to your machine. Be sure to read and understand all of these instructions before using the machine. After reading this section, keep it in a safe place for future reference.

#### **Important safety symbols**

#### Explanation of all icons and signs used in this chapter

|            | Warning         | Hazards or unsafe practices that may result in severe personal injury or death.          |  |  |
|------------|-----------------|------------------------------------------------------------------------------------------|--|--|
| <u>.</u>   | Caution         | Hazards or unsafe practices that may result in minor personal injury or property damage. |  |  |
| $\Diamond$ | Do not attempt. |                                                                                          |  |  |

#### **Operating environment**

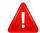

#### **Warning**

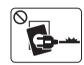

Do not use if the power cord is damaged or if the electrical outlet is not grounded.

This could result in electric shock or fire.

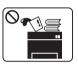

Do not place anything on top of the machine (water, small metal or heavy objects, candles, lit cigarettes, etc.).

This could result in electric shock or fire.

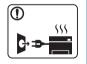

- If the machine gets overheated, it releases smoke, makes strange noises, or generates an odd odor, immediately turn off the power switch and unplug the machine.
- The user should be able to access the power outlet in case of emergencies that might require the user to pull the plug out.

This could result in electric shock or fire.

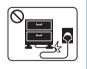

Do not bend, or place heavy objects on the power cord.

Stepping on or allowing the power cord to be crushed by a heavy object could result in electric shock or fire.

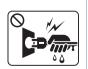

Do not remove the plug by pulling on the cord; do not handle the plug with wet hands.

This could result in electric shock or fire.

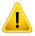

#### **Caution**

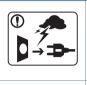

During an electrical storm or for a period of non-operation, remove the power plug from the electrical outlet.

This could result in electric shock or fire.

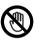

Be careful, the paper output area is hot.

Burns could occur.

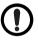

If the machine has been dropped, or if the cabinet appears damaged, unplug the machine from all interface connections and request assistance from qualified service personnel.

Otherwise, this could result in electric shock or fire.

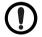

If the machine does not operate properly after these instructions have been followed, unplug the machine from all interface connections and request assistance from qualified service personnel.

Otherwise, this could result in electric shock or fire.

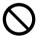

If the plug does not easily enter the electrical outlet, do not attempt to force it in.

Call an electrician to change the electrical outlet, or this could result in electric shock.

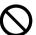

Do not allow pets to chew on the AC power, telephone or PC interface cords.

This could result in electric shock or fire and/or injury to your pet.

#### **Operating method**

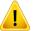

#### **Caution**

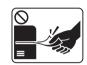

Do not forcefully pull the paper out during printing.

It can cause damage to the machine.

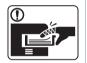

Be careful not to put your hand between the machine and paper tray.

You may get injured.

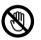

Be care when replacing paper or removing jammed paper.

New paper has sharp edges and can cause painful cuts.

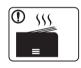

When printing large quantities, the bottom part of the paper output area may get hot. Do not allow children to touch.

Burns can occur.

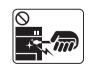

When removing jammed paper, do not use tweezers or sharp metal objects.

It can damage the machine.

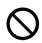

Do not allow too many papers to stack up in the paper output tray.

It can damage the machine.

| $\Diamond$ | Do not block or push objects into the ventilation opening.  This could result in elevated component temperatures which can cause damage or fire. |
|------------|----------------------------------------------------------------------------------------------------|
| $\Diamond$ | Use of controls or adjustments or performance of procedures other than those specified herein may result in hazardous radiation exposure.        |
|            | This machine's power reception device is the power cord.  To switch off the power supply, remove the power cord from the electrical outlet.      |

#### **Installation / Moving**

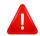

#### **Warning**

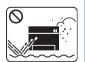

Do not place the machine in an area with dust, humidity, or water leaks.

This could result in electric shock or fire.

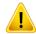

#### **Caution**

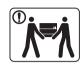

Before moving the machine, turn the power off and disconnect all cords. The information below are only suggestions based on the units weight. If you have a medical condition that prevents you from lifting, do not lift the machine. Ask for help, and always use the appropriate amount of people to left the device safety.

Then lift the machine:

- If the machine weighs under 20 kg (44.09 lbs), lift with 1 person.
- If the machine weighs 20 kg (44.09 lbs) 40kg (88.18 lbs), lift with 2 people.
- If the machine weighs more than 40 kg (88.18 lbs), lift with 4 or more people.

The machine could fall, causing injury or machine damage.

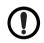

Do not place the machine on an unstable surface.

The machine could fall, causing injury or machine damage.

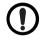

Use only No.26 AWG<sup>a</sup> or larger, telephone line cord, if necessary.

Otherwise, it can cause damage to the machine.

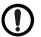

Make sure you plug the power cord into a grounded electrical outlet.

Otherwise, this could result in electric shock or fire.

| •              | Use the power cord supplied with your machine for safe operation. If you are using a cord which is longer than 2 meters (6 feet) with a 110V machine, then the gauge should be 16 AWG or larger. |
|----------------|----------------------------------------------------------------------------------------------------|
|                | Otherwise, it can cause damage to the machine, and could result in electric shock or fire.                                                                                                    |
| $\Diamond$     | Do not put a cover over the machine or place it in an airtight location, such as a closet.                                                                                                    |
|                | If the machine is not well-ventilated, this could result in fire.                                                                                                    |
| $\Diamond$     | Do not overload wall outlets and extension cords.  This can diminish performance, and could result in electric shock                                                                             |
|                | or fire.                                                                                                    |
|                | The machine should be connected to                                                                                                    |
| $oldsymbol{O}$ | the power level which is specified on the label.                                                                                                    |
|                | If you are unsure and want to check the power level you are using, contact the electrical utility company.                                                                                       |

a. AWG: American Wire Gauge

#### **Maintenance / Checking**

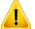

#### **Caution**

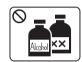

Unplug this product from the wall outlet before cleaning the inside of the machine. Do not clean the machine with benzene, paint thinner or alcohol; do not spray water directly into the machine.

This could result in electric shock or fire.

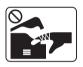

When you are working inside the machine replacing supplies or cleaning the inside, do not operate the machine.

You could get injured.

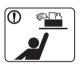

Keep cleaning supplies away from children.

Children could get hurt.

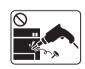

Do not disassemble, repair or rebuild the machine by yourself.

It can damage the machine. Call a certified technician when the machine needs repairing.

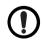

To clean and operate the machine, strictly follow the user's guide provided with the machine.

Otherwise, you could damage the machine.

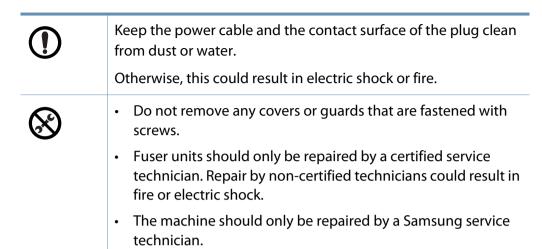

#### **Supply usage**

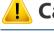

#### **Caution**

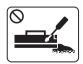

Do not disassemble the toner cartridge.

Toner dust can be dangerous if inhaled or ingested.

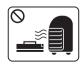

Do not burn any of the supplies such as toner cartridge or fuser unit.

This could cause an explosion or uncontrollable fire.

|            | When storing supplies such as toner cartridges, keep them away from children.  Toner dust can be dangerous if inhaled or ingested.                                            |
|------------|----------------------------------------------------------------------------------------------------|
| $\Diamond$ | Using recycled supplies, such as toner, can cause damage to the machine.  In case of damage due to the use of recycled supplies, a service fee will be charged.               |
| ①          | When toner gets on your clothing, do not use hot water to wash it.  Hot water sets toner into fabric. Use cold water.                                                         |
| 1          | When changing the toner cartridge or removing jammed paper, be careful not to let toner dust touch your body or clothes.  Toner dust can be dangerous if inhaled or ingested. |

#### Accessories

| Power cord                     | Quick installation guide |
|--------------------------------|--------------------------|
|                                |                          |
| Software CD <sup>a</sup>       | Handset                  |
|                                |                          |
| Misc. accessories <sup>b</sup> |                          |
|                                |                          |

a. The software CD contains the print drivers user's guide, and software applications.

b. Miscellaneous accessories included with your machine may vary by country of purchase and specific model.

#### **Front view**

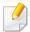

- This illustration may differ from your machine depending on your model.
- Some features and optional goods may not be available depending on model or country (see "Features by models" on page 7).

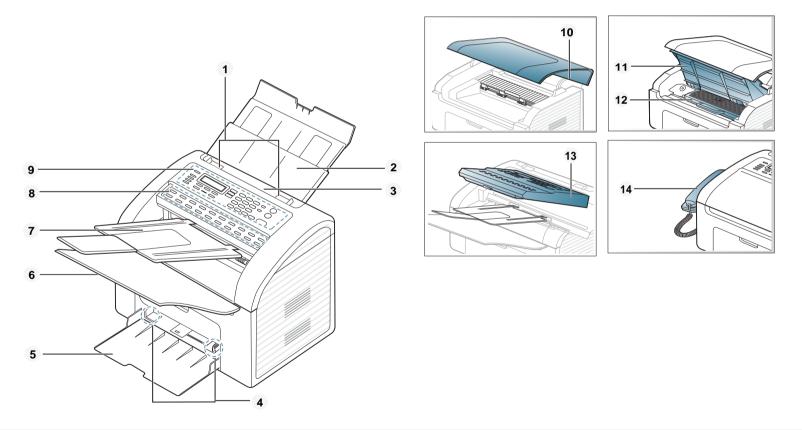

| 1 | Document feeder width guides | 5 | Tray | 9 | Control panel | 13 | Scan unit |
|---|------------------------------|---|------|---|---------------|----|-----------|
|---|------------------------------|---|------|---|---------------|----|-----------|

| 2 | Document feeder input tray | 6 | Output tray                 | 10 | Top cover       | 14 | Handset |
|---|----------------------------|---|-----------------------------|----|-----------------|----|---------|
| 3 | Document feeder            | 7 | Document feeder output tray | 11 | Inner cover     |    |         |
| 4 | Paper width guides         | 8 | One-touch dial              | 12 | Toner cartridge |    |         |

#### **Rear view**

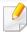

- This illustration may differ from your machine depending on your model.
- Some features and optional goods may not be available depending on model or country (see "Features by models" on page 7).

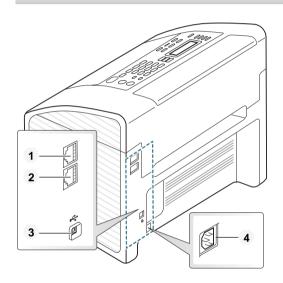

| 1 | Extension telephone socket ( <b>EXT.</b> ) | 3 | USB port         |
|---|--------------------------------------------|---|------------------|
| 2 | Telephone line socket ( <b>LINE</b> )      | 4 | Power receptacle |

# **Control panel overview**

#### **Control panel**

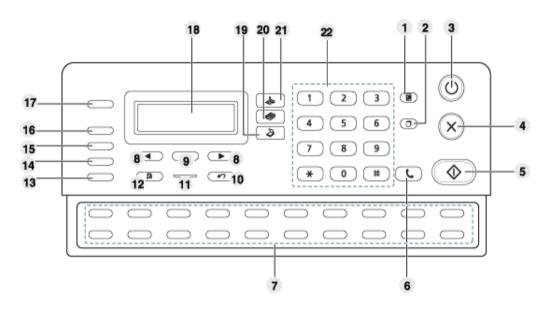

| 1 | Address Book | (I) | Allows you to store frequently used fax numbers or search for stored fax numbers.                                                                                |
|---|--------------|-----|----------------------------------------------------------------------------------------------------|
| 2 | Redial/Pause |     | Redials the last number in ready mode, or inserts a pause(-) into a fax number in edit mode.                                                                     |
| 3 | Power        | (4) | Turns the power on or off, or wakes up the machine from the power save mode. If you need to turn the machine off, press this button for more than three seconds. |

| 4  | Stop/Clear        |  | Stops an operations at any time.                                                                                                   |
|----|-------------------|--|----------------------------------------------------------------------------------------------------|
| 5  | Start             |  | Starts a job.                                                                                                    |
| 6  | On Hook Dial      |  | When you press this button, you can hear a dial tone. Then enter a fax number. It is similar to making a call using speaker phone. |
| 7  | 7 One-touch dial  |  | Stores frequently-dialed fax number (see "One-touch dialing" on page 136).                                                         |
| 8  | Left/Right Arrows |  | Scrolls through the options available in the selected menu and increases or decreases values.                                      |
| 9  | ОК                |  | Confirms the selection on the display screen.                                                                                      |
| 10 | Back              |  | Sends you back to the upper menu level.                                                                                            |
| 11 | 11 Status LED     |  | Indicates the status of your machine (see "Understanding the status LED" on page 85).                                              |
| 12 | Menu *=           |  | Opens Menu mode and scrolls through the available menus (see "Menu overview" on page 29).                                          |
| 13 | 3 Resolution      |  | Adjusts the resolution of the documents for the current fax job (see "Resolution" on page 56).                                     |
| 14 | Receive Mode      |  | Converts the fax receiving mode (see "Changing the receive modes" on page 162).                                                    |

# **Control panel overview**

| 15 | Multi Send      |   | Allows you to send a fax to (see "Sending a fax to multiple destinations" on page 55).                                |
|----|-----------------|---|----------------------------------------------------------------------------------------------------|
| 16 | Delay Send      |   | Allows you to send a fax at a later time when you will not be present (see"Delaying a fax transmission" on page 158). |
| 17 | Reduce/ Enlarge | • | Makes a copy smaller or larger than the original.                                                                     |
| 18 | Display screen  |   | Shows the current status and displays prompts during an operation.                                                    |
| 19 | Scan            |   | Switches to Scan mode.                                                                                                |
| 20 | Сору            |   | Switches to Copy mode.                                                                                                |
| 21 | Fax             |   | Switches to Fax mode.                                                                                                 |
| 22 | Numeric Keypad  |   | Dials a number or enters alphanumeric characters (see "Keypad letters and numbers" on page 134).                      |

# **Turning on the machine**

1 Connect the machine to the electricity supply first.

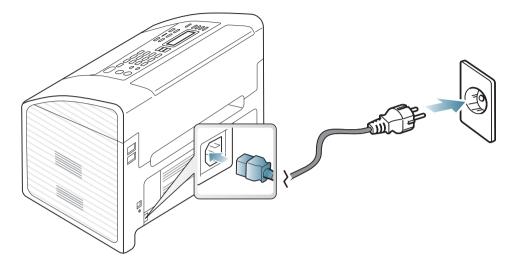

Power is turned on automatically.

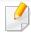

If you want to turn the power off, press and hold (Power) button for about 3 seconds.

# Installing the driver locally

A locally connected machine is a machine directly attached to your computer using the cable.

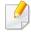

- If you are a Macintosh and Linux OS user, refer to the "Installation for Macintosh" on page 114, "Installation for Linux" on page 116.
- The installation window in this User's Guide may differ depending on the machine and interface in use.
- Selecting Custom Installation allows you to choose which programs to install.
- Only use a USB cable no longer than 3 meters (118 inches).

#### **Windows**

1 Make sure that the machine is connected to your computer and powered on.

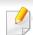

If the "Found New Hardware Wizard" appears during the installation procedure, click Cancel to close the window.

Insert the supplied software CD into your CD-ROM drive.

Click Start > All programs > Accessories > Run.

X:\**Setup.exe** replacing "X" with the letter, which represents your CD-ROM drive and click **OK**.

Select **Install Now**.

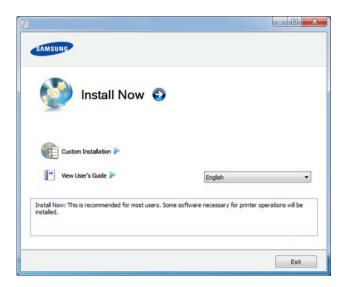

- Read the License Agreement, and select I accept the terms of the License Agreement. Then, click Next.
- Follow the instructions in the installation window.

# Reinstalling the driver

If the printer driver does not work properly, follow the steps below to reinstall the driver.

#### Windows

- 1 Make sure that the machine is connected to your computer and powered on.
- > From the Start menu, select Programs or All Programs > Samsung Printers > your printer driver name > Uninstall.
- **?** Follow the instructions in the installation window.
- Insert the software CD into your CD-ROM drive and install the driver again (see "Installing the driver locally" on page 26).

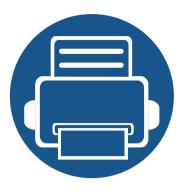

# 2. Menu Overview and Basic Setup

This chapter provides information about the overall menu structure and the basic setup options.

| • | Menu overview            | 29 | ) |
|---|--------------------------|----|---|
| • | Machine's basic settings | 34 | ŀ |
| • | Media and tray           | 36 | 5 |
| • | Basic printing           | 46 |   |
| • | Basic copying            | 50 | ) |
| • | Basic scanning           | 53 | } |
| • | Basic faxing             | 54 | ŀ |

The control panel provides access to various menus to set up the machine or use the machine's functions.

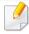

- An asterisk (\*) appears next to the currently selected menu.
- Some menus may not appear on the display depending on options or models. If so, it is not applicable to your machine.
- Some menu names may differ from your machine depending on its options or the models.
- The menus are described in the Advanced Guide (see "Useful Setting Menus" on page 119).

#### **Accessing the menu**

- 1 Select the Fax, Copy, or Scan button on the control panel depending on the feature to be used.
- Select \*\*[(Menu) until the menu you want appears on the bottom line of the display and press **OK**.
- Press the left/right arrows until the needed menu item appears and press **OK**.
- If the setting item has sub menus, repeat step 3.
- Press **OK** to save the selection.

6 Press (Stop/Clear) to return to the ready mode.

| ltems       | Options    |                  |
|-------------|------------|------------------|
| Fax Feature | Darkness   | Normal           |
|             |            | Dark+1- Dark+5   |
|             |            | Light+5- Light+1 |
|             | Contrast   | Normal           |
|             |            | Dark+1- Dark+5   |
|             |            | Light+5- Light+1 |
|             | Resolution | Standard         |
|             |            | Fine             |
|             |            | Super Fine       |
|             |            | Photo Fax        |
|             |            | Color Fax        |
|             | Scan Size  |                  |
|             | Multi Send |                  |
|             | Delay Send |                  |

| Items       | Options        |                        |
|-------------|----------------|------------------------|
| Fax Feature | Priority Send  |                        |
|             | Forward        | Fax                    |
|             |                | PC                     |
|             | Secure Receive | Off                    |
|             |                | On                     |
|             |                | Print                  |
|             | Add Page       |                        |
|             | Cancel Job     |                        |
| Fax Setup   | Sending        | Redial Times           |
|             |                | Redial Term            |
|             |                | Prefix Dial            |
|             |                | ECM Mode               |
|             |                | Send Report            |
|             |                | Image TCR              |
|             |                | Dial Mode <sup>a</sup> |

| Items        | Options        |                  |
|--------------|----------------|------------------|
| Fax Setup    | Receiving      | Receive Mode     |
|              |                | Ring To Answer   |
|              |                | Stamp RCV Name   |
|              |                | RCV Start Code   |
|              |                | Auto Reduction   |
|              |                | Discard Size     |
|              |                | Junk Fax Setup   |
|              |                | DRPD Mode        |
|              | Change Default | Resolution       |
|              |                | Darkness         |
|              |                | Contrast         |
|              |                | Scan Size        |
|              | Auto Report    | On               |
|              |                | Off              |
| Copy Feature | Scan Size      |                  |
|              | Reduce/Enlarge |                  |
|              | Darkness       | Normal           |
|              |                | Dark+1- Dark+5   |
|              |                | Light+5- Light+1 |

| Items        | Options       |                                                               |
|--------------|---------------|---------------------------------------------------------------|
| Copy Feature | Contrast      | Normal  Dark+1- Dark+5  Light+5- Light+1                      |
|              | Original Type | Text/Photo Photo Text                                         |
|              | Layout        | Normal 2-Up 4-Up                                              |
|              | Adjust Bkgd.  | Off Auto Enhance Lev.1 Enhance Lev.2 Erase Lev.1- Erase Lev.4 |

| Items      | Options        |                |
|------------|----------------|----------------|
| Copy Setup | Change Default | Scan Size      |
|            |                | Copies         |
|            |                | Copy Collation |
|            |                | Reduce/Enlarge |
|            |                | Darkness       |
|            |                | Contrast       |
|            |                | Original Type  |
|            |                | Adjust Bkgd.   |

| Items        |               | Options                     |
|--------------|---------------|-----------------------------|
| System Setup | Machine Setup | Machine ID                  |
|              |               | Fax Number                  |
|              |               | Date & Time                 |
|              |               | Clock Mode                  |
|              |               | Language                    |
|              |               | Power Save                  |
|              |               | Wakeup Event                |
|              |               | System Timeout              |
|              |               | Altitude Adj.               |
|              |               | Auto Continue <sup>b</sup>  |
|              |               | Paper Mismatch              |
|              |               | Paper Substit. <sup>b</sup> |
|              |               | Toner Save                  |
|              | Paper Setup   | Paper Size                  |
|              |               | Paper Type                  |
|              |               | Margin                      |

| Items        |              | Options                    |
|--------------|--------------|----------------------------|
| System Setup | Sound/Volume | Key Sound                  |
|              |              | Alarm Sound                |
|              |              | Speaker                    |
|              |              | Ringer                     |
|              | Report       | All Report                 |
|              |              | Configuration              |
|              |              | Supplies Info.             |
|              |              | Address Book               |
|              |              | Fax Send                   |
|              |              | Fax Sent                   |
|              |              | Fax Received               |
|              |              | Schedule Jobs              |
|              |              | Junk Fax                   |
|              |              | Usage Counter              |
|              |              | Fax Options                |
|              | Maintenance  | CLR Empty Msg <sup>c</sup> |
|              |              | Supplies Life              |
|              |              | Serial No.                 |
|              |              | TonerLow Alert             |
|              |              | Adjust Shading             |

| Items        | Options       |                                                                                   |
|--------------|---------------|-----------------------------------------------------------------------------------|
| System Setup | Clear Setting | All Settings Fax Setup Copy Setup System Setup Address Book Fax Sent Fax Received |

a. This setting may not be available depending on your country.

b. This option only appears if "paper mismatch" is enabled.

c. This option only appears when small amount of toner is left in the cartridge.

# Machine's basic settings

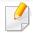

- It may be necessary to press OK to navigate to lower-level menus for some models.
- You can set the machine's settings by using the **Device Settings** in Samsung Easy Printer Manager program or **Machine** section in Printer Settings Utility program.
  - For Windows and Macintosh users, see "Device Settings" on page 172.
  - For Linux users, see "Using Smart Panel" on page 175.

After installation is complete, you may want to set the machine's default settings.

To change the machine's default settings, follow these steps:

- 1 Press (Menu) button on the control panel.
- Press System Setup > Machine Setup.
- Select the option you want, then press **OK**.
  - **Date & Time:** When you set the time and date, they are used in delay fax and delay print. They are printed on reports. If, however, they are not correct, you need to change it for the correct time being.

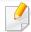

Enter the correct time and date using arrows or numeric keypad (see "Keypad letters and numbers" on page 134).

- Month = 01 to 12,
- Day = 01 to 31,

- Year = requires four digits,
- Hour = 01 to 12,
- Minute = 00 to 59,
- **Clock Mode:** You can set your machine to display the current time using either a 12-hour or 24-hour format.
- Language: change the language that is displayed on the control panel.
- **Power Save:** When you are not using the machine for a while, use this feature to save power.

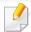

- To wake the machine from power save mode, press the power button, start printing, or receive a fax.
- The machine can also be woken up by pressing any other button by setting \*\* (Menu) > System Setup > Machine Setup > Wakeup Event > Button Press > On.
- Altitude Adj.: Print quality is affected by atmospheric pressure, which atmospheric pressure is determined by the height of the machine above sea level (see "Altitude adjustment" on page 133).
- Toner Save: Toner save mode allows your machine to use less toner on each page. Activating this mode extends the life of the toner cartridge beyond what one would experience in the normal mode, but it reduces print quality.

# Machine's basic settings

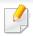

When PC-printing, you can also turn on or off toner save mode in the printer properties.

- Select the option you want, then press OK.
- Press **OK** to save the selection.
- 6 Press (X)(Stop/Clear) to return to ready mode.

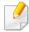

Refer to below links to set other settings useful for using the machine.

- See ""Entering various characters" on page 134.
- See "Keypad letters and numbers" on page 134.
- See "Setting the paper size and type" on page 43.
- See "Setting up the address book" on page 135.

# **Media and tray**

This chapter provides information on how to load print media into your machine.

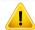

- Using print media that does not meet these specifications may cause problems or require repairs. Such repairs are not covered by Samsung's warranty or service agreements.
- Make sure not to use the inkjet photo paper with this machine. It could cause damage to the machine.
- Using inflammable print media can cause a fire.
- Use designated print media (see "Print media specifications" on page 94).

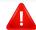

The use of inflammable media or foreign materials left in the printer may lead to overheating of the unit and, in rare cases may cause a fire.

#### **Tray overview**

To change the size, you need to adjust the paper guides.

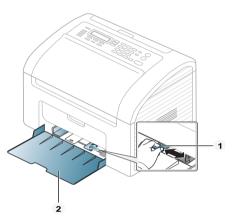

- Paper width guide
- 2 Tray

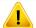

If you do not adjust the guide, it may cause paper registration, image skew, or jamming of the paper.

#### **Loading paper in the tray**

1 Open the tray. Then, adjust the tray size to the media size you are loading (see "Tray overview" on page 36.)

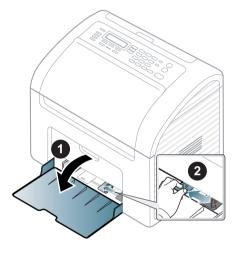

Plex or fan the edge of the paper stack to separate the pages before loading papers.

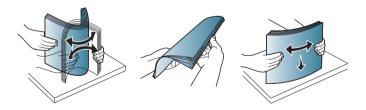

Place the paper with the side you want to print facing up and open the output tray.

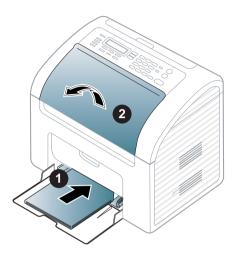

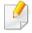

- Do not push the paper width guide too far causing the media to warp.
- Do not use a paper with a leading-edge curl, it may cause a paper jam or the paper can be wrinkled.
- If you do not adjust the paper width guide, it may cause paper jams.

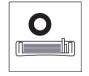

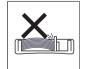

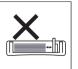

Squeeze the paper width guide and slide it to the edge of the paper stack without causing it to bend.

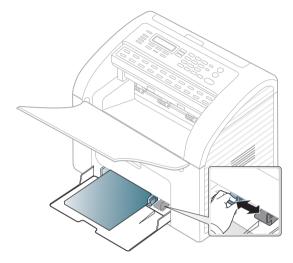

When you print a document, set the paper type and size for the tray (see "Setting the paper size and type" on page 43).

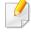

The settings made from the machine driver override the settings on the control panel.

- a To print in application, open an application and start the print menu.
- **b** Open **Printing Preferences** (see "Opening printing preferences" on page 48).
- **c** Press the **Paper** tab in **Printing Preferences**, and select an appropriate paper type.
  - For example, if you want to use a label, set the paper type to **Label**.
- **d** Select **Manual Feeder** in paper source, then press **OK**.
- **e** Start printing in application.

#### Manual feeding in the tray

The tray can hold special sizes and types of print material, such as postcards, note cards, and envelopes (see "Print media specifications" on page 94).

#### To feed manually in the tray, click the below:

See "Loading paper in the tray" on page 37.

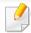

#### Tips on using the manual feeding in tray

- If you select Paper > Source > Manual Feeder from your printer driver, you need to press OK each time you print a page.
- To prevent paper jams, do not add paper while printing when there is still paper in the manual feeder.
- Print media should be loaded face up with the top edge going into the manual feeder first and be placed in the center of the tray.
- To ensure printing quality and to prevent paper jams, only load the available paper (see "Print media specifications" on page 94).
- Flatten any curl on postcards, envelopes, and labels before loading them into the manual feeder.
- When printing on special media, you must follow the loading guidelines (see "Printing on special media" on page 39).
- When papers overlap when printing using the manual feeder, open tray and remove the papers then try printing again.
- Load only one type, size and weight of print media at time in the in the tray.

#### **Printing on special media**

The table below shows the special media usable in each tray.

The media is also shown in the **Printing Preferences**. To get the higest printing quality, select the proper media type from the **Printing preferences** window > **Paper** tab > **Paper Type** (see "Opening printing preferences" on page 48).

For example, if you want to print on labels, select **Labels** for **Paper Type**.

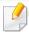

When using special media, we recommend you feed one sheet at a time (see "Print media specifications" on page 94).

To see for paper weights for each sheet, refer to "Print media specifications" on page 94.

| Types     | Tray <sup>a</sup> |
|-----------|-------------------|
| Plain     | •                 |
| Thick     | •                 |
| Thin      | •                 |
| Bond      | •                 |
| Color     | •                 |
| CardStock | •                 |

| Types      | Tray <sup>a</sup> |
|------------|-------------------|
| Labels     | •                 |
| Envelope   | •                 |
| Preprinted | •                 |
| Cotton     | •                 |
| Recycled   | •                 |
| Archive    | •                 |

a. The paper types available manual feeding in tray.

(•: Included, Blank: Not available)

#### **Envelope**

Printing successfully on envelopes depends upon the quality of the envelopes.

To print an envelope, place it as shown in the following figure.

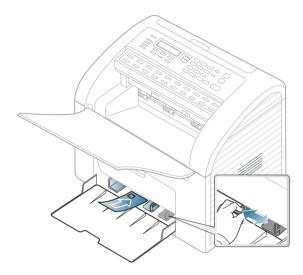

- When selecting envelopes, consider the following factors:
  - **Weight:** should not exceed 90 g/m<sup>2</sup> otherwise; jams may occur.
  - **Construction:** should lie flat with less than 6 mm curl and should not contain air.
  - **Condition:** should not be wrinkled, nicked, nor damaged.
  - **Temperature:** should resist the heat and pressure of the machine during operation.
- Use only well-constructed envelopes with sharp and well-creased folds.
- Do not use stamped envelopes.
- Do not use envelopes with clasps, snaps, windows, coated lining, self-adhesive seals, or other synthetic materials.
- Do not use damaged or poorly made envelopes.

• Be sure the seam at both ends of the envelope extends all the way to the corner of the envelope.

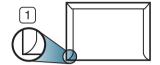

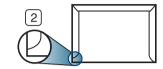

- 1 Acceptable
- 2 Unacceptable
- Envelopes with a peel-off adhesive strip or with more than one flap that folds over to seal must use adhesives compatible with the machine's fusing temperature for 0.1 second about 170°C (338 °F). The extra flaps and strips might cause wrinkling, creasing, or jams, and may even damage the fuser.
- For the best print quality, position margins no closer than 15 mm from the edges of the envelope.
- Avoid printing over the area where the envelope's seams meet.

#### Labels

To avoid damaging the machine, use only labels designed for use in laser printers.

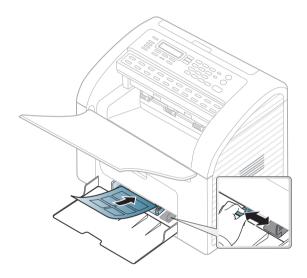

- When selecting labels, consider the following factors:
  - **Adhesives:** Should be stable at your machine's fusing temperature (about 170°C (338°F)).
  - **Arrangement:** Only use labels with no exposed backing between them. Labels can peel off sheets that have spaces between the labels, causing serious jams.
  - **Curl:** Must lie flat with no more than 13 mm of curl in any direction.
  - **Condition:** Do not use labels with wrinkles, bubbles, or other indications of separation.

- Make sure that there is no exposed adhesive material between labels.
   Exposed areas can cause labels to peel off during printing, which can cause paper jams. Exposed adhesive can also cause damage to machine components.
- Do not run a sheet of labels through the machine more than once. The adhesive backing is designed for only a single pass through the machine.
- Do not use labels that are separating from the backing sheet or are wrinkled, bubbled, or otherwise damaged.

#### **Card stock/ Custom-sized paper**

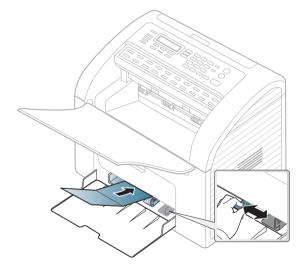

• In the software application, set the margins to at least 6.4 mm (0.25 inches) away from the edges of the material.

#### **Preprinted paper**

When loading preprinted paper, the printed side should be facing up with an uncurled edge at the front. If you experience problems with paper feeding, turn the paper around. Note that print quality is not guaranteed.

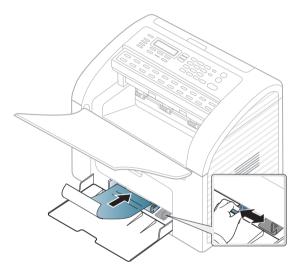

- Must be printed with heat-resistant ink that will not melt, vaporize, or release hazardous emissions when subjected to the machine's fusing temperature for 0.1 second (about 170°C (338°F)).
- Preprinted paper ink must be non-flammable and should not adversely affect machine rollers.
- Before you load preprinted paper, verify that the ink on the paper is dry.
   During the fusing process, wet ink can come off preprinted paper, reducing print quality.

#### Setting the paper size and type

After loading paper in the paper tray, set the paper size and type using the control panel buttons.

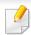

- It may be necessary to press **OK** to navigate to lower-level menus for some models.
- You can set the machine's settings by using the **Device Settings** in Samsung Easy Printer Manager program or **Machine** section in Printer Settings Utility program.
  - For Windows and Macintosh users, see "Device Settings" on page 172.
  - For Linux users, see "Using Smart Panel" on page 175.
- Select \* (Menu) > System Setup > Paper Setup > Paper Size or Paper Type on the control panel.
- Select the tray and the option you want.
- Press **OK** to save the selection.
- 4 Press (Stop/Clear) to return to ready mode.

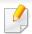

- The settings set from the machine driver override the settings on the control panel.
  - **a** To print from an application, open an application and start the print menu.
  - **b** Open **Printing Preferences** (see "Opening printing preferences" on page 48).
  - **c** Press the **Paper** tab and select an appropriate paper.
- If you want to use special-sized paper such as billing paper, select the
   Paper tab > Size > Edit... and set Custom Paper Size Settings in the
   Printing Preferences (see "Opening printing preferences" on page 48).

#### Using the output tray

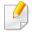

The surface of the output tray may become hot if you print a large number of pages at once. Make sure that you do not touch the surface, and do not allow children near it.

The printed pages stack on the output tray. The printer sends output to the output tray by default.

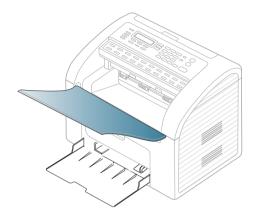

#### **Preparing originals**

- Do not load paper smaller than 142 x 148 mm (5.6 x 5.8 inches) or larger than 216 x 356 mm (8.5 x 14 inches).
- Do not attempt to load the following s of paper, in order to prevent paper jam, low print quality and machine damage.
  - Carbon-paper or carbon-backed paper
  - Coated paper
  - Onion skin or thin paper
  - Wrinkled or creased paper
  - Curled or rolled paper
  - Torn paper

- Remove all staples and paper clips before loading.
- Make sure any glue, ink, or correction fluid on the paper is completely dry before loading.
- Do not load originals that include different sizes or weights of paper.
- Do not load booklets, pamphlets, transparencies, or documents with other unusual characteristics.

#### **Loading originals**

You can use the document feeder to load an original for copying, scanning, and sending a fax.

#### In the document feeder

Using the document feeder, you can load up to 20 sheets of paper (80 g/m2, 20 lbs bond) for one job.

1 Flex or fan the edge of the paper stack to separate the pages before loading originals.

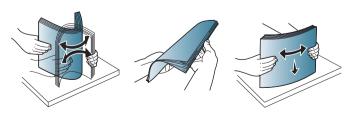

Pull the document feeder input tray or document feeder output tray all the way out. Fold out the extender, if necessary.

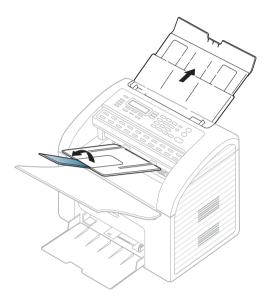

2 Load the original face down into the document feeder input tray. Adjust the document feeder width guides to the paper size.

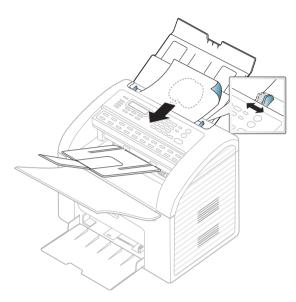

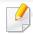

For special printing features, refer to the Advanced Guide (see "Using advanced print features" on page 140).

#### **Printing**

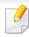

If you are a Macintosh and Linux OS user, refer to the Advanced Guide.(see "Macintosh printing" on page 147, "Linux printing" on page 148)

The following **Printing Preferences** window is for Notepad in Windows 7.

- 1 Open the document you want to print.
- Select Print from the File menu.

Select your machine from the **Select Printer** list.

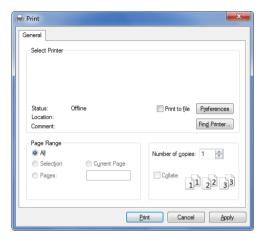

The basic print settings including the number of copies and print range are selected within the **Print** window.

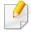

To take advantage of the advanced printing features, click **Properties** or **Preferences** from the Print window (see "Opening printing preferences" on page 48).

To start the print job, click **OK** or **Print** in the **Print** window.

#### **Canceling a print job**

If the print job is waiting in the print queue or print spooler, cancel the job as follows:

- You can access this window by simply double-clicking the machine icon
   ( ) in the Windows task bar.
- You can also cancel the current job by pressing (Stop/Clear) on the control panel.

#### **Opening printing preferences**

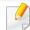

- The **Printing Preferences** window that appears in this user's guide may differ depending on the machine in use.
- When you select an option in **Printing Preferences**, you may see a warning mark or i. An i mark means you can select that certain option but it is not recommended, and an mark means you cannot select that option due to the machine's setting or environment.
- Open the document you want to print.
- Select Print from the file menu. The Print window appears.
- Select your machine from the **Select Printer**.

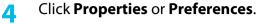

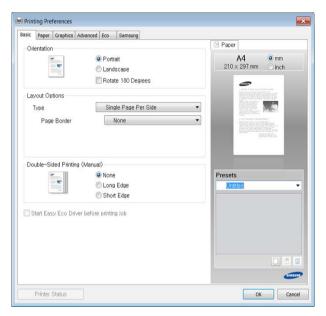

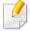

You can check the machine's current status pressing the **Printer Status** button (see"Using Samsung Printer Status" on page 173).

#### Using a favorite setting

The **Presets** option, which is visible on each preferences tab except for the **Samsung** tab, allows you to save the current preferences for future use.

To save a **Presets** item, follow these steps:

- Change the settings as needed on each tab.
- Tenter a name for the item in the **Presets** input box.

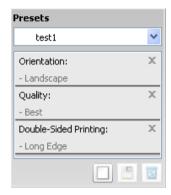

Click (Add). When you save **Presets**, all current driver settings are saved.

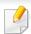

Select more options and click (Update), settings will be added to the Presets you made. To use a saved setting, select it from the Presets dropdown list. The machine is now set to print according to the settings you have selected.

To delete saved settings, select it from the **Presets** drop-down list and click **Delete**).

You can also restore the printer driver's default settings by selecting **Default Preset** from the **Presets** drop-down list.

#### **Using help**

Click the option you want to know on the **Printing Preferences** window and press **F1** on your keyboard.

#### **Eco printing**

The **Eco** function cuts toner consumption and paper usage. The **Eco** function allows you to save print resources and lead you to eco-friendly printing.

#### To Eco printing, click the below:

See "Easy Eco Driver" on page 169.

## **Basic copying**

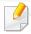

For special printing features, refer to the Advanced Guide (see "Copy menu" on page 124).

#### **Basic copy**

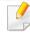

- It may be necessary to press **OK** to navigate to lower-level menus for some models.
- You can set the machine's settings by using the **Device Settings** in Samsung Easy Printer Manager program or Machine section in Printer Settings Utility program.
  - For Windows and Macintosh users, see "Device Settings" on page 172.
  - For Linux users, see "Using Smart Panel" on page 175.
- Select (copy) on the control panel.
- Load originals face down into the document feeder (see "Loading originals" on page 44).
- If you want to customize the copy settings including **Reduce/Enlarge**, Darkness, Contrast, Original Type, and more by using the control panel buttons (see "Changing the settings for each copy" on page 50).
- Enter the number of copies using the arrow or number keypad, if necessary.

Press (Start).

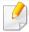

If you need to cancel the copying job during the operation, press (Stop/ **Clear**) and the copying will stop.

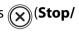

#### Changing the settings for each copy

Your machine provides default settings for copying so that you can guickly and easily make a copy. However, if you want to change the options for each copy, use the copy function buttons on the control panel.

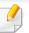

- If you press the (X)(Stop/Clear) button twice while setting the copy options, all of the options you have set for the current copy job will be canceled and returned to their default status. Or, they will automatically return to their default status after the machine completes the copy in progress.
- You can customize the copy settings such as darkness, original type, and more by using the **Device Settings** in the Samsung Easy Printer Manager program or the **Machine** section of the Printer Settings Utility program.
  - For Windows and Macintosh users, see "Device Settings" on page 172.
  - For Linux users, see "Using Smart Panel" on page 175.
- It may be necessary to press **OK** to navigate to lower-level menus for some models.

## **Basic copying**

#### **Darkness**

If you have an original containing faint marking and dark images, you can adjust the brightness to make a copy that is easier to read.

- 1 Select (copy) > (Menu) > Copy Feature > Darkness on the control panel.
- Select the option you want and press **OK**.
  For example, the **Light+5** being the lightest, and the **Dark+5** being the darkest.
- Press (X)(Stop/Clear) to return to ready mode.

#### **Contrast**

The **Contrast** menu lets you increase or decrease the difference between the bright and dark areas of an image.

- Select (copy) > (Menu) > Copy Feature > Contrast on the control panel.
- Select the option you want and press **OK**.Select **Dark** to heighten the contrast and select **Light** to reduce it.
- Press (X) (Stop/Clear) to return to ready mode.

#### **Original Type**

The original setting is used to improve the copy quality by selecting the document for the current copy job.

- Select  $(copy) > \frac{1}{\sqrt{2}}$  (Menu) > Copy Feature > Original Type on the control panel.
- Select the option you want and press OK.
  - **Text**: Use for originals containing mostly text.
  - Text/Photo: Use for originals with mixed text and photographs.

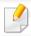

If texts in the printout is blurry, select **Text** to get the clear texts.

- **Photo**: Use when the originals are photographs.
- Press (Stop/Clear) to return to ready mode.

#### **Reduced or enlarged copy**

You can reduce or enlarge the size of a copied image from 25% to 400% from the document feeder.

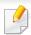

You can use **Reduce/Enlarge** button directly on the control panel.

## **Basic copying**

#### To select from the predefined copy sizes

- Select (copy) > (Menu) > Copy Feature > Reduce/Enlarge on the control panel.
- Select the option you want and press OK.
- Press (Stop/Clear) to return to ready mode.

#### To scale the copy by directly entering the scale rate

- Select (copy) > (Menu) > Copy Feature > Reduce/Enlarge > Custom on the control panel.
- Enter the copy size you want using the numeric keypad.
- Press **OK** to save the selection.
- 4 Press (Stop/Clear) to return to ready mode.

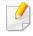

When you make a reduced copy, black lines may appear at the bottom of your copy.

## **Basic scanning**

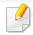

For special scanning features, refer to the Advanced Guide (see "Scan features" on page 151).

#### **Basic Scanning**

This is the normal and usual procedure for scanning originals.

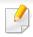

It may be necessary to press **OK** to navigate to lower-level menus for some models.

This is a basic scanning method for USB-connected machine.

- 1 Load originals face down into the document feeder (see "Loading originals" on page 44).
- Select (scan) > **Scan to PC** on the control panel.

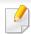

If you see **Not Available** message, check the port connection, or select **Enable Scan from Device Panel** in Samsung Easy Printer Manager >

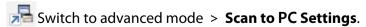

Select the Scan Destination you want and press OK.
Default setting is My Documents.

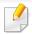

- You can create and save the frequently used settings as a profile list. Also you can add and delete the profile and save each profile to a different path.
- To change the Samsung Easy Printer Manager > Switch to advanced mode > Scan to PC Settings.
- Select the option you want and press OK.
- Scanning begins.

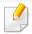

Scanned image is saved in computer's C:\Users\users name\My
 Documents. The saved folder may differ, depending on your operating system or the application you are using.

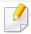

For special faxing features, refer to the Advanced Guide (see "Fax features" on page 157).

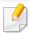

- You cannot use this machine as a fax via the internet phone. For more information ask your internet service provider.
- We recommend using traditional analog phone services (PSTN: Public Switched Telephone Network) when connecting telephone lines to use a fax machine. If you use other Internet services (DSL, ISDN, VoIP), you can improve the connection quality by using the Micro-filter. The Micro-filter eliminates unnecessary noise signals and improves connection quality or Internet quality. Since the DSL Micro-filter is not provided with the machine, contact your Internet service provider for use on DSL Microfilter.

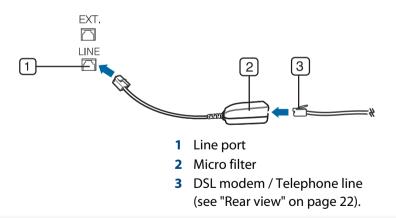

#### Preparing to fax

Before you send or receive a fax, you need to connect the supplied line cord to your telephone wall jack. Refer to the Quick Installation Guide how to make a connection. The method of making a telephone connection is different from one country to another.

#### Sending a fax

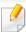

It may be necessary to press **OK** to navigate to lower-level menus for some models.

- 1 Load originals face down into the document feeder (see "Loading originals" on page 44).
- 2 Select (fax) on the control panel.
- Adjust the resolution and the darkness to suit your fax needs (see "Adjusting the document settings" on page 56).
- Enter the destination fax number.
- Press  $\diamondsuit$  (**Start**) on the control panel. The machine starts to scan and send the fax to the destinations.

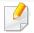

- If you want to send a fax directly from your computer, use Samsung Network PC Fax (see "Sending a fax in the computer" on page 158).
- When you want to cancel a fax job, press (Stop/Clear) before the machine starts transmission.

#### Sending a fax manually

Perform the following to send a fax using (On Hook Dial) on the control panel or using the handset (see "Features by models" on page 7).

- 1 Load originals face down into the document feeder(see "Loading originals" on page 44).
- 2 Select (fax) on the control panel.
- Adjust the resolution and the darkness to suit your fax needs (see "Adjusting the document settings" on page 56).
- 4 Press (On Hook Dial) on the control panel or lift the handset.
- 5 Enter a fax number using the number keypad on the control panel.
- 6 Press **(Start)** on the control panel when you hear a high-pitched fax signal from the remote fax machine.

#### Sending a fax to multiple destinations

You can use the multiple send feature, which allows you to send a fax to multiple locations. Originals are automatically stored in memory and sent to a remote station. After transmission, the originals are automatically erased from memory.

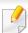

You cannot send color faxes with this feature.

- 1 Load originals face down into the document feeder (see "Loading originals" on page 44).
- Select (fax) on the control panel.
- Adjust the resolution and the darkness to suit your fax needs (see "Adjusting the document settings" on page 56).
- Select (Menu) > Fax Feature > Multi Send on the control panel.

  You also can use Multi Send button directly on the control panel.
- Enter the number of the first receiving fax machine and press **OK**.

  You can press speed dial numbers or select a group dial number using the (Address Book) button (see "Using speed dial numbers" on page 135 or see "One-touch dialing" on page 136).
- Enter the second fax number and press **OK**.

  The display asks you to enter another fax number to send the document.

7 To enter more fax numbers, press **OK** when **Yes** appears and repeat steps 5 and 6. You can add up to 10 destinations.

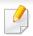

Once you have entered a group dial number, you cannot enter another group dial number.

When you have finished entering fax numbers, select **No** at the **Another No.?** prompt and press **OK**.

The machine begins sending the fax to the numbers you entered in the order in which you entered them.

send report is printed after sending faxes.

#### **Receiving a fax**

Your machine is preset Fax mode at the factory. When you receive a fax, the machine answers the call on a specified number of rings and automatically receives the fax.

#### **Adjusting the document settings**

Before starting a fax, change the following settings according to your original's status to get the best quality.

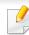

It may be necessary to press **OK** to navigate to lower-level menus for some models.

#### Resolution

The default document settings produce good results when using typical text-based originals. However, if you send originals that are of poor quality, or contain photographs, you can adjust the resolution to produce a higher quality fax.

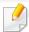

The resolution setting is applied to the current fax job. To change the default setting (see "Fax menu" on page 121).

- Select (fax) > (Menu) > Fax Feature > Resolution on the control panel.
- Select the option you want and press **OK**.
  - Standard: Originals with normal sized characters.
  - **Fine**: Originals containing small characters or thin lines or originals printed using a dot-matrix printer.
  - Super Fine: Originals containing extremely fine detail. Super Fine
    mode is enabled only if the machine with which you are
    communicating also supports the Super Fine resolution.

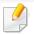

- For memory transmission, **Super Fine** mode is not available. The resolution setting is automatically changed to **Fine**.
- When your machine is set to **Super Fine** resolution and the fax machine with which you are communicating does not support **Super Fine** resolution, the machine transmits using the highest resolution mode supported by the other fax machine.
- Photo Fax: Originals containing shades of gray or photographs.
- Color Fax: Original with colors.

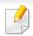

- Memory transmission is not available in this mode.
- You can only send a color fax if the machine you are communicating with supports color fax reception and you send the fax manually.
- 3 Press (Stop/Clear) to return to ready mode.

#### **Darkness**

You can select the degree of darkness of the original document.

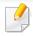

The darkness setting is applied to the current fax job. To change the default setting (see "Fax menu" on page 121).

- Select (fax) > (Menu) > Fax Feature > Darkness on the control panel.
- Select a darkness level you want.
- Press (X)(Stop/Clear) to return to ready mode.

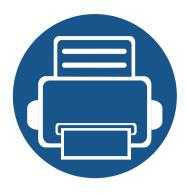

# 3. Maintenance

This chapter provides information about purchasing supplies, accessories and maintenance parts available for your machine.

| • | Ordering supplies and accessories      | 59 |
|---|----------------------------------------|----|
| • | Available supplies                     | 60 |
| • | Available maintenance parts            | 61 |
| • | Storing the toner cartridge            | 62 |
| • | Redistributing toner                   | 64 |
| • | Replacing the toner cartridge          | 66 |
| • | Monitoring the supplies life           | 68 |
| • | Setting the toner low alert            | 69 |
| • | Cleaning the machine                   | 70 |
| • | Tips for moving & storing your machine | 77 |

# Ordering supplies and accessories

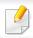

Available accessories may differ from country to country. Contact your sales representatives to obtain the list of available supplies, and maintenance parts.

To order Samsung-authorized supplies, accessories, and maintenance parts, contact your local Samsung dealer or the retailer where you purchased your machine. You can also visit **www.samsung.com/supplies**, and then select your country/region to obtain the contact information for service.

## **Available supplies**

When supplies reach the end of their life spans, you can order the followings of supplies for your machine:

| Туре            | Average yield <sup>a</sup> | Part name |
|-----------------|----------------------------|-----------|
| Toner cartridge | Approx. 1,500 pages        | MLT-D101S |

a. Declared yield value in accordance with ISO/IEC 19752.

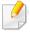

Depending on the options, percentage of image area and job mode used, the toner cartridge's lifespan may differ.

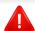

When purchasing new toner cartridges or other supplies, these must be purchased in the same country as the machine you are using. Otherwise, new toner cartridges or other supplies will be incompatible with your machine due to different configurations of toner cartridges and other supplies according to the specific country conditions.

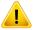

Samsung does not recommend using non-genuine Samsung toner cartridge such as refilled or remanufactured toner. Samsung cannot guarantee non-genuine Samsung toner cartridge's quality. Service or repair required as a result of using non-genuine Samsung toner cartridges will not be covered under the machine's warranty.

## **Available maintenance parts**

To purchase maintenance parts, contact the source where you bought the machine. Replacing maintenance parts can be performed only by an authorized service provider, dealer, or the retailer where you bought the machine. The warranty does not cover the replacement of any maintenance parts once it has reached its "Average yield".

Maintenance parts are replaced at specific intervals to avoid print quality and paper feed problems resulting from worn parts, see table below. The purpose of which is to maintain your machine in top working condition. The maintenance parts below should be replaced when the life span of each item has been met.

| Parts           | Average yield <sup>a</sup> |
|-----------------|----------------------------|
| Transfer Roller | Approx. 30,000 pages       |
| Fuser           | Approx. 30,000 pages       |
| Feed Roller     | Approx. 30,000 pages       |
| Pick-up Roller  | Approx. 30,000 pages       |
| ADF Roller      | Approx. 20,000 pages       |
| ADF Rubber Pad  | Approx. 20,000 pages       |
| White Roller    | Approx. 30,000 pages       |

a. It will be affected by the operating system used, computing performance, application software, connecting method, media, media size and job complexity.

## Storing the toner cartridge

Toner cartridges contain components that are sensitive to light, temperature and humidity. Samsung suggests users follow these recommendations to ensure optimal performance, highest quality, and longest life from your new Samsung toner cartridge.

Store this cartridge in the same environment in which the printer will be used. This should be in controlled temperature and humidity conditions. The toner cartridge should remain in its original and unopened package until installation if original packaging is not available, cover the top opening of the cartridge with paper and store in a dark cabinet.

Opening the cartridge package prior to use dramatically shortens its useful shelf and operating life. Do not store on the floor. If the toner cartridge is removed from the printer, follow the instructions below to store the toner cartridge properly.

- Store the cartridge inside the protective bag from the original package.
- Store lying flat (not standing on end) with the same side facing up as if it were installed in the machine.
- Do not store consumables in any of the following conditions:
  - Temperature greater than 40°C (104°F).
  - Humidity range less than 20% or greater than 80%.
  - An environment with extreme changes in humidity or temperature.
  - Direct sunlight or room light.
  - Dusty places.
  - A car for a long period of time.
  - An environment where corrosive gases are present.

- An environment with salty air.

#### **Handling instructions**

- Do not touch the surface of the photoconductive drum in the cartridge.
- Do not expose the cartridge to unnecessary vibrations or shock.
- Never manually rotate the drum, especially in the reverse direction; this can cause internal damage and toner spillage.

#### **Toner cartridge usage**

Samsung Electronics does not recommend or approve the use of non-Samsung brand toner cartridges in your printer including generic, store brand, refilled, or remanufactured toner cartridges.

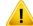

Samsung's printer warranty does not cover damage to the machine caused by the use of a refilled, remanufactured, or non-Samsung brand toner cartridges.

## Storing the toner cartridge

#### **Estimated cartridge life**

Estimated cartridge life (the life of the toner cartridge yield) depends on the amount of toner that print jobs require. The actual print yield may vary depending on the print density of the pages you print on, operating environment, percentage of image area, printing interval, media type and/or media size. For example, if you print a lot of graphics, the consumption of the toner is higher and you may need to change the cartridge more often.

### **Redistributing toner**

When the toner cartridge is near the end of its life:

- White streaks or light printing occurs and/or density variation side to side.
- The **Status** LED blinks red.

If this happens, you can temporarily improve print quality by redistributing the remaining toner in the cartridge. In some cases, white streaks or light printing will still occur even after you have redistributed the toner.

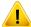

- Before opening the top cover, close the output support first.
- To prevent damage to the toner cartridge, do not expose it to light for more than a few minutes. Cover it with a piece of paper, if necessary.
- Do not touch the green side of the toner cartridge. Use the handle on the cartridge to avoid touching this area.

## **Redistributing toner**

- Do not use sharp objects such as a knife or scissors to open the toner cartridge package. They might scratch the drum of the cartridge.
- If toner gets on your clothing, wipe it off with a dry cloth and wash clothing in cold water. Hot water sets toner into fabric.

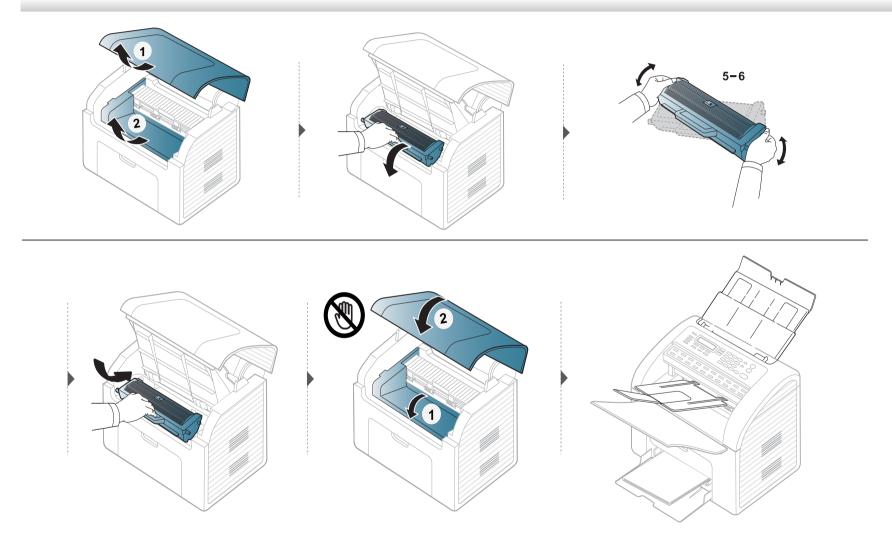

## Replacing the toner cartridge

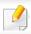

• Shake the toner cartridge thoroughly, it will increase the initial print quality.

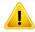

- Before opening the top cover, close the output support first.
- To prevent damage to the toner cartridge, do not expose it to light for more than a few minutes. Cover it with a piece of paper, if necessary.
- Do not touch the green side of the toner cartridge. Use the handle on the cartridge to avoid touching this area.
- Do not use sharp objects such as a knife or scissors to open the toner cartridge package. They might scratch the drum of the cartridge.
- If toner gets on your clothing, wipe it off with a dry cloth and wash clothing in cold water. Hot water sets toner into fabric.

# Replacing the toner cartridge

When a toner cartridge has reached the end of life, the machine will stop printing.

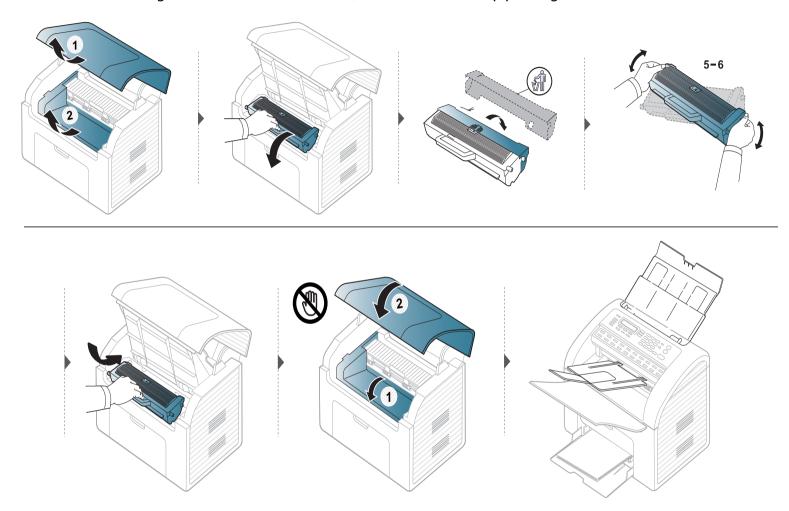

## Monitoring the supplies life

If you experience frequent paper jams or printing problems, check the number of pages the machine has printed or scanned. Replace the corresponding parts, if necessary.

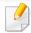

- It may be necessary to press **OK** to navigate to lower-level menus for some models.
- You can customize the copy settings such as darkness, original type, and more by using the **Device Settings** in the Samsung Easy Printer Manager program or the **Machine** section of the Printer Settings Utility program.
  - For Windows and Macintosh users, see "Device Settings" on page 172.
  - For Linux users, see "Using Smart Panel" on page 175.

- Select (Menu) > System Setup > Maintenance > Supplies Life on the control panel.
- **5** Select the option you want and press **OK**.
  - **Supplies Info.**: Prints the supply information page.
  - Total: Displays the total number of pages printed.
  - **Scan**: Displays the number of pages printed by using the document feeder.
- Press (X) (Stop/Clear) to return to ready mode.

## Setting the toner low alert

If the amount of toner in the cartridge is low, a message or LED informing the user to change the toner cartridge appears. You can set the option for whether or not this message or LED appears.

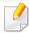

- It may be necessary to press **OK** to navigate to lower-level menus for some models.
- You can customize the copy settings such as darkness, original type, and more by using the **Device Settings** in the Samsung Easy Printer Manager program or the **Machine** section of the Printer Settings Utility program.
  - For Windows and Macintosh users, see "Device Settings" on page 172.
  - For Linux users, see "Using Smart Panel" on page 175.
- Select (Menu) > System Setup > Maintenance > TonerLow Alert on the control panel.
- Select the option you want.
- ? Press **OK** to save the selection.

## Cleaning the machine

If printing quality problems occur or if you use your machine in a dusty environment, you need to clean your machine regularly to keep it in the best printing condition and use your machine longer.

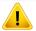

- Cleaning the cabinet of the machine with cleaning materials containing large amounts of alcohol, solvents, or other strong substances can discolor or distort the cabinet.
- If your machine or the surrounding area is contaminated with toner, we recommend you use a cloth or tissue dampened with water to clean it. If you use a vacuum cleaner, toner blows in the air and might be harmful to you.

#### **Cleaning the outside**

Clean the machine cabinet with a soft, lint-free cloth. Dampen the cloth slightly with water, but be careful not to let any water drip onto or into the machine.

#### **Cleaning the inside**

During the printing process, paper, toner, and dust particles can accumulate inside the machine. This buildup can cause print quality problems, such as toner specks or smearing. Cleaning the inside of the machine clears and reduces these problems.

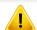

- To prevent damage to the toner cartridge, do not expose it to light for more than a few minutes. Cover it with a piece of paper, if necessary.
- Do not touch the green surface underside of the toner cartridge. Use the handle on the cartridge to avoid touching this area.
- Use a dry lint free cloth when cleaning the inside of the machine, be careful not to damage the transfer roller or any other inside parts. Do not use solvents such as benzene or thinner. Printing quality problems can occur and cause damage to the machine.

## Cleaning the machine

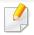

- Use a dry lint-free cloth to clean the machine.
- Before opening the top cover, close the output support first.
- Turn the machine off and unplug the power cord. Wait for the machine to cool down. If your machine has a power switch, turn the power switch off before cleaning the machine.

## Cleaning the machine

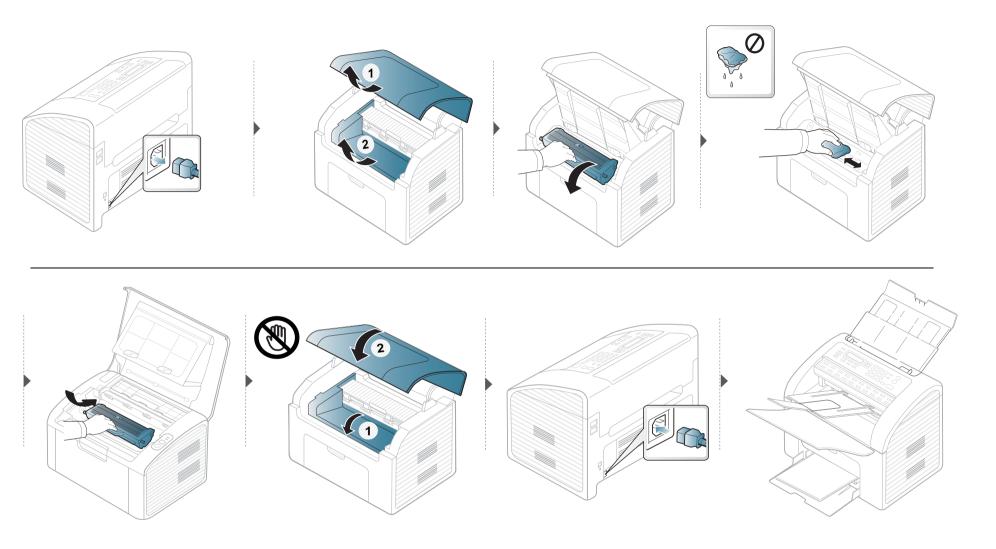

#### **Cleaning the pickup roller**

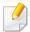

- Use a dry lint-free cloth to clean the machine.
- Turn the machine off and unplug the power cord. Wait for the machine to cool down. If your machine has a power switch, turn the power switch off before cleaning the machine.

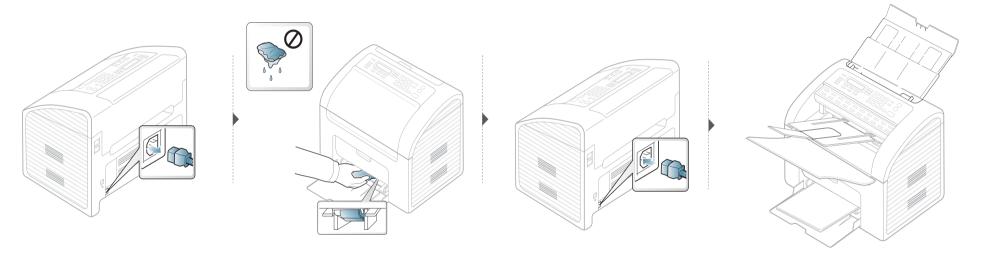

#### **Cleaning the scan unit**

Keeping the scan unit clean helps ensure the best possible copies. We suggest that you clean the scan unit at the start of each day and during the day as needed.

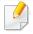

- Turn the machine off and unplug the power cord. Wait for the machine to cool down. If your machine has a power switch, turn the power switch off before cleaning the machine.
- If the document feeder output tray is inserted, remove the document feeder output tray.

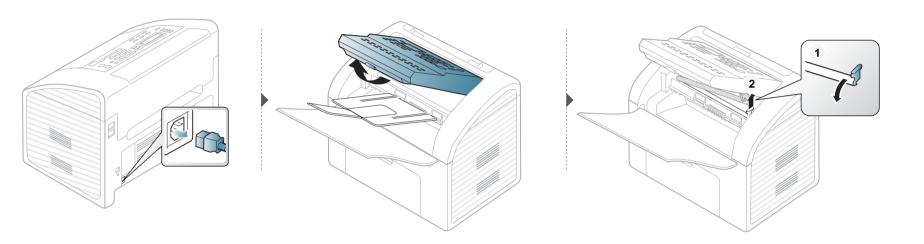

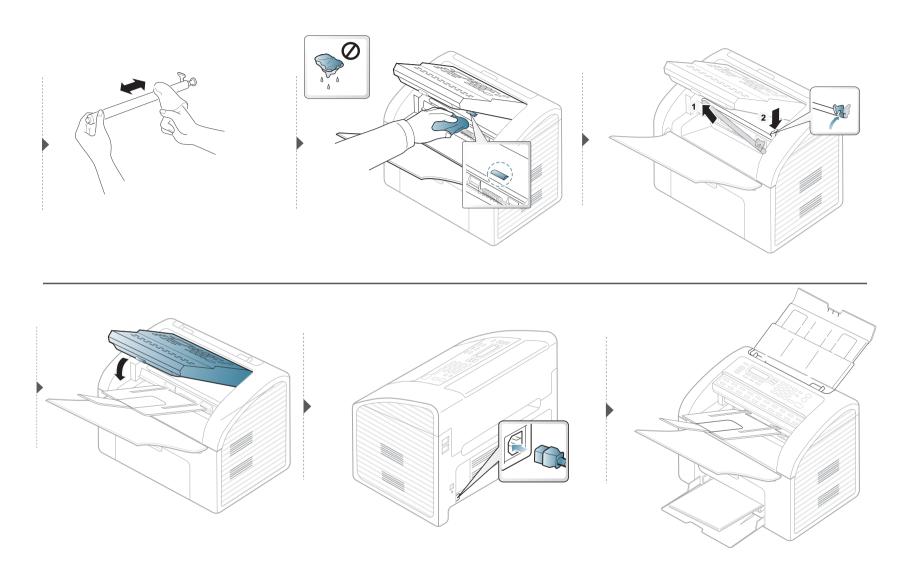

### Tips for moving & storing your machine

- When moving the machine, do not tilt or turn it upside down. Otherwise, the inside of the machine may be contaminated by toner, which can cause damage to the machine or reduce print quality.
- When moving the machine, make sure at least two people are holding the machine securely.

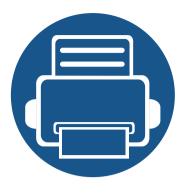

# 4. Troubleshooting

This chapter gives helpful information for what to do if you encounter an error.

| • | Tips for avoiding paper jams          | 79 |
|---|---------------------------------------|----|
| • | Clearing original document jams       | 80 |
| • | Clearing paper jams                   | 82 |
| • | <b>Understanding the status LED</b>   | 85 |
| • | <b>Understanding display messages</b> | 87 |

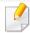

This chapter gives helpful information for what to do if you encounter an error. If your machine has a display screen, check the message on the display screen first to solve the error.

If you cannot find a solution to your problem in this chapter, refer to the **Troubleshooting** chapter in the Advanced User's Guide (see "Troubleshooting" on page 180).

If you cannot find a solution in the User's Guide or the problem persists, call for service.

### Tips for avoiding paper jams

By selecting the correct media s, most paper jams can be avoided. To avoid paper jams, refer to the following guidelines:

- Ensure that the adjustable guides are positioned correctly (see "Tray overview" on page 36).
- Do not remove paper from the tray while your machine is printing.
- Flex, fan, and straighten paper before loading.
- Do not use creased, damp, or highly curled paper.
- Do not mix papers in a tray.
- Use only recommended print media (see "Print media specifications" on page 94).

### Clearing original document jams

When an original document jams in the document feeder, a warning message appears on the display.

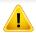

To avoid tearing the document, remove the jammed document slowly and carefully.

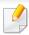

To prevent document jams, do not use thick, thin or mixed documents.

#### **Input Misfeed**

- Remove any remaining pages from the document feeder.
- **7** Pull the jammed document gently out of the document feeder.

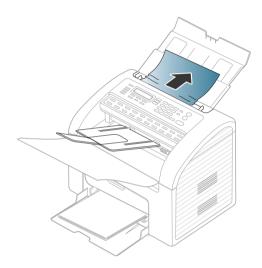

Load the documents back into the document feeder.

### Clearing original document jams

#### **Exit Misfeed**

- 1 Remove any remaining pages from the document feeder.
- Open the control panel by gripping it on the bottom edge and pulling it.

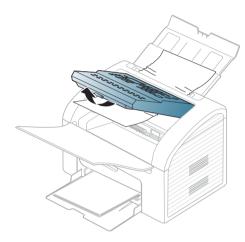

Pull the document gently out of the document feeder.

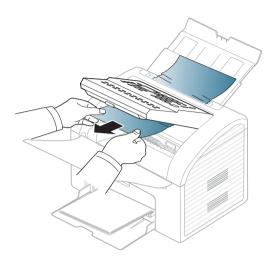

Close the control panel. Then load the documents back into the document feeder.

# Clearing paper jams

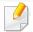

To avoid tearing the paper, pull the jammed paper out slowly and gently.

#### In tray

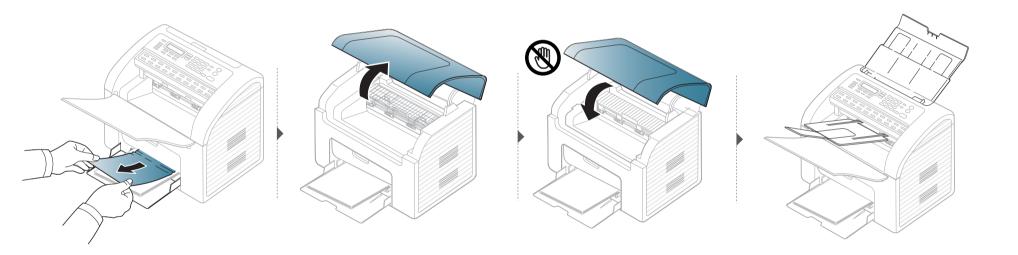

# Clearing paper jams

#### Inside the machine

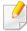

- The fuser area is hot. Take care when removing paper from the machine.
- Before opening the top cover, close the output tray first.

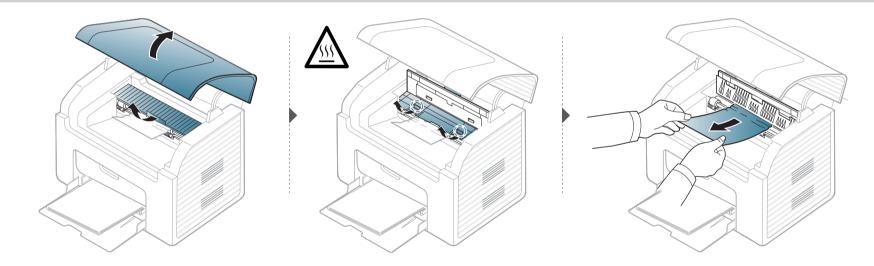

# Clearing paper jams

#### If you do not see the paper in this area, stop and go to next step:

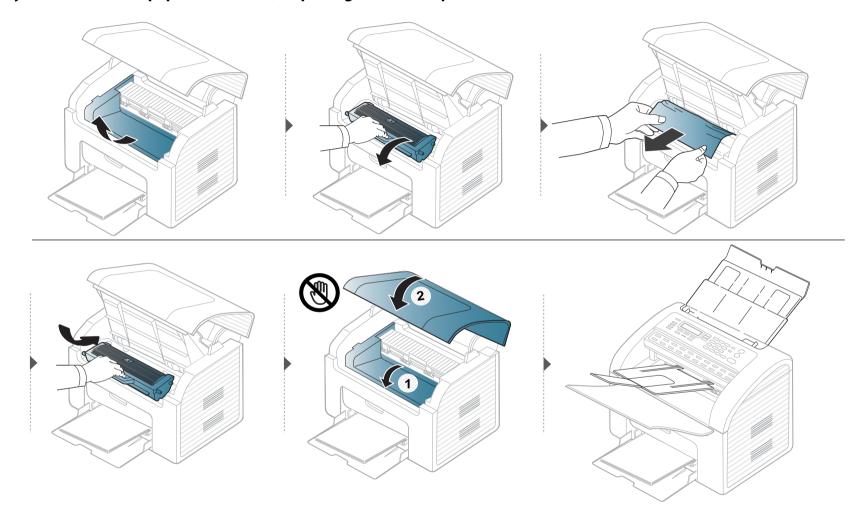

### **Understanding the status LED**

The color of the LED indicates the machine's current status.

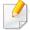

- To resolve the error, look at the error message and its instructions from the troubleshooting part (see"Understanding display messages" on page 87).
- You also can resolve the error with the guideline from the computers's Printing Status or Smart Panel program window (see"Using Samsung Printer Status" on page 173 or see"Using Smart Panel" on page 175
- If the problem persists, call a service representative.

| Status         |       |          | Description                                                                                                    |
|----------------|-------|----------|----------------------------------------------------------------------------------------------------|
| Status LED Off |       | Off      | The machine is off-line.                                                                                                    |
|                | Green | Blinking | When the backlight blinks, the machine is receiving or printing data.                                                                                                    |
|                |       | On       | The machine is on-line and can be used.                                                                                                    |
| Red Blinking   |       | Blinking | • A minor error has occurred and the machine is waiting for the error to be cleared. Check the display message. When the problem is cleared, the machine resumes. For some models that does not support the display screen on the control panel, this feature is not applicable. |
|                |       |          | • Small amount of toner is left in the cartridge. The estimated cartridge life <sup>a</sup> of toner is close. Prepare a new cartridge for replacement. You may temporarily increase the printing quality by redistributing the toner (see "Redistributing toner" on page 64).   |
|                |       | On       | • A toner cartridge has almost reached its estimated cartridge life <sup>a</sup> . It is recommended to replace the toner cartridge (see "Replacing the toner cartridge" on page 66).                                                                                            |
|                |       |          | The cover is opened. Close the cover.                                                                                                    |
|                |       |          | There is no paper in the tray when receiving or printing data. Load paper in the tray.                                                                                                    |
|                |       |          | • The machine has stopped due to a major error. Check the display message (see "Understanding display messages" on page 87).                                                                                                    |
|                |       |          | A paper jam has occurred (see "Clearing paper jams" on page 82).                                                                                                    |

### **Understanding the status LED**

| Status    |         |     | Description                                             |
|-----------|---------|-----|---------------------------------------------------------|
|           | Blue On |     | The machine is in power save mode.                      |
| Power LED |         | Off | The machine is in ready mode or machine's power is off. |

a. Estimated cartridge life means the expected or estimated toner cartridge life, which indicates the average capacity of print-outs and is designed pursuant to ISO/IEC 19752. The number of pages may be affected by operating environment, percentage of image area, printing interval, graphics, media and media size. Some amount of toner may remain in the cartridge even when red LED is on and the printer stops printing.

Messages appear on the control panel display to indicate the machine's status or errors. Refer to the tables below to understand the messages' and their meaning, and correct the problem, if necessary.

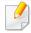

- If a message is not in the table, reboot the power and try the printing job again. If the problem persists, call a service representative.
- When you call for service, provide the service representative with the contents of display message.
- Some messages may not appear on the display depending on the options or models.
- [error number] indicates the error number.

| Message                      | Meaning                                                                                          | Suggested solutions                                                                                                    |
|------------------------------|--------------------------------------------------------------------------------------------------|----------------------------------------------------------------------------------------------------|
| Jam or Empty Door Open&Close | <ul> <li>Paper has jammed in the paper feed area.</li> <li>There is no paper in tray.</li> </ul> | <ul> <li>Clear the jam (see "In tray" on page 82).</li> <li>Load paper in tray (see "Loading paper in the tray" on page 37).</li> </ul> |
| Paper Jam<br>inside machine  | Paper has jammed in the inside machine.                                                          | Clear the jam (see "Inside the machine" on page 83).                                                                                    |

#### **Paper Jam-related messages**

| Message                     | Meaning                                                         | Suggested solutions                                               |
|-----------------------------|-----------------------------------------------------------------|-------------------------------------------------------------------|
| Document jam.<br>Remove jam | The loaded original document has jammed in the document feeder. | Clear the jam (see "Clearing original document jams" on page 80). |

#### **Toner-related messages**

| Message                        | Meaning                                                                                                   | Suggested solutions                                                                                                    |
|--------------------------------|----------------------------------------------------------------------------------------------------|----------------------------------------------------------------------------------------------------|
| Install Toner<br>Cartridge     | A toner cartridge is not installed.                                                                       | Install a toner cartridge.                                                                                                    |
| Not compatible toner cartridge | The toner cartridge you have installed is not for your machine.                                           | Install a Samsung-genuine toner cartridge, designed for your machine.                                                                                             |
| Prepare new cartridge          | Small amount of toner is left in the indicated cartridge. The estimated cartridge life of toner is close. | Prepare a new cartridge for a replacement. You may temporarily increase the printing quality by redistributing the toner (see "Redistributing toner" on page 64). |

| Message               | Meaning                                                                                                    | Suggested solutions                                                                                                    |
|-----------------------|----------------------------------------------------------------------------------------------------|----------------------------------------------------------------------------------------------------|
| Replace new cartridge | The indicated toner cartridge has almost reached its estimated cartridge life.  Estimated cartridge life means the expected or estimated toner cartridge life, which indicates the average capacity of print-outs and is designed pursuant to ISO/IEC 19752 (see "Available supplies" on page 60). The number of pages may be affected by operating environment, percentage of image area, printing interval, media, percentage of image area, and media size. Some amount of toner may remain in the cartridge even when replace new cartridge appears and the machine stops printing. | <ul> <li>You can choose <b>Stop</b> or <b>Continue</b> as shown on the control panel. If you select <b>Stop</b>, the printer stops printing and you cannot print any more without changing the cartridge. If you select <b>Continue</b>, the printer keeps printing but the printing quality cannot be guaranteed.</li> <li>Replace the toner cartridge for the best print quality when this message appears. Using a cartridge beyond this stage can result in printing quality issues (see "Replacing the toner cartridge" on page 66).</li> <li>Samsung does not recommend using a non-genuine Samsung toner cartridge such as refilled or remanufactured. Samsung cannot guarantee a non-genuine Samsung toner cartridge's quality. Service or repair required as a result of using non-genuine Samsung toner cartridges will not be covered under the machine warranty.</li> </ul> |
|                       | The indicated toner cartridge has reached its estimated cartridge life. The machine might stop printing.                                                                                                    | Replace the toner cartridge (see "Replacing the toner cartridge" on page 66).                                                                                                    |

#### **Tray-related messages**

| Message                      | Meaning                                                                                     | Suggested solutions                                                                            |
|------------------------------|---------------------------------------------------------------------------------------------|------------------------------------------------------------------------------------------------|
| Jam or Empty Door Open&Close | <ul><li>Paper has jammed in<br/>the paper feed area.</li><li>There is no paper in</li></ul> | <ul> <li>Clear the jam (see "In tray" on page 82).</li> <li>Load paper in tray (see</li> </ul> |
|                              | tray or manual<br>feeder.                                                                   | "Loading paper in the<br>tray" on page 37,<br>"Manual feeding in the<br>tray" on page 39).     |

#### Misc. messages

| Message                               | Meaning                                | Suggested solutions                                                             |
|---------------------------------------|----------------------------------------|---------------------------------------------------------------------------------|
| Door Open<br>Close it                 | The cover is not securely latched.     | Close the cover until it locks into place.                                      |
| Error [error number] Turn off then on | The machine unit cannot be controlled. | Reboot the power and try<br>the printing job again. If<br>the problem persists, |
| Error [error number] Call for service |                                        | please call for service.                                                        |

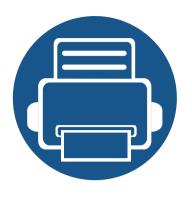

# 5. Appendix

This chapter provides product specifications and information concerning applicable regulations.

| • | <b>Specifications</b> |
|---|-----------------------|
|---|-----------------------|

• Regulatory information

Copyright

92

100

110

#### **General specifications**

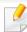

The specification values listed below are subject to change without notice. See **www.samsung.com** for possible changes in information.

|                           | Items                    | Description                                       |
|---------------------------|--------------------------|---------------------------------------------------|
| Dimension <sup>a</sup>    | Width x Length x Height  | 362 x 260 x 280 mm (14.25 x 10.24 x 11.02 inches) |
| Weight <sup>a</sup>       | Machine with consumables | 6.22 Kg (13.71 lbs)                               |
| Noise Level <sup>b</sup>  | Ready mode               | 26 dB (A)                                         |
|                           | Print mode               | Less than 50 dB (A)                               |
|                           | Copy mode                | Less than 52 dB (A)                               |
|                           | Scan mode                | Less than 52 dB (A)                               |
| Temperature               | Operation                | 10 to 32°C (50 to 89.6°F)                         |
|                           | Storage (packed)         | -20 to 40°C (-4 to 104°F)                         |
| Humidity                  | Operation                | 20 to 80% RH                                      |
|                           | Storage (packed)         | 10 to 90% RH                                      |
| Power rating <sup>c</sup> | 110 volt models          | AC 110 - 127 V                                    |
|                           | 220 volt models          | AC 220 - 240 V                                    |

| ltems             |                        | Description                            |
|-------------------|------------------------|----------------------------------------|
| Power consumption | Average operating mode | Less than 310 W                        |
|                   | Ready mode             | Less than 30 W                         |
|                   | Power save mode        | Less than 2.3 W                        |
|                   | Power off mode         | Less than 0.45 W (0.1 W <sup>d</sup> ) |

a. Not included Handset.

b. Sound Pressure Level, ISO 7779. Configuration tested: basic machine installation, A4 paper, simplex printing.

c. See the rating label on the machine for the correct voltage (V), frequency (hertz) and of current (A) for your machine.

d. For the machine that has a power switch.

#### **Print media specifications**

| Turno       | Size             | Dimensions                         | Print media weight/Capacity <sup>a</sup>                                          |                                                           |  |
|-------------|------------------|------------------------------------|-----------------------------------------------------------------------------------|-----------------------------------------------------------|--|
| Type        |                  | Dimensions                         | Tray                                                                              | Manual feeding in tray <sup>b</sup>                       |  |
| Plain paper | Letter           | 216 x 279 mm (8.5 x 11 inches)     | 71 to 85 g/m <sup>2</sup> (19 to 23 lbs                                           | 71 to 85 g/m <sup>2</sup> (19 to 23 lbs bond)  • 1 sheets |  |
|             | Legal            | 216 x 356 mm (8.5 x 14 inches)     | <ul> <li>bond)</li> <li>150 sheets of 80 g/m<sup>2</sup> (21 lbs bond)</li> </ul> |                                                           |  |
|             | US Folio         | 216 x 330 mm (8.5 x 13 inches)     |                                                                                   |                                                           |  |
|             | A4               | 210 x 297 mm (8.27 x 11.69 inches) |                                                                                   |                                                           |  |
|             | Oficio           | 216 x 343 mm (8.5 x 13.5 inches)   |                                                                                   |                                                           |  |
|             | JIS B5           | 182 x 257 mm (7.17 x 10.12 inches) |                                                                                   |                                                           |  |
|             | ISO B5           | 176 x 250 mm (6.93 x 9.84 inches)  |                                                                                   |                                                           |  |
|             | Executive        | 184 x 267 mm (7.25 x 10.5 inches)  |                                                                                   |                                                           |  |
|             | A5               | 148 x 210 mm (5.83 x 8.27 inches)  |                                                                                   |                                                           |  |
| Envelope    | Envelope Monarch | 98 x 191 mm (3.87 x 7.5 inches)    | 75 to 90 g/m <sup>2</sup> (20 to 24 lbs                                           | 75 to 90 g/m <sup>2</sup> (20 to 24 lbs bond)  • 1 sheets |  |
|             | Envelope No. 10  | 105 x 241 mm (4.12 x 9.5 inches)   | bond)                                                                             |                                                           |  |
|             | Envelope DL      | 110 x 220 mm (4.33 x 8.66 inches)  | • 10 sheets                                                                       |                                                           |  |
|             | Envelope C5      | 162 x 229 mm (6.38 x 9.02 inches)  |                                                                                   |                                                           |  |

| Туре                                      | Size                             | Dimensions                       | Print media weight/Capacity <sup>a</sup>                           |                                                            |
|-------------------------------------------|----------------------------------|----------------------------------|--------------------------------------------------------------------|------------------------------------------------------------|
|                                           |                                  | Dimensions                       | Tray                                                               | Manual feeding in tray <sup>b</sup>                        |
| Thick paper                               | Refer to the Plain paper section | Refer to the Plain paper section | 86 to 120 g/m <sup>2</sup> (23 to 32 lbs bond)                     | 86 to 120 g/m <sup>2</sup> (23 to 32 lbs bond)  • 1 sheets |
|                                           |                                  |                                  | <ul> <li>50 sheets of 120 g/m<sup>2</sup> (32 lbs bond)</li> </ul> |                                                            |
| Thin paper  Refer to the PI paper section | Pofor to the Plain               | Refer to the Plain paper section | 60 to 70 g/m <sup>2</sup> (16 to 19 lbs bond)                      | 60 to 70 g/m <sup>2</sup> (16 to 19 lbs bond)              |
|                                           |                                  |                                  | • 160 sheets of 60 g/m <sup>2</sup> (16 lbs bond)                  | • 1 sheets                                                 |
| Cotton                                    | Refer to the Plain paper section | Refer to the Plain paper section | 75 to 90 g/m <sup>2</sup> (20 to 24 lbs bond)                      | 75 to 90 g/m <sup>2</sup> (20 to 24 lbs bond)              |
|                                           |                                  |                                  | <ul> <li>150 sheets of 80 g/m<sup>2</sup> (21 lbs bond)</li> </ul> | • 1 sheets                                                 |
| Colored                                   | Refer to the Plain               | Refer to the Plain paper section | 75 to 90 g/m <sup>2</sup> (20 to 24 lbs bond)                      | 75 to 90 g/m <sup>2</sup> (20 to 24 lbs bond)              |
|                                           | paper section                    |                                  | <ul> <li>150 sheets of 80 g/m<sup>2</sup> (21 lbs bond)</li> </ul> | • 1 sheets                                                 |
| Pre-printed                               | Refer to the Plain paper section | Refer to the Plain paper section | 75 to 90 g/m <sup>2</sup> (20 to 24 lbs bond)                      | 75 to 90 g/m <sup>2</sup> (20 to 24 lbs bond)              |
|                                           |                                  |                                  | • 150 sheets of 80 g/m <sup>2</sup> (21 lbs bond)                  | • 1 sheets                                                 |
| Recycled                                  | Refer to the Plain paper section | Refer to the Plain paper section | 60 to 90 g/m <sup>2</sup> (16 to 24 lbs bond)                      | 60 to 90 g/m <sup>2</sup> (16 to 24 lbs bond)              |
|                                           |                                  |                                  | • 150 sheets of 80 g/m <sup>2</sup> (21 lbs bond)                  | • 1 sheets                                                 |

| Туре                  | Size                                                                                         | Dimensions                       | Print media weight/Capacity <sup>a</sup>                     |                                                             |
|-----------------------|----------------------------------------------------------------------------------------------|----------------------------------|--------------------------------------------------------------|-------------------------------------------------------------|
|                       |                                                                                              |                                  | Tray                                                         | Manual feeding in tray <sup>b</sup>                         |
| Labels <sup>c</sup>   | Letter, Legal, Oficio,<br>US Folio, A4, JIS B5,<br>ISO B5, Executive,<br>A5                  | Refer to the Plain paper section | 120 to 150 g/m <sup>2</sup> (32 to 40 lbs bond)  • 10 sheets | 120 to 150 g/m <sup>2</sup> (32 to 40 lbs bond)  • 1 sheets |
| Card stock            | Letter, Legal, Oficio,<br>US Folio, A4, JIS B5,<br>ISO B5, Executive,<br>A5,<br>Postcard 4x6 | Refer to the Plain paper section | 121 to 163 g/m <sup>2</sup> (32 to 43 lbs bond)  • 10 sheets | 121 to 163 g/m <sup>2</sup> (32 to 43 lbs bond)  • 1 sheets |
| Bond paper            | Refer to the Plain paper section                                                             | Refer to the Plain paper section | • 10 sheets                                                  | • 1 sheets                                                  |
| Archive               | Refer to the Plain paper section                                                             | Refer to the Plain paper section | • 100 sheets                                                 | • 1 sheets                                                  |
| Minimum size (custom) |                                                                                              | 76 x 127 mm (3 x 5 inches)       | 60 to 163 g/m <sup>2</sup> (16 to 43 lbs bon                 | d)                                                          |
| Maximum size (custom) |                                                                                              | 216 x 356 mm (8.5 x 14 inches)   |                                                              |                                                             |

a. Maximum capacity may differ depending on media weight, thickness, and environmental conditions.

b. 1 sheet for manual feeder.

c. The smoothness of the labels used in this machine is 100 to 250 (sheffield). This means the numeric level of smoothness.

#### **System requirements**

#### Microsoft® Windows®

| Operating system        | Requirement (recommended)                                                                                                 |                 |                 |  |  |
|-------------------------|----------------------------------------------------------------------------------------------------|-----------------|-----------------|--|--|
| Operating system        | CPU                                                                                                    | RAM             | free HDD space  |  |  |
| Windows® 2000           | Intel® Pentium® II 400 MHz (Pentium III 933 MHz)                                                                          | 64 MB (128 MB)  | 600 MB          |  |  |
| Windows® XP             | Intel® Pentium® III 933 MHz (Pentium IV 1 GHz)                                                                            | 128 MB (256 MB) | 1.5 GB          |  |  |
| Windows Server® 2003    | Intel® Pentium® III 933 MHz (Pentium IV 1 GHz)                                                                            | 128 MB (512 MB) | 1.25 GB to 2 GB |  |  |
| Windows Server® 2008    | Intel® Pentium® IV 1 GHz (Pentium IV 2 GHz)                                                                               | 512 MB (2 GB)   | 10 GB           |  |  |
| Windows Vista®          | Intel® Pentium® IV 3 GHz                                                                                                  | 512 MB (1 GB)   | 15 GB           |  |  |
| Windows® 7              | Intel® Pentium® IV 1 GHz 32-bit or 64-bit processor or higher                                                             | 1 GB (2 GB)     | 16 GB           |  |  |
|                         | <ul> <li>Support for DirectX® 9 graphics with 128 MB memory (to enable the Aero theme).</li> <li>DVD-R/W Drive</li> </ul> |                 |                 |  |  |
| Windows Server® 2008 R2 | Intel® Pentium® IV 1 GHz (x86) or 1.4 GHz (x64) processors (2 GHz or faster)                                              | 512 MB (2 GB)   | 10 GB           |  |  |

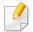

- Internet Explorer 6.0 or higher is the minimum requirement for all Windows operating systems.
- Users who have administrator rights can install the software.

- Windows Terminal Services is compatible with your machine.
- For Windows 2000, Services Pack 4 or higher is required.

#### Macintosh

| On a watin a great and | Requirements (Recommended)                                                           |                                                                                                    |                |  |
|------------------------|--------------------------------------------------------------------------------------|----------------------------------------------------------------------------------------------------|----------------|--|
| Operating system       | СРИ                                                                                  | RAM                                                                                                    | Free HDD space |  |
| Mac OS X 10.4          | <ul><li>Intel® processors</li><li>PowerPC G4/G5</li></ul>                            | <ul> <li>128 MB for a powerPC based Mac (512 MB)</li> <li>512 MB for an Intel-based Mac (1 GB)</li> </ul> | 1 GB           |  |
| Mac OS X 10.5          | <ul> <li>Intel® processors</li> <li>867 MHz or faster Power PC G4/<br/>G5</li> </ul> | 512 MB (1 GB)                                                                                             | 1 GB           |  |
| Mac OS X 10.6          | Intel® processors                                                                    | 1 GB (2 GB)                                                                                               | 1 GB           |  |
| Mac OS X 10.7          | Intel® processors                                                                    | 2 GB                                                                                                    | 4 GB           |  |

#### Linux

| Items                                                                                                    | Requirements                                 |  |                                                  |
|----------------------------------------------------------------------------------------------------|----------------------------------------------|--|--------------------------------------------------|
| Operating system                                                                                                    | Redhat® Enterprise Linux WS 4, 5 (32/64 bit) |  |                                                  |
|                                                                                                    | Fedora 5 ~ 13 (32/64 bit)                    |  |                                                  |
|                                                                                                    | SuSE Linux 10.1 (32 bit)                     |  |                                                  |
| OpenSuSE® 10.2, 10.3, 11.0, 11.1, 11.2 (32/64 bit)  Mandriva 2007, 2008, 2009, 2009.1, 2010 (32/64 bit)  Ubuntu 6.06, 6.10, 7.04, 7.10, 8.04, 8.10, 9.04, 9.10, 10.04 (32/64 bit) |                                              |  |                                                  |
|                                                                                                    |                                              |  | SuSE Linux Enterprise Desktop 10, 11 (32/64 bit) |
|                                                                                                    |                                              |  | Debian 4.0, 5.0 (32/64 bit)                      |
| СРИ                                                                                                    | Pentium IV 2.4GHz (Intel Core™2)             |  |                                                  |
| RAM                                                                                                    | 512 MB (1 GB)                                |  |                                                  |
| Free HDD space                                                                                                    | 1 GB (2 GB)                                  |  |                                                  |

This machine is designed for a normal work environment and certified with several regulatory statements.

**Laser safety statement** 

The printer is certified in the U.S. to conform to the requirements of DHHS 21 CFR, chapter 1 Subchapter J for Class I(1) laser products, and elsewhere is certified as a Class I laser product conforming to the requirements of IEC 60825-1: 2007.

Class I laser products are not considered to be hazardous. The laser system and printer are designed so there is never any human access to laser radiation above a Class I level during normal operation, user maintenance or prescribed service condition.

Warning

Never operate or service the printer with the protective cover removed from laser/scanner assembly. The reflected beam, although invisible, can damage your eyes.

When using this product, these basic safety precautions should always be followed to reduce risk of fire, electric shock, and injury to persons:

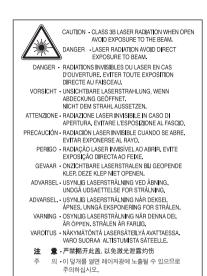

#### **Ozone safety**

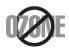

This product's ozone emission rate is under 0.1 ppm. Because ozone is heavier than air, keep the product in a place with good ventilation.

#### **Mercury Safety**

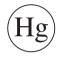

Contains Mercury, Dispose According to Local, State or Federal Laws.(U.S.A. only)

#### **Power saver**

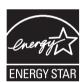

This printer contains advanced energy conservation technology that reduces power consumption when it is not in active use.

When the printer does not receive data for an extended period of time, power consumption is automatically lowered.

ENERGY STAR and the ENERGY STAR mark are registered U.S. marks.

For more information on the ENERGY STAR program see http://www.energystar.gov

For ENERGY STAR certified models, the ENRGY STAR label will be on your machine. Check if your machine is ENERGY STAR certified.

#### Recycling

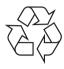

Recycle or dispose of the packaging material for this product in an environmentally responsible manner.

#### **China only**

#### 回收和再循环

为了保护环境,我公司已经为废弃的产品建立了回收和再循环系统。 我们会为您无偿提供回收同类废旧产品的服务。 当您要废弃您正在使用的产品时,请您及时与授权耗材更换中心取得联系,

当您要废弃您正在使用的产品时,请您及时与授权耗材更换中心取得。 我们会及时为您提供服务。

#### 中国能效标识

| 型号      | 能效等级 | 典型能耗 (kW·h) |
|---------|------|-------------|
| SF-761  | 2    | 1.09        |
| SF-761P | 1    | 1.02        |

依据国家标准:GB 25956-2010

Correct disposal of this product (Waste electrical & electronic equipment)

# (Applicable in the european union and other european countries with separate collection systems)

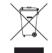

This marking on the product, accessories or literature indicates that the product and its electronic accessories (e.g. charger, headset, USB cable) should not be disposed of with other household waste at the end of their working life. To prevent possible harm to the environment or human health from uncontrolled waste disposal, please separate these items from other s of waste and recycle them responsibly to promote the sustainable reuse of material resources.

Household users should contact either the retailer where they purchased this product, or their local government office, for details of where and how they can take these items for environmentally safe recycling.

Business users should contact their supplier and check the terms and conditions of the purchase contract. This product and its electronic accessories should not be mixed with other commercial wastes for disposal.

#### (The United States of America only)

Dispose unwanted electronics through an approved recycler. To find the nearest recycling location, go to our website: www.samsung.com/recyclingdirect Or call, (877) 278 - 0799

#### **Taiwan only**

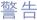

本電池如果更換不正確會有爆炸的危險 請依製造商說明書處理用過之電池

#### **Radio frequency emissions**

#### **FCC** information to the user

This device complies with Part 15 of the FCC Rules. Operation is subject to the following two conditions:

- This device may not cause harmful interference, and
- This device must accept any interference received, including interference that may cause undesired operation.

This equipment has been tested and found to comply with the limits for a Class B digital device, pursuant to Part 15 of the FCC Rules. These limits are designed to provide reasonable protection against harmful interference in a residential installation. This equipment generates, uses and can radiate radio frequency energy and, if not installed and used in accordance with the instructions, may cause harmful interference to radio communications. However, there is no guarantee that interference will not occur in a particular installation. If this equipment does cause harmful interference to radio or television reception, which can be determined by turning the equipment off and on, the user is encouraged to try to correct the interference by one or more of the following measures:

- Reorient or relocate the receiving antenna.
- Increase the separation between the equipment and receiver.
- Connect the equipment into an outlet on a circuit different from that to which the receiver is connected.
- Consult the dealer or experienced radio TV technician for help.

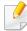

Change or modifications not expressly approved by the manufacturer responsible for compliance could void the user's authority to operate the equipment.

#### **Canadian radio interference regulations**

This digital apparatus does not exceed the Class B limits for radio noise emissions from digital apparatus as set out in the interference-causing equipment standard entitled "Digital Apparatus", ICES-003 of the Industry and Science Canada.

Cet appareil numérique respecte les limites de bruits radioélectriques applicables aux appareils numériques de Classe B prescrites dans la norme sur le matériel brouilleur: "Appareils Numériques", ICES-003 édictée par l'Industrie et Sciences Canada.

#### **United States of America**

#### **Federal Communications Commission (FCC)**

#### **Intentional emitter per FCC Part 15**

Low power, Radio LAN devices (radio frequency (RF) wireless communication devices), operating in the 2.4 GHz/5 GHz Band, may be present (embedded) in your printer system. This section is only applicable if these devices are present. Refer to the system label to verify the presence of wireless devices.

Wireless devices that may be in your system are only qualified for use in the United States of America if an FCC ID number is on the system label.

The FCC has set a general guideline of 20 cm (8 inches) separation between the device and the body, for use of a wireless device near the body (this does not include extremities). This device should be used more than 20 cm (8 inches) from the body when wireless devices are on. The power output of the wireless device (or devices), which may be embedded in your printer, is well below the RF exposure limits as set by the FCC.

This transmitter must not be collocated or operation in conjunction with any other antenna or transmitter.

Operation of this device is subject to the following two conditions: (1) This device may not cause harmful interference, and (2) this device must accept any interference received, including interference that may cause undesired operation of the device.

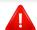

Wireless devices are not user serviceable. Do not modify them in any way. Modification to a wireless device will void the authorization to use it. Contact manufacturer for service.

#### **FCC Statement for Wireless LAN use:**

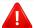

While installing and operating this transmitter and antenna combination the radio frequency exposure limit of 1m W/cm2 may be exceeded at distances close to the antenna installed. Therefore, the user must maintain a minimum distance of 20cm from the antenna at all times. This device cannot be colocated with another transmitter and transmitting antenna.

#### **Russia only**

**AB57** 

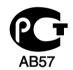

Минсвязи России

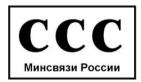

#### **Germany only**

Das Gerät ist nicht für die Benutzung am Bildschirmarbeitsplatz gemäß BildscharbV vorgesehen.

#### **Turkey only**

- RoHS
- EEE Yönetmeliğine Uygundur. This EEE is compliant with RoHS.
- Bu ürünün ortalama yaşam süresi 7 yıl, garanti suresi 2 yildir.

#### **Canada only**

This product meets the applicable Industry Canada technical specifications. / Le present materiel est conforme aux specifications techniques applicables d'Industrie Canada.

The Ringer Equivalence Number (REN) is an indication of the maximum number of devices allowed to be connected to a telephone interface. The termination of an interface may consist of any combination of devices subject only to the requirement that the sum of the RENs of all the devices not exceed five. / L'indice d'equivalence de la sonnerie (IES) sert a indiquer le nombre maximal de terminaux qui peuvent etre raccordes a une interface telephonique. La terminaison d'une interface peut consister en une combinaison quelconque de dispositifs, a la seule condition que la somme d'indices d'equivalence de la sonnerie de tous les dispositifs n'excede pas cinq.

#### **Fax Branding**

The Telephone Consumer Protection Act of 1991 makes it unlawful for any person to use a computer or other electronic device to send any message via a telephone facsimile machine unless such message clearly contains in a margin at the top or bottom of each transmitted page or on the first page of the transmission the following information:

- 1 the date and time of transmission
- 2 identification of either business, business entity or individual sending the message; and
- **3** telephone number of either the sending machine, business, business entity or individual.

The Telephone Company may make changes in its communications facilities, equipment operations or procedures where such action is reasonably required in the operation of its business and is not inconsistent with the rules and regulations in FCC Part 68. If such changes can be reasonably expected to render any customer terminal equipment incompatible with telephone company communications facilities, or require modification or alteration of such terminal equipment, or otherwise materially affect its use or performance, the customer shall be given adequate notice in writing, to allow the customer an opportunity to maintain uninterrupted service

#### **Ringer Equivalence Number**

The Ringer Equivalence Number and FCC Registration Number for this machine may be found on the label located on the bottom or rear of the machine. In some instances you may need to provide these numbers to the telephone company.

The Ringer Equivalence Number (REN) is a measure of the electrical load placed on the telephone line, and is useful for determining whether you have "overloaded" the line. Installing several s of equipment on the same telephone line may result in problems making and receiving telephone calls, especially ringing when your line is called. The sum of all Ringer Equivalence Numbers of the equipment on your telephone line should be less than five in order to assure proper service from the telephone company. In some cases, a sum of five may not be usable on your line. If any of your telephone equipment is not operating properly, you should immediately remove it from your telephone line, as it may cause harm to the telephone network.

The equipment complies with Part 68 of the FCC rules and the requirements adopted by the ACTA. On the rear of this equipment is a label that contains, among other information, a product identifier in the format US:AAAEQ##TXXXX. If requested, this number must be provided to the telephone company.

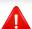

FCC Regulations state that changes or modifications to this equipment not expressly approved by the manufacturer could void the user's authority to operate this equipment. In the event that terminal equipment causes harm to the telephone network, the telephone company should notify the customer that service may be stopped. However, where prior notice is impractical, the company may temporarily cease service, providing that they:

- a promptly notify the customer.
- **b** give the customer an opportunity to correct the equipment problem.
- c inform the customer of the right to bring a complaint to the Federal Communication Commission pursuant to procedures set out in FCC Rules and Regulations Subpart E of Part 68.

#### You should also know that:

- Your machine is not designed to be connected to a digital PBX system.
- If you intend to use a computer modem or fax modem on the same phone
  line as your machine, you may experience transmission and reception
  problems with all the equipment. It is recommended that no other
  equipment, except for a regular telephone, share the line with your
  machine.

- If your area experiences a high incidence of lightning or power surges, we recommend that you install surge protectors for both the power and the telephone lines. Surge protectors can be purchased from your dealer or telephone and electronic specialty stores.
- When programming emergency numbers and/or making test calls to emergency numbers, use a non-emergency number to advise the emergency service dispatcher of your intentions. The dispatcher will give you further instructions on how to actually test the emergency number.
- This machine may not be used on coin service or party lines.
- This machine provides magnetic coupling to hearing aids.

You may safely connect this equipment to the telephone network by means of a standard modular jack, USOC RJ-11C.

#### Replacing the Fitted Plug (for UK Only)

#### **Important**

The mains lead for this machine is fitted with a standard (BS 1363) 13 amp plug and has a 13 amp fuse. When you change or examine the fuse, you must re-fit the correct 13 amp fuse. You then need to replace the fuse cover. If you have lost the fuse cover, do not use the plug until you have another fuse cover.

Contact the people from you purchased the machine.

The 13 amp plug is the most widely used in the UK and should be suitable. However, some buildings (mainly old ones) do not have normal 13 amp plug sockets. You need to buy a suitable plug adaptor. Do not remove the moulded plug.

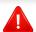

If you cut off the moulded plug, get rid of it straight away.

You cannot rewire the plug and you may receive an electric shock if you plug it into a socket.

#### **Important warning:**

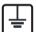

You must earth this machine.

The wires in the mains lead have the following color code:

• Green and Yellow: Earth

Blue: Neutral

• Brown: Live

If the wires in the mains lead do not match the colors marked in your plug, do the following:

You must connect the green and yellow wire to the pin marked by the letter "E" or by the safety 'Earth symbol' or colored green and yellow or green.

You must connect the blue wire to the pin which is marked with the letter "N" or colored black.

You must connect the brown wire to the pin which is marked with the letter "L" or colored red.

You must have a 13 amp fuse in the plug, adaptor, or at the distribution board.

#### **Declaration of conformity (European countries)**

#### **Approvals and Certifications**

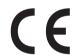

Hereby, Samsung Electronics, declares that this [SF-76xP Series] is in compliance with the essential requirements and other relevant provisions of Low Voltage Directive (2006/95/EC), EMC Directive (2004/108/EC).

The declaration of conformity may be consulted at **www.samsung.com**, go to Support > Download center and enter your printer (MFP) name to browse the EuDoC.

**January 1, 1995:** Council Directive 2006/95/EC Approximation of the laws of the member states related to low voltage equipment.

**January 1, 1996:** Council Directive 2004/108/EC, approximation of the laws of the Member States related to electromagnetic compatibility.

**March 9, 1999:** Council Directive 1999/5/EC on radio equipment and telecommunications terminal equipment and the mutual recognition of their conformity. A full declaration, defining the relevant Directives and referenced standards can be obtained from your Samsung Electronics Co., Ltd. representative.

#### **EC Certification**

Certification to 1999/5/EC Radio Equipment & Telecommunications Terminal Equipment Directive (FAX)

This Samsung product has been self-certified by Samsung for pan-European single terminal connection to the analogue public switched telephone network (PSTN) in accordance with Directive 1999/5/EC. The product has been designed to work with the national PSTNs and compatible PBXs of the European countries:

In the event of problems, you should contact the Euro QA Lab of Samsung Electronics Co., Ltd. in the first instance.

The product has been tested against TBR21. To assist in the use and application of terminal equipment which complies with this standard, the European Telecommunication Standards Institute (ETSI) has issued an advisory document (EG 201 121) which contains notes and additional requirements to ensure network compatibility of TBR21 terminals. The product has been designed against, and is fully compliant with, all of the relevant advisory notes contained in this document.

## **Regulatory information**

#### **China only**

#### 产品中有毒有害物质或元素的名称及含量

|                   | 有毒有害物质或元素            |           |           |                            |               |                 |
|-------------------|----------------------|-----------|-----------|----------------------------|---------------|-----------------|
| 部件名称              | <del>销</del><br>(Pb) | 汞<br>(Hg) | 镉<br>(Cd) | 六价铬<br>(Cr <sup>6+</sup> ) | 多溴联苯<br>(PBB) | 多溴联苯醚<br>(PBDE) |
| 塑料                | 0                    | 0         | 0         | 0                          | 0             | 0               |
| 金属(机箱)            | X                    | 0         | 0         | 0                          | 0             | 0               |
| 印刷电路部件 (PCA)      | X                    | 0         | 0         | 0                          | 0             | 0               |
| 电缆/连接器            | Х                    | 0         | 0         | 0                          | 0             | 0               |
| 电源设备              | Х                    | 0         | 0         | 0                          | 0             | 0               |
| 电源线               | X                    | 0         | 0         | 0                          | 0             | 0               |
| 机械部件              | X                    | 0         | 0         | 0                          | 0             | 0               |
| 卡盒部件              | Х                    | 0         | 0         | 0                          | 0             | 0               |
| 定影部件              | X                    | 0         | 0         | 0                          | 0             | 0               |
| 扫描仪部件 - CCD (如果有) | X                    | X         | 0         | 0                          | 0             | 0               |
| 扫描仪部件-其它(如果有)     | X                    | 0         | 0         | 0                          | 0             | 0               |
| 印刷电路板部件 (PBA)     | Х                    | 0         | 0         | 0                          | 0             | 0               |
| 墨粉                | 0                    | 0         | 0         | 0                          | 0             | 0               |
| 滚筒                | 0                    | 0         | 0         | 0                          | 0             | 0               |

〇:表示该有毒有害物质在该部件所有均质材料中的含量均在 SJ/T 11363-2006 标准规定的限量要求以下。

以上表为目前本产品含有有毒有害物质的信息。本信息由本公司的配套厂家提供,经本公司审核后而做成,本产品的部分部件含有有毒有害物质,这些部件是在现有科学技术水平下暂时无可替代物质,但三星电子将会一直为满足 SJ/T 11363-2006 标准而做不懈的努力。

<sup>×:</sup>表示该有毒有害物质至少在该部件的某一均质材料中的含量超出 SJ/T 11363-2006 标准规定的限量要求。

## Copyright

© 2011 Samsung Electronics Co., Ltd. All rights reserved.

This user's guide is provided for information purposes only. All information included herein is subject to change without notice.

Samsung Electronics is not responsible for any direct or indirect damages, arising from or related to use of this user's guide.

- Samsung and the Samsung logo are trademarks of Samsung Electronics Co., Ltd.
- Microsoft, Windows, Windows Vista, Windows 7, and Windows Server 2008 R2 are either registered trademarks or trademarks of Microsoft Corporation.
- True, LaserWriter, and Macintosh are trademarks of Apple Computer, Inc.
- All other brand or product names are trademarks of their respective companies or organizations.

Refer to the 'LICENSE.txt' file in the provided CD-ROM for the open source license information.

**REV. 1.01** 

# User's Guide

SF-76xP Series

### **ADVANCED**

This guide provides information about installation, advanced configuration, operation and troubleshooting on various OS environments.

Some features may not be available depending on models or countries.

#### **BASIC**

This guide provides information concerning installation, basic operation and troubleshooting on windows.

# ADVANCED

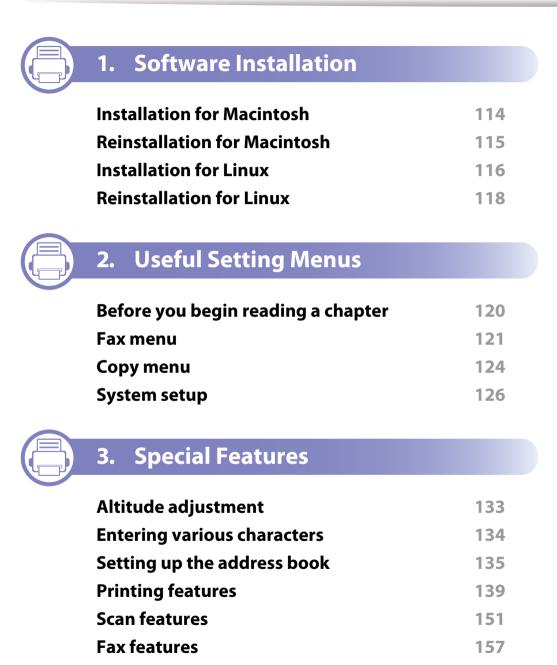

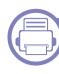

#### 4. Useful Management Tools

| Easy Capture Manager                               | 167 |
|----------------------------------------------------|-----|
| Samsung AnyWeb Print                               | 168 |
| Easy Eco Driver                                    | 169 |
| <b>Using Samsung Easy Printer Manager</b>          | 170 |
| Using Samsung Printer Status                       | 173 |
| Using Smart Panel                                  | 175 |
| <b>Using the Linux Unified Driver Configurator</b> | 177 |

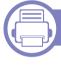

#### 5. Troubleshooting

| Paper feeding problems              | 181 |
|-------------------------------------|-----|
| Power and cable connecting problems | 182 |
| Printing problems                   | 183 |
| Printing quality problems           | 187 |
| Copying problems                    | 195 |
| Scanning problems                   | 196 |
| Faxing problems                     | 198 |
| Operating system problems           | 200 |

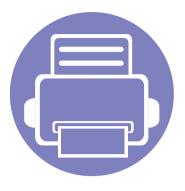

# 1. Software Installation

This chapter provides instructions for installing essential and helpful software for use in an environment where the machine is connected via a cable. A locally connected machine is a machine directly attached to your computer using the cable.

| • | Installation for Macintosh          | 114 |
|---|-------------------------------------|-----|
| • | <b>Reinstallation for Macintosh</b> | 115 |
| • | Installation for Linux              | 116 |
| • | Reinstallation for Linux            | 118 |

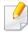

- If you are a Windows OS user, refer to the Basic Guide for installing the machine's driver.
- Only use a USB cable no longer then 3 meter (118 inches).

### **Installation for Macintosh**

- Make sure that the machine is connected to your computer and powered on.
- Insert the supplied software CD into your CD-ROM drive.
- **2** Double-click the CD-ROM icon that appears on your Macintosh desktop.
- Double-click the MAC\_Installer folder > Installer OS X icon.
- Click Continue.
- Read the license agreement and click Continue.
- 7 Click **Agree** to agree to the license agreement.
- When the message that warns that all applications will close on your computer appears, click **Continue**.
- Click Continue on the User Options Pane.
- Click **Install**. All components necessary for machine operations will be installed.
  - If you click **Customize**, you can choose individual components to install.
- 11 Enter the password and click **OK**.
- 12 Installing software requires you to restart your computer. Click **Continue** Installation.
- 12 After the installation is finished, click **Quit** or **Restart**.

- Open the **Applications** folder > **Utilities** > **Print Setup Utility**.
  - For Mac OS X 10.5 -10.7, open the Applications folder > System
     Preferences and click Print & Fax.
- Click Add on the Printer List.
  - For Mac OS X 10.5 -10.7, click the "+" folder icon; a display window will pop up.
- 16 Click **Default Browser** and find the USB connection.
  - For Mac OS X 10.5-10.7, click **Default** and find the USB connection.
- For Mac OS X 10.4, if Auto Select does not work properly, select **Samsung** in **Print Using** and your machine name in **Model**.
  - For Mac OS X 10.5-10.7, if Auto Select does not work properly, select **Select a driver to use...** and your machine name in **Print Using**.

Your machine appears on the **Printer List**, and is set as the default machine.

18 Click Add.

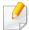

To install the fax driver:

- 1 Open the Applications folder > Samsung > Fax Queue Creator.
- 2 Your machine appears on the **Printer List**
- 3 Select machine to use and Click Create button

### **Reinstallation for Macintosh**

If the printer driver does not work properly, uninstall the driver and reinstall it.

- Make sure that the machine is connected to your computer and powered on.
- Insert the supplied software CD into your CD-ROM drive.
- Double-click the CD-ROM icon that appears on your Macintosh desktop.
- Double-click the MAC\_Installer folder > Uninstaller OS X icon.
- Enter the password and click **OK**.
- When the uninstall is done, click **OK**.

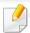

If a machine has already been added, delete it from the Print Setup Utility or Print & Fax.

### **Installation for Linux**

You need to download Linux software packages from the Samsung website to install the printer software (http://www.samsung.com > find your product > Support or Downloads).

#### **Installing the Unified Linux Driver**

- Make sure that the machine is connected to your computer and powered on.
- When the Administrator Login window appears, type "root" in the Login field and enter the system password.

You must log in as a super user (root) to install the machine software. If you are not a super user, ask your system administrator.

- From the Samsung website, download the Unified Linux Driver package to your computer.
- Right-click the Unified Linux Driver package and extract the package.
- Double click cdroot > autorun.
- When the welcome screen appears, click Next.
- **7** When the installation is complete, click **Finish**.

The installation program added the Unified Driver Configurator desktop icon and the Unified Driver group to the system menu for your convenience. If you have any difficulties, consult the on-screen help that is available through your system menu or from the driver package Windows applications, such as **Unified Driver Configurator** or **Image Manager**.

#### **Installing the Smart Panel**

- 1 Make sure that the machine is connected to your computer and powered on.
- When the **Administrator Login** window appears, type in root in the **Login** field and enter the system password.

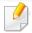

You must log in as a super user (root) to install the machine software. If you are not a super user, ask your system administrator.

- From the Samsung website, download the **Smart Panel** package to your computer.
- Right-click the Smart Panel package and extract the package.
- Double click cdroot > Linux > smartpanel > install.sh.

### **Installation for Linux**

#### **Installing the Printer Settings Utility**

- 1 Make sure that the machine is connected to your computer and powered on.
- When the Administrator Login window appears, type "root" in the Login field and enter the system password.

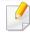

You must log in as a super user (root) to install the machine software. If you are not a super user, ask your system administrator.

- From the Samsung website, download the Printer Settings Utility package to your computer.
- Right-click the **Printer Settings Utility** package and extract the package.
- Double click **cdroot** > **Linux** > **psu** > **install.sh**.

### **Reinstallation for Linux**

If the printer driver does not work properly, uninstall the driver and reinstall it.

- 1 Make sure that the machine is connected to your computer and powered on.
- When the **Administrator Login** window appears, type "root" in the **Login** field and enter the system password.

You must log in as a super user (root) to uninstall the printer driver. If you are not a super user, ask your system administrator.

- Click the icon at the bottom of the desktop. When the Terminal screen appears, type in the following.
  - [root@localhost root]#cd /opt/Samsung/mfp/uninstall/
  - [root@localhost uninstall]#./uninstall.sh
- Click Uninstall.
- Click Next.
- Click Finish.

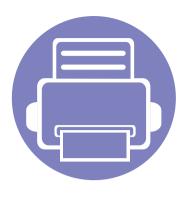

# 2. Useful Setting Menus

This chapter explains how to browse the current status of your machine, and the method of setting for advanced machine setup.

| • | Before you begin reading a chapter | 120 |  |
|---|------------------------------------|-----|--|
| • | Fax menu                           | 121 |  |
| • | Copy menu                          | 124 |  |
| • | System setup                       | 126 |  |

### Before you begin reading a chapter

This chapter explains all the features available for this series' models to help users easily understand the features.

You can check the features available for each model in the Basic Guide (see "Menu overview" on page 29).

The following are tips for using this chapter

The control panel provides access to various menus to set up the machine or use the machine's functions. These menus can be accessed by pressing (Menu).

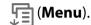

- Some menus may not appear on the display depending on options or models. If so, it is not applicable to your machine.
- For models that do not have the (Menu) on the control panel, this feature is not applicable (see "Control panel overview" on page 23).
- Some menu names may differ from your machine depending on its options or the models.

### Fax menu

#### **Fax Feature**

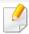

Some menus may not appear in the display depending on options or models. If so, it is not applicable to your machine (see "Menu overview" on page 29).

#### To change the menu options:

• Press (fax) > [Menu] > Fax Feature on the control panel.

| ltem                                                                                                    | Description                                                                                                    |
|----------------------------------------------------------------------------------------------------|----------------------------------------------------------------------------------------------------|
| Darkness                                                                                                    | Adjusts the brightness level to scan an original that is easier to read, when the original contains faint markings and dark images (see "Darkness" on page 51). |
| Contrast                                                                                                    | Adjusts the contrast level to scan an original that is easier to read, when the original contains too faint or too dark contents.                               |
| The default document settings procedure good when using typical text-based originals. However send originals that are of poor quality, or contamphotographs, you can adjust the resolution to part a higher quality fax (see "Resolution" on page 5 |                                                                                                    |
| Scan Size                                                                                                    | Sets the image size.                                                                                                    |

| ltem          | Description                                                                                                    |  |
|---------------|----------------------------------------------------------------------------------------------------|--|
| Multi Send    | Sends a fax to multiple destinations (see "Sending a fax to multiple destinations" on page 55).                                                                                                    |  |
|               | You cannot send a color fax using this feature.                                                                                                    |  |
| Delay Send    | Sets your machine to send a fax at a later time when you will not be present (see "Delaying a fax transmission" on page 158).                                                                                                    |  |
|               | You cannot send a color fax using this feature.                                                                                                    |  |
| Priority Send | Scans the original into memory and immediately transmits it when the current operation is finished. Priority transmission will interrupt a sending to multiple destinations between stations (example, when the transmission to station A ends, before transmission to station B begins) or between redial attempts (see "Sending a priority fax" on page 160). |  |
|               | Forwards the received or sent fax to other destination<br>by a fax or PC. If you are out of office but have to receive<br>the fax, this feature may be useful.                                                                                                    |  |
| Forward       | <ul> <li>See "Forwarding a sent fax to another destination" on page 160.</li> <li>See "Forwarding a received fax" on page 160.</li> </ul>                                                                                                    |  |

### Fax menu

| ltem           | Description                                                                                                    |  |
|----------------|----------------------------------------------------------------------------------------------------|--|
| Secure Receive | Stores the received fax in memory without printing out. To print received documents, you need to enter the password. You can prevent your received faxes from being accessed by unauthorized people (see "Receiving in secure receiving mode" on page 164). |  |
| Add Page       | Adds additional documents to a reserved delay fax job (see "Adding documents to a reserved fax" on page 159).                                                                                                    |  |
| Cancel Job     | Cancels the delayed fax job which is saved in memory (see "Canceling a reserved fax job" on page 159).                                                                                                    |  |

#### **Sending Setup**

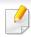

Some menus may not appear in the display depending on options or models. If so, it is not applicable to your machine (see "Menu overview" on page 29).

To change the menu options:

• Press (fax) > [Menu] > Fax Setup > Sending on the control panel.

| ltem         | Description                                                                                                    |
|--------------|----------------------------------------------------------------------------------------------------|
| Redial Times | Sets the number of redial attempts. If you enter 0, the machine will not redial.                                                                                                    |
| Redial Term  | Sets the time interval before automatic redialling.                                                                                                    |
| Prefix Dial  | Sets a prefix of up to five digits. This number dials before any automatic dial number is started. It is useful for accessing a PABX exchange.                                                   |
| ECM Mode     | Sends faxes using error correction mode (ECM) to makes sure the faxes are sent smoothly without any error. It may take more time.                                                                |
| Send Report  | Sets the machine to print a report whether a fax transmission was successfully completed or not. If you select On-Error, the machine prints a report only when a transmission is not successful. |
| Image TCR    | Prints a transmission report with a minimized image of the first page of the fax sent.                                                                                                    |
| Dial Mode    | Sets the dialing mode to either tone or pulse. This setting may not be available depending on your country.                                                                                      |

### Fax menu

#### **Receiving Setup**

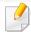

Some menus may not appear in the display depending on options or models. If so, it is not applicable to your machine (see "Menu overview" on page 29).

#### To change the menu options:

• Press (fax) > (Menu) > Fax Setup > Receiving on the control panel.

| ltem           | Description                                                                                                    |  |
|----------------|----------------------------------------------------------------------------------------------------|--|
| Receive Mode   | Selects the default fax receiving mode.                                                                                                    |  |
| Ring To Answer | Specifies the number of times the machine rings before answering an incoming call.                                                                                                    |  |
| Stamp RCV Name | Automatically prints the page number, and the date and time of reception at the bottom of each page of a received fax.                                                                                             |  |
| RCV Start Code | Initiates fax reception from an extension phone plugged into the EXT socket on the back of the machine. If you pick up the extension phone and hear fax tones, enter the code. It is preset to *9* at the factory. |  |

| ltem           | Description                                                                                                    |  |
|----------------|----------------------------------------------------------------------------------------------------|--|
| Auto Reduction | Automatically reduces an incoming fax page to fit the size of the paper loaded in the machine.                                                                                                    |  |
| Discard Size   | Discards a specific length from the end of the received fax.                                                                                                    |  |
| Junk Fax Setup | Blocks any unwanted faxes that you stored in the memory as junk fax numbers. This setting may not be available depending on your country.                                                                                                    |  |
| DRPD Mode      | Enables a user to use a single telephone line to answer several different telephone numbers. You can set the machine to recognize different ring patterns for each number. This setting may not be available depending on your country (see "Receiving faxes using DRPD mode" on page 163). |  |

### Copy menu

#### **Copy Feature**

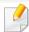

Some menus may not appear in the display depending on options or models. If so, it is not applicable to your machine (see "Menu overview" on page 29).

#### To change the menu options:

• Press (copy) > (Menu) > Copy Feature on the control panel.

| ltem           | Description                                                                                                    |  |
|----------------|----------------------------------------------------------------------------------------------------|--|
| Scan Size      | Sets the image size.                                                                                                    |  |
| Reduce/Enlarge | Reduces or enlarges the size of a copied image (see "Reduced or enlarged copy" on page 51).                                                                   |  |
| Darkness       | Adjusts the brightness level to make a copy that is easier to read, when the original contains faint markings and dark images (see "Darkness" on page 57).    |  |
| Contrast       | Adjusts the contrast level to scan an original that is easier to read, when the original contains too faint or too dark contents (see "Contrast" on page 51). |  |
| Original Type  | Improves the copy quality by selecting the document type for the current copy job (see "Original Type" on page 51).                                           |  |

| ltem            | Description                                                                                                    |
|-----------------|----------------------------------------------------------------------------------------------------|
| Layout          | <ul> <li>Adjusts the layout format such as Normal, 2/4-up.</li> <li>2-up or 4-up Copying: Reduces the size of the original images and prints 2 or 4 pages onto one sheet of paper. This copy feature is available only when you load originals into the document feeder.</li> </ul> |
|                 |                                                                                                    |
|                 | Prints an image without its background. This copy feature removes the background color and can be                                                                                                    |
|                 | helpful when copying an original containing color in                                                                                                    |
|                 | the background, such as a newspaper or a catalog.                                                                                                    |
| A alimat Dirard | Off: Does not use this feature.                                                                                                    |
| Adjust Bkgd.    | Auto: Optimizes the background.                                                                                                    |
|                 | • Enhance Lev.1~2: The higher the number is, the more vivid the background is.                                                                                                    |
|                 | • Erase Lev.1~4: The higher the number is, the lighter the background is.                                                                                                    |

### Copy menu

#### **Copy Setup**

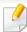

Some menus may not appear in the display depending on options or models. If so, it is not applicable to your machine (see "Menu overview" on page 29).

To change the menu options:

Press (copy) > (Menu) > Copy Setup on the control panel.

| Item           | Description                                                    |
|----------------|----------------------------------------------------------------|
| Change Default | Resets the value or setting to the printer's out-of-box state. |

#### **Machine Setup**

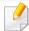

Some menus may not appear in the display depending on options or models. If so, it is not applicable to your machine (see "Menu overview" on page 29).

To change the menu options:

• Press (Menu) > System Setup > Machine Setup on the control panel.

| ltem        | Description                                                                          |
|-------------|--------------------------------------------------------------------------------------|
| Machine ID  | Sets the machine ID which will be printed at the top of each fax page that you send. |
| Fax Number  | Sets the fax number which will be printed at the top of each fax page that you send. |
| Date & Time | Sets the date and time.                                                              |
| Clock Mode  | Selects the format for displaying time between 12 hr. and 24 hr.                     |
| Language    | Sets the language of the text that appears on the control panel display.             |

| ltem           | Description                                                                                                    |
|----------------|----------------------------------------------------------------------------------------------------|
| Power Save     | Sets how long the machine waits before going to power save mode.  When the machine does not receive data for an extended period of time, power consumption is automatically lowered.                                                                                                    |
| Wakeup Event   | <ul> <li>You can set the condition to wake up from power-save mode. Set the item on.</li> <li>Button Press: When you press any button except power button, the machine wake up from the power save mode.</li> <li>Scanner: When you insert paper in the Document feeder, the machine wakes up from the power save mode.</li> </ul> |
| System Timeout | Sets the time that the machine remembers previously used copy settings. After the timeout, the machine restores the default copy settings.                                                                                                    |
| Altitude Adj.  | Optimize print quality according to the machine's altitude.                                                                                                    |

| ltem           | Description                                                                                                    |
|----------------|----------------------------------------------------------------------------------------------------|
| Auto Continue  | Determine whether or not the machine continues printing when it detects the paper does not match the paper settings.                                                                                                    |
|                | Off: If a paper mismatch occurs, the machine waits until you insert the correct paper.                                                                                                    |
|                | • On: If a paper mismatch occurs, an error message will display. The machine waits for about 30 second, then automatically clear the message and continue printing.                                                                                                    |
| Paper Mismatch | Determine whether to disregard the paper mismatch error or not. Select <b>Off</b> , then the machine does not stop printing even if the paper mismatches.                                                                                                    |
| Paper Substit. | Automatically substitutes the printer driver's paper size to prevent the paper mismatch between Letter and A4. For example, if you have A4 paper in the tray but you set the paper size to Letter in the printer driver, the machine prints on A4 paper and vice versa. |
| Toner Save     | Activating this mode extends the life of your toner cartridge and reduces your cost per page beyond what one would experience in the normal mode, but it reduces print quality.                                                                                         |

#### **Paper Setup**

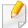

Some menus may not appear in the display depending on options or models. If so, it is not applicable to your machine (see "Menu overview" on page 29).

To change the menu options:

• Press (Menu) > System Setup > Paper Setup on the control panel.

| ltem       | Description                                                                              |
|------------|------------------------------------------------------------------------------------------|
| Paper Size | Sets the paper size as A4, Letter, or other paper sizes, according to your requirements. |
| Paper Type | Chooses the type of the paper for each tray.                                             |
| Margin     | Sets the margins for the document.                                                       |

#### Sound / Volume

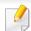

Some menus may not appear in the display depending on options or models. If so, it is not applicable to your machine (see "Menu overview" on page 29).

To change the menu options:

• Press (Menu) > System Setup > Sound/Volume on the control panel.

| ltem        | Description                                                                                                    |
|-------------|----------------------------------------------------------------------------------------------------|
| Key Sound   | Turns the key sound on or off. With this option set to on, a tone sounds each time a key is pressed.                              |
| Alarm Sound | Turns the alarm sound on or off. With this option set to on, an alarm tone sounds when an error occurs or fax communication ends. |

| ltem    | Description                                                                                                    |
|---------|----------------------------------------------------------------------------------------------------|
|         | Turns on or off the sounds from the telephone line through the speaker, such as a dial tone or a fax tone. With this option set to <b>Comm.</b> which means the speaker is on until the remote machine answers.                                                                                                    |
| Speaker | You can adjust the volume level using <b>On Hook Dial</b> or a handset, You can adjust the speaker volume only when the telephone line is connected. <b>a</b> Press (fax) on the control panel. <b>b</b> Press <b>On Hook Dia</b> l or pick up the handset <sup>a</sup> . A dial tone sounds from the speaker. <b>c</b> Press the left/right arrow until you hear the volume you want. <b>d</b> Press <b>On Hook Dial</b> or <b>OK</b> (for handset) to save the change and return to ready mode. |
| Ringer  | Adjusts the ringer volume. For the ringer volume, you can select Off, Low, Mid, and High level.                                                                                                    |

a. The United States of America only.

#### Report

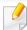

Some menus may not appear in the display depending on options or models. If so, it is not applicable to your machine (see "Menu overview" on page 29).

To change the menu options:

Press (Menu) > System Setup > Report on the control panel.

| ltem           | Description                                                                                                    |
|----------------|----------------------------------------------------------------------------------------------------|
| All Report     | Prints all kinds of reports that this machine provides.                                                                                                    |
| Configuration  | Prints a report on the machine's overall configuration.                                                                                                    |
| Supplies Info. | Prints supplies' information page.                                                                                                    |
| Address Book   | Prints all of the email addresses currently stored in the machine's memory.                                                                                                    |
| Fax Send       | Prints a transmission report including the fax number, the number of pages, the elapsed time of the job, the communication mode, and the communication results for fax job. You can set up your machine to automatically print a transmission confirmation report after each fax job. |

| ltem          | Description                                                                                                    |
|---------------|----------------------------------------------------------------------------------------------------|
| Fax Sent      | Prints information on the faxes you have recently sent.<br>You can set the machine to automatically print this<br>report every 50 communications. |
| Fax Received  | Prints information on the faxes you have recently received.                                                                                       |
| Schedule Jobs | Prints the document list currently stored for delayed faxes along with the starting time and type of each operation.                              |
| Junk Fax      | Prints the fax numbers specified as junk fax numbers.                                                                                             |
| Usage Counter | Prints a usage page. The usage page contains the total number of pages printed                                                                    |
| Fax Options   | Prints the information of a fax reports.                                                                                                    |

#### Maintenance

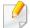

Some menus may not appear in the display depending on options or models. If so, it is not applicable to your machine (see "Menu overview" on page 29).

#### To change the menu options:

• Press (Menu) > System Setup > Maintenance on the control panel.

| ltem           | Description                                                                                                    |
|----------------|----------------------------------------------------------------------------------------------------|
| CLR Empty Msg. | When toner cartridge is empty, this option appears. You can clear the empty message.                                          |
| Supplies Life  | Shows the supply life indicators (see "Monitoring the supplies life" on page 68).                                             |
| Serial No.     | Shows the machine's serial number. When you call for service or register as a user on the Samsung website, you can find this. |
| TonerLow Alert | Customizes the level to alert toner low or toner empty (see "Setting the toner low alert" on page 69).                        |

| ltem           | Description                                                                                                    |
|----------------|----------------------------------------------------------------------------------------------------|
|                | Use this menu when the copy or scan images are fuzzy or blurry.                                                                                                    |
| Adjust Shading | To Adjust Shading:  a Load white paper face down into the document feeder.  b Press (Menu) > System Setup > Maintenance > Adjust shading > Yes on the control panel.  c The machine automatically feeds blank paper from the document feeder and outputs it after adjusting the white level. |

#### **Clear Setting**

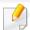

Some menus may not appear in the display depending on options or models. If so, it is not applicable to your machine (see "Menu overview" on page 29).

#### To change the menu options:

• Press (Menu) > System Setup > Clear Setting on the control panel.

| ltem         | Description                                                                                     |
|--------------|-------------------------------------------------------------------------------------------------|
| All Settings | Clears all of the data stored in memory and resets all of your settings to the factory default. |
| Fax Setup    | Restores all of the fax options to the factory default.                                         |
| Copy Setup   | Restores all of the copy options to the factory default.                                        |
| System Setup | Restores all of the system options to the factory default.                                      |
| Address Book | Clears all of the email address entries stored in memory.                                       |
| Fax Sent     | Clears all records of sent faxes.                                                               |
| Fax Received | Clears all records of received faxes.                                                           |

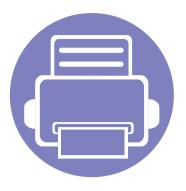

# 3. Special Features

This chapter explains special copying, scanning, faxing, and printing features.

| • | Altitude adjustment                | 133 |
|---|------------------------------------|-----|
| • | <b>Entering various characters</b> | 134 |
| • | Setting up the address book        | 135 |
| • | Printing features                  | 139 |
| • | Scan features                      | 151 |
| • | Fax features                       | 157 |

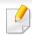

- The procedures in this chapter are mainly based on Windows 7.
- It may be necessary to press **OK** to navigate to lower-level menus for some models.

### Altitude adjustment

Print quality is affected by atmospheric pressure, which is determined by the height of the machine above sea level. The following information will guide you on how to set your machine for the best print quality.

Before you set the altitude value, determine the altitude where you are.

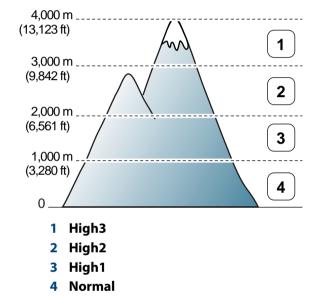

You can set the altitude value from **Device Settings** in SamsungEasy Printer Manager program or **Machine** section in PrinterSettings Utility program.

- For Windows and Macintosh users, see "Device Settings" on page 172.
- For Linux users, see "Using Smart Panel" on page 175.

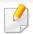

You can also set the altitude in **System Setup** > **Machine Setup** > **Altitude Adj.**option on the machine's display (see "Menu overview" on page 29).

### **Entering various characters**

As you perform various tasks, you may need to enter names and numbers. For example, when you set up your machine, you enter your name or your company's name, and the fax number. When you store fax numbers or email addresses in memory, you may also enter the corresponding names.

#### **Entering alphanumeric characters**

Press the button until the correct letter appears on the display. For example, to enter the letter O, press 6, labeled with MNO. Each time you press 6, the display shows a different letter, M, N, O, m, n, o and finally 6. To find the letter that you want to enter, see "Keypad letters and numbers" on page 134.

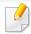

- You can enter a space by pressing 1 twice.
- To delete the last digit or character, press the left/right or up/down arrow button.

#### **Keypad letters and numbers**

Special character sets may differ from your machine depending on its options or the models.

| Key | Assigned numbers, letters, or characters                                                                      |
|-----|----------------------------------------------------------------------------------------------------|
| 1   | @/.'1                                                                                                    |
| 2   | ABCabc2                                                                                                    |
| 3   | DEFdef3                                                                                                    |
| 4   | GHIghi4                                                                                                    |
| 5   | JKLjkl5                                                                                                    |
| 6   | M N O m n o 6                                                                                                 |
| 7   | PQRSpqrs7                                                                                                    |
| 8   | TUVtuv8                                                                                                    |
| 9   | WXYZwxyz9                                                                                                    |
| 0   | & + - , 0                                                                                                    |
| *   | * % $^-$ ~ ! # \$ ( ) [ ] (These symbols are available when you type for network authentication.)             |
| #   | <pre># =   ? " : {} &lt; &gt; ; (These symbols are available when you type for network authentication.)</pre> |

#### Registering a speed dial number

- Select (fax) > (Address Book) > New&Edit > Speed Dial on the control panel.
- Enter a speed dial number and press OK.
- If an entry is already stored in the number you choose, the display shows the message to allow you to change it. To start over with another speed dial number, press (Back).
- **2** Enter the name you want and press **OK**.
- Enter the fax number you want and press OK.
- Press the (Stop/Clear) button to return to ready mode.

#### **Using speed dial numbers**

When you are prompted to enter a destination number while sending a fax, enter the speed dial number at which you stored the number you want.

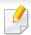

- For a one-digit (0-9) speed dial number, press and hold the corresponding digit button on the number keypad for more than 2 seconds.
- For a two- or three-digit speed dial number, press the first digit button(s) and then hold down the last digit button for more than 2 seconds.
- You can print the address book list by selecting (fax) >
   (Address Book) > Print and press OK.

#### **Editing speed dial numbers**

- Select (fax) > (Address Book) > New&Edit > Speed Dial on the control panel.
- > Enter the speed dial number you want to edit and press **OK**.
- Change the name and press OK.
- Change the fax number and press **OK**.
- 5 Press (X) (Stop/Clear) to return to ready mode.

#### Registering a group dial number

- Select (fax) > (Address Book) > New&Edit > Group Dial on the control panel.
- **7** Enter a group dial number and press **OK**.
- If an entry is already stored in the number you choose, the display shows the message to allow you to change it. To start over with another speed dial number, press (Back).
- Search by entering the first few letters of the speed dial's name to put in the group.
- Select the name and number you want and press OK.
- Select Yes when Add? appears.
- Repeat step 3 to include other speed dial numbers into the group.
- When you have finished, select No when Another No.? appears and press OK.
- Press (x) (**Stop/Clear**) to return to ready mode.

#### **Editing group dial numbers**

- Select (fax) > (Address Book) > New&Edit > Group Dial on the control panel.
- **5** Enter the group dial number you want to edit and press **OK**.
- Enter a new speed dial number to add and press **OK**, then **Add?** appears. Enter a speed dial number stored in the group and press **OK**, **Delete?** appears.
- Press **OK** to add or delete the number.
- Repeat step 3 to add or delete more numbers.
- Select **No** at the **Another No.?** and press **OK**.
- 7 Press (Stop/Clear) to return to ready mode.

#### **One-touch dialing**

The 20 one-touch buttons on the control panel lets you store frequently-used fax numbers and dial a number automatically with a touch of a button.

#### Storing a number for One-touch dialing

- 1 Press (fax) on the control panel.
- Press and hold one of the one-touch dial buttons for more than 2 seconds.

If a number is already stored in the location you chose, the display shows the number to allow you to change it and press **OK.** 

Enter the number you want to store using the number keypad and press **OK**.

To insert a pause between numbers, press (Redial/Pause). A symbol "-" appears on the display.

- To assign a name to the number, enter the name you want.

  If you do not want to assign a name, skip this step.
- Press **OK** when the name appears correctly or without entering a name.
- To store more numbers, press a one-touch button and repeat steps 2 through 5.
- 7 Press (Stop/Clear) to return to ready mode.

#### **Searching Address Book for an entry**

There are two ways to search for a number in memory. You can either scan from A to Z sequentially, or search by entering the first few letters of the name associated with the number.

- Select (fax) > (Address Book) > Search&Dial > Speed Dial or Group Dial on the control panel.
- Select All or ID and press OK.
- Press the name, number, or the button labeled with the letter you want to search.

For example, if you want to find the name "MOBILE," press "**6**", which is labeled with the letters "MNO."

Press (Stop/Clear) to return to ready mode.

#### **Printing Address Book**

You can check your **Address Book** settings by printing a list.

- Select (fax) > (Address Book) > Print on the control panel.
- Press **OK**.

The machine begins printing.

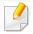

- For basic printing features, refer to the Basic Guide (see "Basic printing" on page 46).
- This feature may not be available depending on model or optional goods (see "Key benefits" on page 5).

#### **Changing the default print settings**

- 1 Click the Windows **Start** menu.
- Select Control Panel > Devices and Printers.
- Right-click on your machine.
- Select Printing preferences.

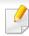

If **Printing preferences** has a ▶, you can select other printer drivers connected to the selected printer.

- Change the settings on each tab.
- Click OK.

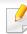

If you want to change the settings for each print job, change it in **Printing Preferences**.

#### Setting your machine as a default machine

- 1 Click the Windows **Start** menu.
- Select Control Panel > Devices and Printers.
- Select your machine.
- A Right-click your machine and select **Set as Default Printer**.

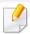

If **Printing preferences** has a ▶, you can select other printer drivers connected to the selected printer.

#### **Using advanced print features**

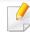

**XPS printer driver**: used to print XPS file format.

- See "Features by models" on page 7.
- The XPS printer driver can be installed only on Windows Vista OS or higher.
- Install an optional memory when the XPS job does not print. The machine might be out of memory.
- For models that provide XPS driver on the software CD:
  - You can install the XPS printer driver when you insert the software CD into your CD-ROM drive. Advanced Installation > Custom Installation. You can select the XPS printer driver in the Select Software and Utilities to Install window.
- For models that provide XPS driver from the Samsung website, www.samsung.com > find your product> Support or Downloads.

#### **Printing to a file (PRN)**

You will sometimes need to save the print data as a file.

Check the Print to file box in the Print window.

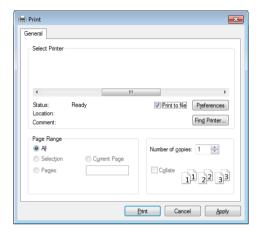

- Click Print.
- Type in the destination path and the file name, and then click **OK**. For example, **c:\Temp\file name**.

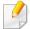

If you type in only the file name, the file is automatically saved in **My Documents**, **Documents and Settings**, or **Users**. The saved folder may differ, depending on your operating system or the application you are using.

#### **Understanding special printer features**

You can use advanced printing features when using your machine.

To take advantage of the printer features provided by your printer driver, click **Properties** or **Preferences** in the application's **Print** window to change the print settings. The machine name, that appears in the printer properties window may differ depending on the machine in use.

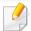

- Some menus may not appear on the display depending on options or models. If so, it is not applicable to your machine.
- Click the Help ( ) button from the window or press F1 on your keyboard and click on any option you want to know about (see "Using help" on page 49).

| ltem                         | Description                                                                                                    |
|------------------------------|----------------------------------------------------------------------------------------------------|
| Multiple Pages per Side  1 2 | Selects the number of pages to print on a single sheet of paper. To print more than one page per sheet, the pages will be reduced in size and arranged in the order you specify. You can print up to 16 pages on one sheet. |
| Poster Printing              | Prints a single-page document onto 4 (Poster 2x2), 9 (Poster 3x3), or 16 (Poster 4x4) sheets of paper, for the purpose of pasting the sheets together to form one poster-size document.                                     |
| <b>△</b> 3×3                 | Select the <b>Poster Overlap</b> value. Specify <b>Poster Overlap</b> in millimeters or inches by selecting the radio button on the upper right of <b>Basic</b> tab to make it easier to paste the sheets together.         |

| ltem                          | Description                                                                                                    |  |
|-------------------------------|----------------------------------------------------------------------------------------------------|--|
|                               | Prints your document on both sides of a sheet of paper and arranges the pages so that the paper can be folded in half after printing to produce a booklet.                                                                                                    |  |
| Booklet Printing <sup>a</sup> | <ul> <li>If you want to make a booklet, you need to print on Letter, Legal, A4, US Folio, or Oficio sized print media.</li> <li>The Booklet Printing option is not available for all paper sizes. Select the available paper Size option under the Paper tab to see what paper sizes are available.</li> <li>If you select an unavailable paper size, this option can be automatically canceled. Select only available paper (paper without or mark).</li> </ul> |  |
|                               | Print on both sides of a sheet of paper (duplex). Before printing, decide how you want your document oriented.                                                                                                    |  |
| Double-sided Printing         | <ul> <li>You can use this feature with Letter, Legal, A4, US Folio or Oficio sized paper</li> <li>If your machine does not have a duplex unit, you should complete the printing job manually. The machine prints every other page of the document first. After that, a message appears on your computer.</li> <li>Skip Blank Pages feature does not work when you select the duplex option.</li> </ul>                                                           |  |

| Item                                                                                                    | Description                                                                                                    |
|----------------------------------------------------------------------------------------------------|----------------------------------------------------------------------------------------------------|
| Double-sided Printing<br>(continue)<br>Double-sided Printing<br>(Manual) <sup>a</sup>                                                                                                    | <ul> <li>Printer Default: If you select this option, this feature is determined by the settings you have selected on the control panel of the machine. This option is available only when you use the PCL/ XPS printer driver.</li> <li>None: Disables this feature.</li> <li>Long Edge: This option is the conventional layout used in bookbinding.</li> <li>Short Edge: This option is the conventional layout used in calendars.</li> </ul> |
| Paper Options                                                                                                    | Changes the size of a document to appear larger or smaller on the printed page by entering in a percentage by which to enlarge or decrease the document.                                                                                                    |
| Watermark  →     State   State   Stat | The watermark option allows you to print text over an existing document. For example, you use it when you want to have large gray letters reading "DRAFT" or "CONFIDENTIAL" printed diagonally across the first page or all pages of a document.                                                                                                    |

| ltem                         | Description                                                                                                    |
|------------------------------|----------------------------------------------------------------------------------------------------|
| Watermark                    | a To change the print settings from your software application, access <b>Printing Preferences</b> .                                                                                                    |
| (Creating a watermark)       | <b>b</b> Click the <b>Advanced</b> tab, select <b>Edit</b> from the <b>Watermark</b> drop-down list. The <b>Edit Watermarks</b> window appears.                                                                                                    |
| •                            | c Enter a text message in the Watermark Message box.                                                                                                    |
|                              | <b>d</b> You can enter up to 256 characters. The message displays in the preview window.                                                                                                    |
| Watermark                    | a To change the print settings from your software application, access <b>Printing Preferences</b> .                                                                                                    |
| (Editing a watermark)        | <b>b</b> Click the <b>Advanced</b> tab, select <b>Edit</b> from the <b>Watermark</b> drop-down list. The <b>Edit Watermarks</b> window appears.                                                                                                    |
|                              | c Select the watermark you want to edit from the Current Watermarks list and change the watermark message and options.                                                                                                    |
|                              | d Click <b>Update</b> to save the changes.                                                                                                    |
|                              | e Click <b>OK</b> or <b>Print</b> until you exit the <b>Print</b> window.                                                                                                    |
| Watermark                    | a To change the print settings from your software application, access <b>Printing Preferences</b> .                                                                                                    |
| (Deleting a watermark)       | <b>b</b> Click the <b>Advanced</b> tab, select <b>Edit</b> from the <b>Watermark</b> drop-down list. The <b>Edit Watermarks</b> window appears.                                                                                                    |
| ,                            | c Select the watermark you want to delete from the Current Watermarks list and click Delete.                                                                                                    |
|                              | d Click <b>OK</b> or <b>Print</b> until you exit the <b>Print</b> window.                                                                                                    |
|                              | This option is available only when you use the PCL/ SPL printer driver (see "Software" on page 7).                                                                                                    |
|                              | An overlay is text and/or images stored in the computer hard disk drive (HDD) as a special file format that can be printed on any document.                                                                                                    |
|                              | Overlays are often used to take the place of letterhead paper. Rather than using preprinted letterhead, you can create an overlay                                                                                                    |
| Overlay <sup>a</sup>         | containing exactly the same information that is currently on your letterhead. To print a letter with your company's letterhead, you do not need to load preprinted letterhead paper in the machine: just print the letterhead overlay on your document. |
| $A \rightarrow \overline{A}$ | To use a page overlay, you must create a new page overlay containing your logo or image.                                                                                                    |
|                              | The overlay document size must be the same as the document you print with the overlay. Do not create an overlay with a watermark.                                                                                                    |
|                              | The resolution of the overlay document must be the same as that of the document you will print with the overlay.                                                                                                    |

| ltem                              | Description                                                                                                    |
|-----------------------------------|----------------------------------------------------------------------------------------------------|
| Overlay                           | a To save the document as an overlay, access Printing Preferences.                                                                                                    |
| (Creating a new page overlay)     | <ul> <li>b Click the Advanced tab, and select Edit from the Text drop-down list. Edit Overlay window appears.</li> <li>c In the Edit Overlay window, click Create.</li> <li>d In the Save As window, type a name up to eight characters in the File name box. Select the destination path, if necessary (The default is C:\Formover).</li> <li>e Click Save. The name appears on the Overlay List.</li> <li>f Click OK or Print until you exit the Print window.</li> <li>The file is not printed. Instead, it is stored on your computer hard disk drive.</li> </ul>                                                                                                    |
| Overlay (Using a page overlay)    | <ul> <li>a Click the Advanced tab.</li> <li>b Select the desired overlay from the Text drop-down list.</li> <li>c If the overlay file you want does not appear in the Text drop-down list, select Edit from the list and click Load. Select the overlay file you want to use.</li> <li>If you have stored the overlay file you want to use in an external source, you can also load the file when you access the Open window. After you select the file, click Open. The file appears in the Overlay List box and is available for printing. Select the overlay from the Overlay List box.</li> <li>d If necessary, check Confirm Page Overlay When Printing box. If this box is checked, a message window appears each time you submit a document for printing, asking you to confirm printing an overlay on your document.</li> <li>If this box is not checked and an overlay has been selected, the overlay automatically prints with your document.</li> <li>e Click OK or Print until you exit the Print window.</li> </ul> |
| Overlay (Deleting a page overlay) | <ul> <li>a In the Printing Preferences window, click the Advanced tab.</li> <li>b Select Edit in the Text drop down list.</li> <li>c Select the overlay you want to delete from the Overlay List box.</li> <li>d Click Delete.</li> <li>e When a confirming message window appears, click Yes.</li> <li>f Click OK or Print until you exit the Print window. You can delete page overlays that you no longer use.</li> </ul>                                                                                                    |

| ltem           | Description                                                                                                    |
|----------------|----------------------------------------------------------------------------------------------------|
|                | <ul> <li>This feature is available only if you have installed the optional memory or mass storage device (HDD) (see "Variety feature" on page 9).</li> <li>Some menus may not appear on the display depending on options or models. If so, it is not applicable to your machine.</li> </ul>                                                                                                 |
|                | <ul> <li>Print Mode: The default Print Mode is Normal, which is for printing without saving the printing file in the memory.</li> <li>Normal: This mode prints without storing your document in the optional memory.</li> </ul>                                                                                                    |
| Print Mode     | - <b>Proof:</b> This mode is useful when you print more than one copy. You can print one copy first to check, then print the rest of the copies later.                                                                                                    |
|                | - <b>Confidential:</b> This mode is used for printing confidential documents. You need to enter a password to print.                                                                                                    |
|                | - <b>Store:</b> Select this setting to save a document in the mass storage device (HDD) without printing.                                                                                                    |
|                | <ul> <li>Store and Print: This mode is used when printing and storing document at the same time.</li> <li>Spool: This option can be useful when handling large amounts of data. If you select this setting, the printer spools the document into the mass storage device (HDD) and then prints it from the mass storage device (HDD) queue, decreasing the computer's work load.</li> </ul> |
|                | - <b>Print Schedule:</b> Select this setting to print the document at a specified time.                                                                                                    |
|                | • User ID: This option is used when you need to find a saved file using the control panel.                                                                                                    |
|                | • Job Name: This option is used when you need to find a saved file using the control panel.                                                                                                    |
|                | Encrypts printing data first, and transmits it to the machine. This feature protects the printing information even though the data is snatched on a network.                                                                                                    |
| Job Encryption | <b>Job Encryption</b> feature is enabled only when the mass storage device (HDD) is installed. The mass storage device (HDD) is used to decrypt the printing data.                                                                                                    |

a. This option is not available when you use XPS driver.

#### **Macintosh printing**

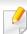

Some features may not be available depending on models or options. It means that the features are not supported.

#### **Printing a document**

When you print with a Macintosh, you need to check the printer driver settings in each application you use. Follow the steps below to print from a Macintosh:

- Open the document to print.
- Open the File menu and click Page Setup (Document Setup in some applications).
- Choose your paper size, orientation, scaling, other options, and make sure that your machine is selected. Click **OK**.
- Open the File menu and click Print.
- 5 Choose the number of copies and indicate which pages to print.
- 6 Click Print.

#### **Changing printer settings**

You can use advanced printing features when using your machine.

Open an application and select **Print** from the **File** menu. The machine name, which appears in the printer properties window, may differ depending on the machine in use. Except for the name, the composition of the printer properties window is similar to the following.

#### Printing multiple pages on one sheet

You can print more than one page on a single sheet of paper. This feature provides a cost-effective way to print draft copies.

- 1 Open an application, and select **Print** from the **File** menu.
- Select **Layout** from the drop-down list under **Orientation**. In the **Pages per Sheet** drop-down list, select the number of pages you want to print on one sheet of paper.
- Select the other options to use.
- Click Print.

The machine prints the selected number of pages to print on one sheet of paper.

#### Printing on both sides of the paper

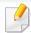

Some features may not be available depending on models or options. It means that the features are not supported (see "Variety feature" on page 9).

Before printing in the duplex mode, decide on which edge you will be binding your finished document. The binding options are, as follows:

- **Long-Edge Binding:** This option is the conventional layout used in book binding.
- **Short-Edge Binding:** This option is the type often used with calendars.
  - **1** From your Macintosh application, select **Print** from the **File** menu.
  - Select Layout from the drop-down list under Orientation.
  - Select a binding orientation from the **Two-Sided** option.
  - Select the other options to use.
  - Click **Print** and the machine prints on both sides of the paper.

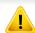

If you print more than 2 copies, the first copy and the second copy might print on the same sheet of paper. Avoid printing on both sides of paper when you are printing more than 1 copy.

#### **Using help**

Click the question mark on the bottom-left corner of the window and click on the topic you want to know about. A pop-up window appears with information about that option's feature, which is provided from the driver.

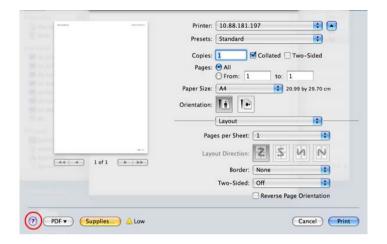

#### **Linux printing**

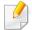

Some features may not be available depending on models or options. It means that the features are not supported.

#### **Printing from applications**

There are a lot of Linux applications that allow you to print using Common UNIX Printing System (CUPS). You can print on your machine from any such application.

- 1 Open an application, and select **Print** from the **File** menu
- Select **Print** directly using lpr.
- In the LPR GUI window, select the model name of your machine from the printer list and click **Properties**.
- Change the print job properties using the following four tabs displayed at the top of the window.
  - General: Changes the paper size, the paper type, and the
    orientation of the documents. It enables the duplex feature, adds
    start and end banners, and changes the number of pages per sheet.

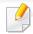

Automatic/manual duplex printing may not be available depending on models. You can alternatively use the lpr printing system or other applications for odd-even printing.

- **Text:** Specifies the page margins and set the text options, such as spacing or columns.
- **Graphics:** Sets image options that are used when printing image files, such as color options, image size, or image position.

- **Advanced:** Sets the print resolution, paper source, and destination.
- Click **Apply** to apply the changes and close the **Properties** window.
- Click OK in the LPR GUI window to start printing.
- The Printing window appears, allowing you to monitor the status of your print job.

To abort the current job, click **Cancel**.

#### **Printing files**

You can print many different types of files on your machine using the standard CUPS, directly from the command line interface. The CUPS lpr utility allows you to do that, but the driver's package replaces the standard lpr tool by a much more user-friendly LPR GUI program.

To print any document file:

- 1 Enter lpr <file\_name> from the Linux shell command line and press Enter. The **LPR GUI** window appears.
  - When you type only lpr and press **Enter**, the **Select file(s) to print** window appears first. Just select any files you want to print and click **Open**.
- In the **LPR GUI** window, select your machine from the list, and change the print job properties.
- **Click OK** to start printing.

#### **Configuring Printer Properties**

Using the **Printer Properties** window provided by the **Printers configuration**, you can change the various properties for your machine as a printer.

- Open the Unified Driver Configurator.
  If necessary, switch to Printers configuration.
- Select your machine on the available printers list and click Properties.
- The Printer Properties window appears.

The following five tabs display at the top of the window:

- General: Allows you to change the printer location and name. The name entered in this tab displays on the printer list in **Printers** configuration.
- Connection: Allows you to view or select another port. If you change
  the machine port from USB to parallel or vice versa while in use, you
  must re-configure the machine port in this tab.
- Driver: Allows you to view or select another machine driver. By clicking Options, you can set the default device options.
- Jobs: Shows the list of print jobs. Click Cancel job to cancel the selected job and select the Show completed jobs check box to see previous jobs on the job list.
- Classes: Shows the class that your machine is in. Click Add to Class
  to add your machine to a specific class or click Remove from Class
  to remove the machine from the selected class.

Click **OK** to apply the changes and close the **Printer Properties** window.

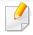

- For basic scanning features, refer to the Basic Guide (see "Basic Scanning" on page 53).
- This feature may not be available depending on model or optional goods (see "Features by models" on page 7).
- The maximum resolution that can be achieved depends upon various factors, including computer speed, available disk space, memory, the size of the image being scanned, and bit depth settings. Thus, depending on your system and what you are scanning, you may not be able to scan at certain resolutions, especially using enhanced dpi.

#### **Basic scanning method**

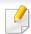

This feature may not be available depending on model or optional goods (see "Variety feature" on page 9).

You can scan the originals with your machine via an USB cable. The following methodologies can be used for scanning your documents:

- **Scan to PC:** Scan the originals from the control panel. Then, the scanned data will be stored in the connected computers **My Documents** folder (see "Basic Scanning" on page 53).
- **TWAIN:** TWAIN is the one of a preset imaging applications. Scanning an image launches the selected application, enabling you to control the scanning process. This feature can be used via the local connection (see "Scanning from image editing program" on page 152).
- **Samsung Scan Assistant/ SmarThru Office:** You can use this program to scan images or documents.
  - See "Scanning with Samsung Scan Assistant" on page 153.
  - See "Scanning with SmarThru Office" on page 153
- **WIA:** WIA stands for Windows Images Acquisition. To use this feature, your computer must be connected directly with the machine via an USB cable (see "Scanning using the WIA driver" on page 152).

#### Setting the scan settings in the computer

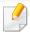

This feature may not be available depending on model or optional goods (see "Features by models" on page 7).

- Open Samsung Easy Printer Manager.
- Select the appropriate machine from the **Printer List**.
- Select Scan to PC Settings menu.
- Select the option you want.
  - **Scan Activation:** Determines whether or not scanning is enabled on the device.
  - Basic tab: Contains settings related to general scan and device settings.
  - **Image** tab: Contains settings related to image altering.
- Press Save > OK.

#### **Scanning from image editing program**

You can scan and import documents at the image editing software such as Adobe Photoshop, if the software is TWAIN-compliant. Follow the steps below to scan with TWAIN-compliant software:

- 1 Make sure that the machine is connected to your computer and powered on.
- 2 Load originals face down into the document feeder (see "Loading originals" on page 44).

- Open an application, such as Adobe Photoshop.
- Click File > Import, and select the scanner device.
- Set the scan options.
- Scan and save your scanned image.

#### Scanning using the WIA driver

Your machine supports the Windows Image Acquisition (WIA) driver for scanning images. WIA is one of the standard components provided by Microsoft Windows 7 and works with digital cameras and scanners. Unlike the TWAIN driver, the WIA driver allows you to scan and easily adjust images without using additional software:

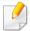

The WIA driver works only on Windows OS (not supported Windows 2000) with a USB port.

- Make sure that the machine is connected to your computer and powered on.
- 2 Load originals face down into the document feeder (see "Loading originals" on page 44).

- 3 Click Start > Control Panel > Hardware and Sound > Devices and Printers.
- Right-click on device driver icon in Printers and Faxes > Start Scan.
- New Scan application appears.
- Choose your scanning preferences and click **Preview** to see your preferences affect the picture.
- Scan and save your scanned image.

#### **Scanning with Samsung Scan Assistant**

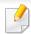

- This feature may not be available depending on model or optional goods (see "Features by models" on page 7).
- You can use the OCR (Optical Character Reader) feature from Samsung Scan Assistant program.
- Make sure that the machine is connected to your computer and powered on.
- 2 Load originals face down into the document feeder (see "Loading originals" on page 44).

Click Start > All programs > Samsung Printers, and start Samsung Scan Assistant.

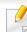

Select the **Help** menu or click the button from the window and click on any option you want to know about.

- Set the scan options.
- Click Scan.

#### **Scanning with SmarThru Office**

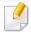

- This feature may not be available depending on model or optional goods (see "Features by models" on page 7).
- To use SmarThru Office, you have to install the program manually from the supplied CD. Select **Advanced Installation** > **Custom Installation** and choose SmarThru Office to install.
- You can use the OCR (Optical Character Reader) feature from SmarThru
  Office program.

- 1 Make sure that the machine is connected to your computer and powered on.
- 2 Load originals face down into the document feeder (see "Loading originals" on page 44).
- Double-click the SmarThru Office icon.
- The SmarThru Office appears.
- Select the **Help** menu or click the button from the window and click on any option you want to know about.
- Click the **SmarThru Office** icon ( in the tray area of the Windows taskbar to activate the **SmarThru Office** launcher.
- 6 Click the scanning icon ( to open the scanning window.
- 7 The Scan Setting window opens.
- Set scan settings and click Scan.

#### **Macintosh scanning**

#### **Scanning from USB connected machine**

- Make sure that the machine is connected to your computer and powered on.
- 2 Load originals face down into the document feeder (see "Loading originals" on page 44).
- Start Applications and click Image Capture.

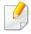

If **No Image Capture device connected** message appears, disconnect the USB cable and reconnect it. If the problem continues, refer to the **Image Capture**'s help.

- Select the option you want.
- Scan and save your scanned image.

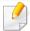

If scanning does not operate in **Image Capture**, update Mac OS to the latest version. **Image Capture** operates properly in Mac OS X 10.4.7 or higher.

#### **Linux scanning**

#### **Scanning**

- 1 Make sure that the machine is connected to your computer and powered on.
- **Double-click the Unified Driver Configurator** on your desktop.
- Click the button to switch to Scanners Configuration.
- Select the scanner on the list.

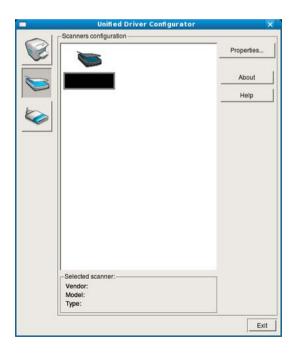

- 5 Click Properties.
- Place a single document face down on the document glass, or load the documents face up into the ADF.
- 7 From the **Scanner Properties** window, click **Preview**.
- The document is scanned and the image preview appears in the **Preview Pane**.

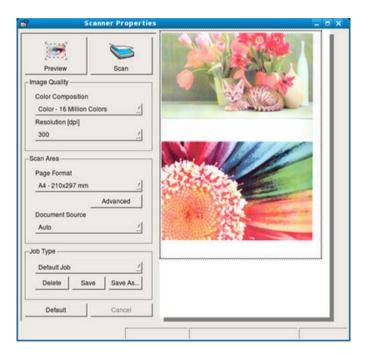

- Drag the pointer to set the image area to be scanned in the **Preview**Pane.
- 10 Select the option you want.

11 Scan and save your scanned image.

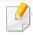

For later use, you can save as your scan settings and add it to the **Job Type** drop-down list.

#### **Editing an image with Image Manager**

The Image Manager application provides you with menu commands and tools to edit your scanned image.

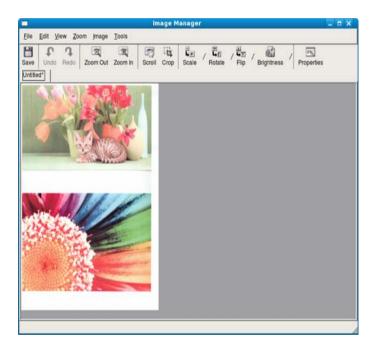

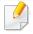

- For basic scanning features, refer to the Basic Guide (see "Basic faxing" on page 68).
- This feature may not be available depending on model or optional goods (see "Features by models" on page 7).

#### **Automatic redialing**

When the number you have dialed is busy or there is no answer when you send a fax, the machine automatically redials the number. The redial time depends on the country's factory default setting.

When the display shows **Retry Redial?**, press (**Start**) button to redial the number without waiting. To cancel the automatic redialing, press (**Stop/Clear**).

To change the time interval between redials and the number of redial attempts.

- Press (fax) > (Menu) > Fax Setup > Sending on the control panel.
- Select Redial Times or Redial Term you want.
- Select the option you want.

#### **Redialing the fax number**

- Press ( (Redial/Pause) on the control panel.
- Select the fax number you want.Ten recently sent fax numbers with ten received caller IDs are shown.
- When an original is loaded in the document feeder, the machine automatically begins to send.

#### **Confirming a transmission**

When the last page of your original has been sent successfully, the machine beeps and returns to ready mode.

When something goes wrong while sending your fax, an error message appears on the display. If you receive an error message, press (Stop/Clear) to clear the message and try to send the fax again.

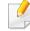

You can set your machine to print a confirmation report automatically each time sending a fax is completed. Press (fax) > (Menu) > Fax

Setup > Sending > Send Report on the control panel.

#### Sending a fax in the computer

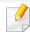

This feature may not be available depending on model or optional goods (see "Features by models" on page 7).

You can send a fax from your computer without going to the machine.

To send a fax from your computer, the **Samsung Network PC Fax** program must be installed. This program will be installed when you installed the printer driver.

- Open the document to be sent.
- Select Print from the File menu.

The **Print** window will be displayed. It may look slightly different depending on your application.

- Select Samsung Network PC Fax from the Print window
- Click Print or OK.

5 Enter the recipients' numbers and select the option

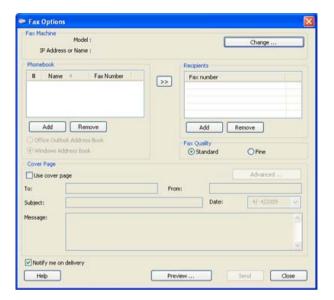

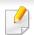

Select the **Help** menu or click the **less** button from the window and click on any option you want to know about.

6

Click **Send**.

#### Delaying a fax transmission

You can set your machine to send a fax at a later time when you will not be present. You cannot send a color fax using this feature.

- Load the documents face down into the document feeder.
- Press (fax) on the control panel.
- Adjust the resolution and the darkness to suit your fax needs.
- Press (Menu) > Fax Feature > Delay Send on the control panel.

  You also can use Delay Send button directly on the control panel.
- Enter the number of the receiving fax machine and press **OK**.
- The display asks you to enter another fax number to send the document.
- 7 To enter more fax numbers, press **OK** when **Yes** highlights and repeat steps 5.

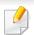

- You can add up to 10 destinations.
- Once you entered a group dial number, you cannot enter another group dial numbers anymore.
- Renter the job name and the time.

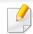

If you set a time earlier than the current time, the fax will be sent at that time on the following day.

- O The original is scanned into memory before transmission.
  - The display reminds you that you are in ready mode and that a delayed fax is set. The machine returns to ready mode.

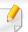

You can check the list of delayed fax jobs.

Press (Menu) > System Setup > Report > Schedule Jobs on the control panel.

#### Adding documents to a reserved fax

- 1 Load the documents face down into the document feeder.
- Press (fax) > (Menu) > Fax Feature > Add Page on the control panel.
- **Select the fax job and press <b>OK**.
- Press (Stop/Clear) to return to ready mode.

#### Canceling a reserved fax job

- Press (fax)> (Menu > Fax Feature > Cancel Job on the control panel.
- **>** Select the fax job you want and press **OK**.

3 Press **OK** when **Yes** highlights.

The selected fax is deleted from memory.

4 Press (Stop/Clear) to return to ready mode.

#### **Sending a priority fax**

This function is used when a high priority fax need to be sent ahead of reserved operations. The original is scanned into memory and immediately transmitted when the current operation is finished.

- 1 Load the documents face down into the document feeder.
- Press (fax) > (Menu) > Fax Feature > Priority Send on the control panel.
- **3** Enter the destination fax number and press **OK**.
- Enter the job name and press OK.
- Press (Stop/Clear) to return to ready mode.

#### Forwarding a sent fax to another destination

You can set the machine to forward the received or sent fax to other destination by a fax or PC. If you are out of office but have to receive the fax, this feature may be useful.

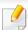

Though you sent or received a color fax, the data is forwarded in grayscale.

- 1 Load the documents face down into the document feeder.
- Press (fax) > (Menu) > Fax Feature > Forward > Fax > Send Forward > On on the control panel.
- **2** Enter the destination fax number press **OK**.
- Press (Stop/Clear) to return to ready mode.

  Subsequent sent faxes will be forwarded to the specified fax machine.

#### Forwarding a received fax

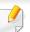

Though you sent or received a color fax, the data is forwarded in grayscale.

You can set the machine to forward the received or sent fax to other destination by a fax or PC. If you are out of office but have to receive the fax, this feature may be useful.

- Load the documents face down into the document feeder.
- Press (fax) > [ (Menu) > Fax Feature > Forward > Fax > RCV Forward on the control panel.
- Select Forward or Forward&Print and press OK. 3

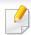

To set the machine to print out a fax when fax forwarding has been completed, select Forward&Print.

- Enter the destination fax number or PC and press **OK**.
- Enter the time to start and stop forwarding and press **OK**.
- Press (x)(Stop/Clear) to return to ready mode. Subsequent received faxes will be forwarded to the specified fax machine.

#### Receiving a fax in the computer

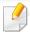

- Samsung Easy Printer Manager is Available for Windows and Macintosh OS users only.
- To use this feature, set the option on the control panel: Press (fax)

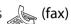

- > [ (Menu) > Fax Feature > Forward > PC > On on the control panel.
- Open the Samsung Easy Printer Manager.
- Select the appropriate machine from the **Printer List**.
- Select Fax to PC Settings menu.
- Use **Enable Fax Receiving from Device** to change the fax settings.
  - **Image Type:** Convert the received faxes to PDF or TIFF.
  - **Save Location:** Select location to save the converted faxes.
  - **Prefix:** Select prefix.
  - **Print received fax:** After receiving the fax, set prints information for the received fax.
  - **Notify me when complete:** Set to show the popup window to notify receiving a fax.

- **Open with default application:** After receiving the fax, open it with default application.
- **None:** After receiving a fax, the machine does not notify the user or opens the application.
- 5 Press Save > OK.

#### **Changing the receive modes**

Press (fax) > (Menu) > Fax Setup > Receiving > Receive Mode on the control panel.

You also can use **Receive Mode** button directly on the control panel.

- Select the option you want.
  - **Fax:** Answers an incoming fax call and immediately goes into the fax reception mode.
  - Tel: Receives a fax by pressing (On Hook Dial) and then
     (Start).
  - Ans/Fax: Is for when an answering machine attached to your machine. Your machine answers an incoming call, and the caller can leave a message on the answering machine. If the fax machine senses a fax tone on the line, the machine automatically switches to Fax mode to receive the fax.

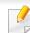

To use the **Ans/Fax** mode, attach an answering machine to the EXT socket on the back of your machine.

• **DRPD:** you can receive a call using the Distinctive Ring Pattern Detection (DRPD) feature. Distinctive Ring is a telephone company service which enables an user to use a single telephone line to answer several different telephone numbers. For further details, see "Receiving faxes using DRPD mode" on page 163.

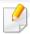

This setting may not be available depending on your country.

- Press OK.
- Press (X)(Stop/Clear) to return to ready mode.

#### Receiving manually in Tel mode

You can receive a fax call by pressing (On Hook Dial) and then pressing (Start) when you hear a fax tone. If your machine has a handset, you can answer calls using the handset.

#### **Receiving in Answering Machine/Fax mode**

To use this mode, you must attach an answering machine to the EXT socket on the back of your machine. If the caller leaves a message, the answering machine stores the message. If your machine detects a fax tone on the line, it automatically starts to receive the fax.

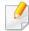

- If you have set your machine to this mode and your answering machine is switched off, or no answering machine is connected to EXT socket, your machine automatically goes into Fax mode after a predefined number of rings.
- If the answering machine has a user-selectable ring counter, set the machine to answer incoming calls within 1 ring.
- If the machine is in Tel mode, disconnect or switch off the answering machine with the fax machine. Otherwise, the outgoing message from the answering machine will interrupt your phone conversation.

#### Receiving faxes with an extension telephone

When you are using an extension telephone connected to the EXT socket, you can receive a fax from someone you are talking to on the extension telephone, without going to the fax machine.

When you receive a call on the extension phone and hear fax tones, press the keys \*9\* on the extension phone. The machine receives the fax.

\*9\* is the remote receive code preset at the factory. The first and the last asterisks are fixed, but you can change the middle number to whatever you want.

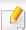

While you are talking over the telephone connected to the EXT socket, copy and scan features are not available.

#### **Receiving faxes using DRPD mode**

Distinctive Ring is a telephone company service which enables an user to use a single telephone line to answer several different telephone numbers. This feature is often used by answering services who answer telephones for many different clients and need to know which number someone is calling in on to properly answer the phone.

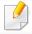

This setting may not be available depending on your country.

- Select (fax) > (Menu) > Fax Setup > Receiving > DRPD Mode on the control panel.
- Call your fax number from another telephone.

When your machine begins to ring, do not answer the call. The machine requires several rings to learn the pattern.

When the machine completes learning, the display shows **Completed DRPD Setup.** If the DRPD setup fails, **Error DRPD Ring** appears.

Press **OK** when DRPD appears and start over from step 2.

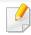

- DRPD must be set up again if you re-assign your fax number, or connect the machine to another telephone line.
- After DRPD has been set up, call your fax number again to verify that the machine answers with a fax tone. Then have a call placed to a different number assigned to that same line to be sure the call is forwarded to the extension telephone or answering machine plugged into the EXT socket.

#### Receiving in secure receiving mode

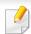

This feature may not be available depending on model or optional goods (see "Features by models" on page 7).

You may need to prevent your received faxes from being accessed by unauthorized people. Turn on secure receiving mode, then all incoming faxes go into memory. You can print the incoming faxes with entering the password.

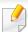

To use the secure receiving mode, activate the menu from (fax) >

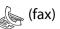

(Menu) > Fax Feature > Secure Receive > On on the control panel.

#### **Printing received faxes**

- Select (fax) > [ (Menu) > Fax Feature > Secure Receive > Print on the control panel.
- Enter a four-digit password and press **OK**.
- The machine prints all of the faxes stored in memory.

#### **Receiving faxes in memory**

Since your machine is a multi-tasking device, it can receive faxes while you are making copies or printing. If you receive a fax while you are copying or printing, your machine stores incoming faxes in its memory. Then, as soon as you finish copying or printing, the machine automatically prints the fax.

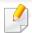

If fax is received and being printed, other copy and print jobs cannot be processed at the same time.

#### **Printing sent fax report automatically**

You can set the machine to print a report with detailed information about the previous 50 communication operations, including time and dates.

- Press (fax) > (Menu) > Fax Setup > Auto Report > On on the control panel.
- Press (X)(Stop/Clear) to return to ready mode.

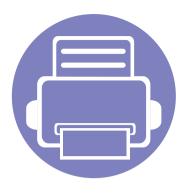

# 4. Useful Management Tools

This chapter introduces management tools provided to help you make full use of your machine.

| • | Easy Capture Manager                        | 167 |
|---|---------------------------------------------|-----|
| • | Samsung AnyWeb Print                        | 168 |
| • | Easy Eco Driver                             | 169 |
| • | Using Samsung Easy Printer Manager          | 170 |
| • | Using Samsung Printer Status                | 173 |
| • | Using Smart Panel                           | 175 |
| • | Using the Linux Unified Driver Configurator | 177 |

# **Easy Capture Manager**

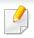

- Available for Windows OS users only.
- This feature may not be available depending on model or optional goods (see "Features by models" on page 7).

Capture your screen and launch Easy Capture Manager by simply pressing the Print Screen key. Now you can easily print your captured screen as captured or edited.

# **Samsung AnyWeb Print**

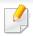

- Available for Windows and Macintosh OS users only.
- This feature may not be available depending on model or optional goods (see "Features by models" on page 7).

This tool helps you screen-capture, preview, scrap, and print Windows Internet Explorer pages more easily, than when you use an ordinary program. Click **Start** > **All programs** > **Samsung Printers** > **Samsung AnyWeb Print** > **Download the latest version** to link to the website where the tool is available for download.

# **Easy Eco Driver**

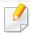

- Available for Windows OS users only.
- This feature may not be available depending on model or optional goods (see "Features by models" on page 7).

With the Easy Eco Driver, you can apply Eco features to save paper and toner before printing. To use this application, **Start Easy Eco Driver before printing job** checkbox in the printer properties should be checked.

Easy Eco Driver also allows you simple editing such as removing images and texts, changing fonts, and more. You can save frequently used settings as a preset.

#### How to use:

- 1 Open a document to print.
- **2** Print the document.
  - A preview window appears.
- **3** Select the options you want to apply to the document.
  - You can see the preview of the applied features.
- 4 Click Print.

# **Using Samsung Easy Printer Manager**

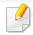

- Available for Windows and Macintosh OS users only.
- This feature may not be available depending on model or optional goods (see "Software" on page 7).
- For Windows, Internet Explorer 6.0 or higher is the minimum requirement for Samsung Easy Printer Manager.

Samsung Easy Printer Manager is an application that combines Samsung machine settings into one location. Samsung Easy Printer Manager combines device settings as well as printing environments, settings/actions and launching. All of these features provide a gateway to conveniently use your Samsung machine. Samsung Easy Printer Manager provides two different user interfaces for the user to choose from: the basic user interface and the advanced user interface. Switching between the two interfaces is easy: just click a button.

#### **Understanding Samsung Easy Printer Manager**

To open the program:

For Windows,

Select Start > Programs or All Programs > Samsung Printers > Samsung Easy Printer Manager > Samsung Easy Printer Manager.

For Macintosh,

Open the **Applications** folder > **Samsung** folder > **Samsung Easy Printer Manager**.

The Samsung Easy Printer Manager interface is comprised of various basic sections as described in the table that follows:

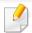

The screenshot may differ depending on operating system you are using.

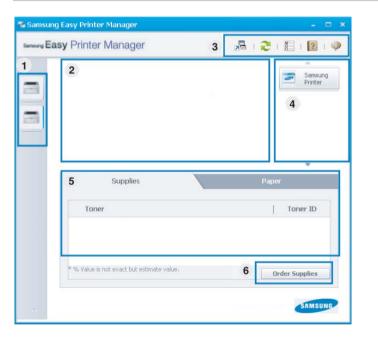

Printer list The Printer List displays the installed printer icons on your computer and network printer added by network discovery (Windows only).

# **Using Samsung Easy Printer Manager**

|   | Printer information     | This area gives you general information about your machine. You can check information, such as the machine's model name, IP address (or Port name), and machine status. |
|---|-------------------------|----------------------------------------------------------------------------------------------------|
| 2 |                         | You can view the online <b>User's Guide</b> .                                                                                                    |
|   |                         | <b>Troubleshooting Guide button:</b> This button opens the <b>Troubleshooting Guide</b> when an error occurs. You can directly open the section in the user's guide.    |
|   | Application information | Includes links for changing to the advanced settings, preference, help, and about.                                                                                      |
| 3 |                         | The button is used to change the user interface to the advanced settings user interface (see "Advanced settings user interface overview" on page 171).                  |
| 4 | Quick links             | Displays <b>Quick links</b> to machine specific functions. This section also includes links to applications in the advanced settings.                                   |

| 5 | Contents area  | Displays information about the selected machine, remaining toner level, and paper. The information will vary based on the machine selected. Some machines do not have this feature. |
|---|----------------|----------------------------------------------------------------------------------------------------|
| 6 | Order supplies | Click on the <b>Order</b> button from the supply ordering window. You can order replacement toner cartridge(s) from online.                                                         |

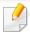

Select the **Help** menu or click the button from the window and click on any option you want to know about.

#### Advanced settings user interface overview

The advanced user interface is intended to be used by the person responsible for managing the network and machines.

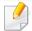

Some menus may not appear in the display depending on options or models. If so, it is not applicable to your machine.

# **Using Samsung Easy Printer Manager**

#### **Device Settings**

You can configure various machine settings such as machine setup, paper option, layout, Copy, Fax setting, Address book and print information.

#### **Scan to PC Settings**

This menu includes settings to create or delete scan to PC profiles.

- **Scan Activation:** Determines whether or not scanning is enabled on the device.
- Basic tab: Contains settings related general scan and device settings.
- **Image** tab: Contains settings related to image altering.

#### **Fax to PC Settings**

This menu includes settings related to the basic fax functionality of the selected device.

- **Disable:** If **Disable** is **On**, incoming faxes will not be received on this device.
- Enable Fax Receiving from Device: Enables faxing on the device and allow more options to be set.

#### **Alert Settings (Windows only)**

This menu includes settings related to error alerting.

- **Printer Alert:** Provides settings related to when alerts will be received.
- **Email Alert:** Provides options relating to receiving alerts via email.
- Alert History: Provides a history of device and toner related alerts.

### **Using Samsung Printer Status**

The Samsung Printer Status is a program that monitors and informs you of the machine status.

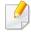

- Available for Windows OS users only (see "Features by models" on page 7).
- The Samsung Printer Status window and its contents shown in this user's guide may differ depending on the machine or operating system in use.
- Check the operating system(s) that are compatible with your machine (see "Specifications" on page 92).

#### **Samsung Printer Status overview**

If an error occurs while operating, you can check the error from the Samsung Printer Status. Samsung Printer Status is installed automatically when you install the machine software.

You can also launch Samsung Printer Status manually. Go to the **Printing Preferences**, click the **Basic** tab > **Printer Status** button.

These icons appear on the Windows task bar:

| lcon | Mean    | Description                                                                                                    |
|------|---------|----------------------------------------------------------------------------------------------------|
|      | Normal  | The machine is in ready mode and experiencing no errors or warnings.                                                                                          |
| 둾    | Warning | The machine is in a state where an error might occur in<br>the future. For example, it might be in toner low status,<br>which may lead to toner empty status. |
| 123  | Error   | The machine has at least one error.                                                                                                    |

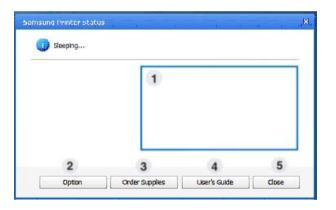

| 1 | Toner Level | You can view the level of toner remaining in each toner cartridge. The machine and the number of toner cartridge(s) shown in the above window may differ depending on the machine in use. Some machines do not have this feature. |
|---|-------------|----------------------------------------------------------------------------------------------------|
| 2 | Option      | You can set printing job alert related settings.                                                                                                    |

# **Using Samsung Printer Status**

| 3 | Order Supplies | You can order replacement toner cartridge(s) from online.                                                                                                    |
|---|----------------|----------------------------------------------------------------------------------------------------|
| 4 | User's Guide   | You can view the online User's Guide.  This button opens the <b>Troubleshooting Guide</b> when an error occurs. You can directly open the troubleshooting section in the user's guide. |
| 5 | Close          | Close the window.                                                                                                    |

### **Using Smart Panel**

Smart Panel is a program that monitors and informs you of the machine's status, and allows you to customize the machine's settings. You can download Smart Panel from the Samsung website (see "Installing the Smart Panel" on page 116).

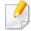

- Available for Linux OS users only (see "Features by models" on page 7).
- The Smart Panel window and its contents shown in this user's guide may differ depending on the machine or operating system in use.
- Check the operating system(s) that are compatible with your machine (see "Specifications" on page 92).

#### **Smart Panel overview**

If an error occurs while operating, you can check the error from the Smart Panel. You can also launch Smart Panel manually.

Double-click the Smart Panel icon( ) in the Notification Area.

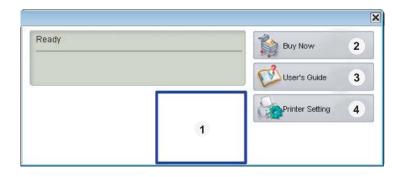

| 1 | Toner Level     | You can view the level of toner remaining in each toner cartridge. The machine and the number of toner cartridge(s) shown in the above window may differ depending on the machine in use. If you cannot see this feature, it is not applicable to your machine. |
|---|-----------------|----------------------------------------------------------------------------------------------------|
| 2 | Buy Now         | You can order replacement toner cartridge(s) from online.                                                                                                    |
| 3 | User's Guide    | You can view the online User's Guide.  This button opens the <b>Troubleshooting Guide</b> when an error occurs. You can directly open the troubleshooting section in the user's guide.                                                                          |
| 4 | Printer Setting | You can configure various machine settings in the Printer Settings Utility window. Some machines do not have this feature.  If you connect your machine to a network, the SyncThru™ Web Service window appears instead of the Printer Settings Utility.         |
|   |                 |                                                                                                    |

# **Using Smart Panel**

#### **Changing Smart Panel's settings**

Right-click in Linux on the Smart Panel icon and select **Configure smart panel**. Select the settings you want from the **Configure smart panel** window.

# **Using the Linux Unified Driver Configurator**

The Unified Driver Configurator is a tool primarily intended for configuring machine devices. You need to install Unified Linux Driver to use Unified Driver Configurator (see "Installation for Linux" on page 116).

After the driver is installed on your Linux system, the Unified Driver Configurator icon will automatically be created on your desktop.

#### **Opening Unified Driver Configurator**

- 1 Double-click the Unified Driver Configurator on the desktop.
  You can also click the Startup Menu icon and select Samsung Unified Driver > Unified Driver Configurator.
- Click each button on the left to switch to the corresponding configuration window.

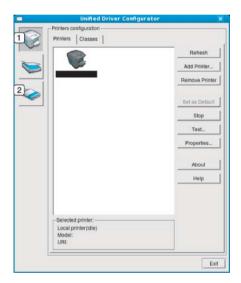

- 1 Printer Configuration
- **2** Port Configuration

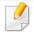

To use the on screen help, the **Help** or **?** button from the window.

# **Using the Linux Unified Driver Configurator**

After changing the configurations, click **Exit** to close the **Unified Driver Configurator**.

#### **Printers configuration**

Printers configuration has the two tabs: Printers and Classes.

#### **Printers tab**

View the current system's printer configuration by clicking on the machine icon button on the left side of the **Unified Driver Configurator** window.

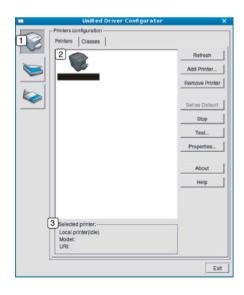

Switches to **Printers configuration**.

Shows all of the installed machines.Shows the status, model name, and URI of your machine.

The printer control buttons are, as follows:

- **Refresh:** Renews the available machines list.
- Add Printer: Allows you to add a new machines.
- Remove Printer: Removes the selected machine.
- **Set as Default:** Sets the current selected machine as a default machine.
- **Stop/Start:** Stops/starts the machine.
- Test: Allows you to print a test page to ensure the machine is working properly.
- **Properties:** Allows you to view and change the printer's properties.

# **Using the Linux Unified Driver Configurator**

#### **Classes tab**

The Classes tab shows a list of available machine classes.

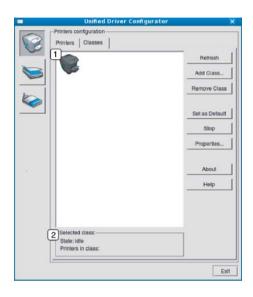

- 1 Shows all of the machine classes.
- 2 Shows the status of the class and the number of machines in the class.
- Refresh: Renews the classes list.
- Add Class: Allows you to add a new machine class.
- Remove Class: Removes the selected machine class.

#### **Ports configuration**

In this window, you can view the list of available ports, check the status of each port and release a port that is stalled in a busy state when its owner has terminated the job for any reason.

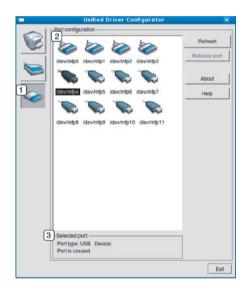

| 1 | Switches to <b>Ports configuration</b> .                       |
|---|----------------------------------------------------------------|
| 2 | Shows all of the available ports.                              |
| 3 | Shows the port type, device connected to the port, and status. |

- Refresh: Renews the available ports list.
- Release port: Releases the selected port.

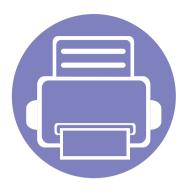

# 5. Troubleshooting

This chapter gives helpful information for what to do if you encounter an error.

| • | Paper feeding problems              | 181 |
|---|-------------------------------------|-----|
| • | Power and cable connecting problems | 182 |
| • | Printing problems                   | 183 |
| • | Printing quality problems           | 187 |
| • | Copying problems                    | 195 |
| • | Scanning problems                   | 196 |
| • | Faxing problems                     | 198 |
| • | Operating system problems           | 200 |

# Paper feeding problems

| Condition                                 | Suggested solutions                                                                                                    |
|-------------------------------------------|----------------------------------------------------------------------------------------------------|
| Paper jams during printing.               | Clear the paper jam.                                                                                                    |
| Paper sticks together.                    | Check the maximum paper capacity of the tray.                                                                                                    |
|                                           | Make sure that you are using the correct type of paper.                                                                                                    |
|                                           | Remove paper from the tray and flex or fan the paper.                                                                                                    |
|                                           | Humid conditions may cause some paper to stick together.                                                                                                    |
| Multiple sheets of paper do not feed.     | Different types of paper may be stacked in the tray. Load paper of only one type, size, and weight.                                                              |
| Paper does not feed into the machine.     | Remove any obstructions from inside the machine.                                                                                                    |
|                                           | Paper has not been loaded correctly. Remove paper from the tray and reload it correctly.                                                                         |
|                                           | There is too much paper in the tray. Remove excess paper from the tray.                                                                                          |
|                                           | The paper is too thick. Use only paper that meets the specifications required by the machine.                                                                    |
| The paper keeps jamming.                  | There is too much paper in the tray. Remove excess paper from the tray. If you are printing on special materials, use the multi-purpose tray (or manual feeder). |
|                                           | • An incorrect type of paper is being used. Use only paper that meets the specifications required by the machine.                                                |
|                                           | There may be debris inside the machine. Open the front cover and remove any debris.                                                                              |
| Envelopes skew or fail to feed correctly. | Ensure that the paper guides are against both sides of the envelopes.                                                                                            |

## Power and cable connecting problems

| Condition                                                                                                    | Suggested solutions                                                                                                    |
|----------------------------------------------------------------------------------------------------|----------------------------------------------------------------------------------------------------|
| The machine is not receiving power, or the connection cable between the computer and the machine is not connected properly. | <ul> <li>Connect the machine to the electricity supply first. If the machine has a (Power) button on the control, press it.</li> <li>Disconnect the machine's cable and reconnect it.</li> </ul> |

| Condition                   | Possible cause                                                                       | Suggested solutions                                                                                                    |  |
|-----------------------------|--------------------------------------------------------------------------------------|----------------------------------------------------------------------------------------------------|--|
| The machine does not print. | The machine is not receiving power.                                                  | Connect the machine to the electricity supply first. If the machine has a (Power)                                                                                                    |  |
|                             |                                                                                      | button on the control, press it.                                                                                                    |  |
|                             | The machine is not selected as the default machine.                                  | Select your machine as your default machine in Windows.                                                                                                    |  |
|                             | Check the machine for the following:                                                 |                                                                                                    |  |
|                             | The cover is not closed. Close the cover.                                            |                                                                                                    |  |
|                             | Paper is jammed. Clear the paper jam.                                                |                                                                                                    |  |
|                             | No paper is loaded. Load paper.                                                      |                                                                                                    |  |
|                             | The toner cartridge is not installed. Install the toner cartridge.                   |                                                                                                    |  |
|                             | Make sure the protect cover and sheets are removed from the toner cartridge.         |                                                                                                    |  |
|                             | If a system error occurs, contact your service representative.                       |                                                                                                    |  |
|                             | The connection cable between the computer and the machine is not connected properly. | Disconnect the machine cable and reconnect it (see "Rear view" on page 22).                                                                                                    |  |
|                             | The connection cable between the computer and the machine is defective.              | If possible, attach the cable to another computer that is working properly and print a job. You can also try using a different machine cable.                                                      |  |
|                             | The port setting is incorrect.                                                       | Check the Windows printer settings to make sure that the print job is sent to the correct port. If the computer has more than one port, make sure that the machine is attached to the correct one. |  |
|                             | The machine may be configured incorrectly.                                           | Check the <b>Printing Preferences</b> to ensure that all of the print settings are correct.                                                                                                    |  |

| Condition                                                        | Possible cause                                                                                                | Suggested solutions                                                                                                    |
|------------------------------------------------------------------|----------------------------------------------------------------------------------------------------|----------------------------------------------------------------------------------------------------|
| The machine does not print.                                      | The printer driver may be incorrectly installed.                                                              | Uninstall and reinstall the machine's driver.                                                                                                    |
|                                                                  | The machine is malfunctioning.                                                                                | Check the display message on the control panel to see if the machine is indicating a system error. Contact a service representative.                                                                                                    |
|                                                                  | The document size is so big that the hard disk space of the computer is insufficient to access the print job. | Get more hard disk space and print the document again.                                                                                                    |
|                                                                  | The output tray is full.                                                                                      | Once the paper is removed from the output tray, the machine resumes printing.                                                                                                    |
| The machine selects print materials from the wrong paper source. | The paper option that was selected in the <b>Printing Preferences</b> may be incorrect.                       | For many software applications, the paper source selection is found under the <b>Paper</b> tab within the <b>Printing Preferences</b> (see "Opening printing preferences" on page 48). Select the correct paper source. See the printer driver help screen (see "Using help" on page 49). |
| A print job is extremely slow.                                   | The job may be very complex.                                                                                  | Reduce the complexity of the page or try adjusting the print quality settings.                                                                                                    |
| Half the page is blank.                                          | The page orientation setting may be incorrect.                                                                | Change the page orientation in your application (see "Opening printing preferences" on page 48). See the printer driver help screen (see "Using help" on page 49).                                                                                                    |
|                                                                  | The paper size and the paper size settings do not match.                                                      | Ensure that the paper size in the printer driver settings matches the paper in the tray.  Or, ensure that the paper size in the printer driver settings matches the paper selection in the software application settings you use (see "Opening printing preferences" on page 48).         |

| Condition                                                               | Possible cause                                                     | Suggested solutions                                                                                                    |
|-------------------------------------------------------------------------|--------------------------------------------------------------------|----------------------------------------------------------------------------------------------------|
| The machine prints, but the text is wrong, garbled, or incomplete.      | The machine cable is loose or defective.                           | Disconnect the machine cable and reconnect. Try a print job that you have already printed successfully. If possible, attach the cable and the machine to another computer that you know works and try a print job. Finally, try a new machine cable. |
|                                                                         | The wrong printer driver was selected.                             | Check the application's printer selection menu to ensure that your machine is selected                                                                                                    |
|                                                                         | The software application is malfunctioning.                        | Try printing a job from another application.                                                                                                    |
|                                                                         | The operating system is malfunctioning.                            | Exit Windows and reboot the computer. Turn the machine off and back on again.                                                                                                    |
| Pages print, but they are                                               | The toner cartridge is defective or out of toner.                  | Redistribute the toner, if necessary.                                                                                                    |
| blank.                                                                  |                                                                    | If necessary, replace the toner cartridge.                                                                                                    |
|                                                                         |                                                                    | • see "Redistributing toner" on page 64.                                                                                                    |
|                                                                         |                                                                    | • see "Replacing the toner cartridge" on page 66.                                                                                                    |
|                                                                         | The file may have blank pages.                                     | Check the file to ensure that it does not contain blank pages.                                                                                                    |
|                                                                         | Some parts, such as the controller or the board, may be defective. | Contact a service representative.                                                                                                    |
| The machine does not print PDF files correctly. Some parts of graphics, | Incompatibility between the PDF file and the Acrobat products.     | Printing the PDF file as an image may enable the file to print. Turn on <b>Print As Image</b> from the Acrobat printing options.                                                                                                    |
| text, or illustrations are missing.                                     |                                                                    | It will take longer to print when you print a PDF file as an image.                                                                                                    |
| The print quality of photos is not good. Images are not clear.          | The resolution of the photo is very low.                           | Reduce the photo size. If you increase the photo size in the software application, the resolution will be reduced.                                                                                                    |

| Condition                                                              | Possible cause                                    | Suggested solutions                                                                                                    |
|------------------------------------------------------------------------|---------------------------------------------------|----------------------------------------------------------------------------------------------------|
| Before printing, the machine emits vapor near the output tray.         | Using damp paper can cause vapor during printing. | This is not a problem. Just keep printing.                                                                                                    |
| The machine does not print special-sized paper, such as billing paper. | Paper size and paper size setting do not match.   | Set the correct paper size in the <b>Custom</b> in <b>Paper</b> tab in <b>Printing Preferences</b> (see "Opening printing preferences" on page 48).                                |
| The printed billing paper is curled.                                   | The paper type setting does not match.            | Change the printer option and try again. Go to <b>Printing Preferences</b> , click <b>Paper</b> tab, and set type to <b>Thick</b> (see "Opening printing preferences" on page 48). |

If the inside of the machine is dirty or paper has been loaded improperly, there might be a reduction in print quality. See the table below to clear the problem.

| Condition                                                 | Suggested solutions                                                                                                    |  |
|-----------------------------------------------------------|----------------------------------------------------------------------------------------------------|--|
| Light or faded print                                      | • If a vertical white streak or faded area appears on the page, the toner supply is low. Install a new toner cartridge (see "Replacing the toner cartridge" on page 66).                                              |  |
| AaBbCc                                                    | The paper may not meet paper specifications; for example, the paper may be too moist or rough.                                                                                                    |  |
| AaBbCc<br>AaBbCc<br>AaBbCc                                | • If the entire page is light, the print resolution setting is too low or the toner save mode is on. Adjust the print resolution and turn the toner save mode off. See the help screen of the printer driver.         |  |
| AaBbCc                                                    | • A combination of faded or smeared defects may indicate that the toner cartridge needs cleaning. Clean the inside of your machine (see "Cleaning the machine" on page 70).                                           |  |
|                                                           | • The surface of the LSU part inside the machine may be dirty. Clean the inside of your machine (see "Cleaning the machine" on page 70). If these steps do not correct the problem, contact a service representative. |  |
| The top half of the                                       | The toner might not adhere properly to this type of paper.                                                                                                    |  |
| paper is printed lighter<br>than the rest of the<br>paper | • Change the printer option and try again. Go to <b>Printing Preferences</b> , click the <b>Paper</b> tab, and set the paper type to <b>Recycled</b> (see "Opening printing preferences" on page 48).                 |  |
| AaBbCc<br>AaBbCc<br>AaBbCc<br>AaBbCc<br>AaBbCc            |                                                                                                    |  |

| Condition              | Suggested solutions                                                                                                    |
|------------------------|----------------------------------------------------------------------------------------------------|
| Toner specks           | The paper may not meet specifications; for example, the paper may be too moist or rough.                                                                                                    |
|                        | • The transfer roller may be dirty. Clean the inside of your machine (see "Cleaning the machine" on page 70).                                                                                                    |
|                        | The paper path may need cleaning. Contact a service representative (see "Cleaning the machine" on page 70).                                                                                                    |
| Dropouts               | If faded areas, generally rounded, occur randomly on the page:                                                                                                    |
|                        | A single sheet of paper may be defective. Try reprinting the job.                                                                                                    |
| AaBbC                  | • The moisture content of the paper is uneven or the paper has moist spots on its surface. Try a different brand of paper.                                                                                             |
| АаВъС<br>АаВьС         | • The paper lot is bad. The manufacturing processes can cause some areas to reject toner. Try a different kind or brand of paper.                                                                                      |
| A a B b C<br>A a B b C | • Change the printer option and try again. Go to <b>Printing Preferences</b> , click the <b>Paper</b> tab, and set type to <b>Thick</b> (see "Opening printing preferences" on page 48).                               |
|                        | If these steps do not correct the problem, contact a service representative.                                                                                                    |
| White Spots            | If white spots appear on the page:                                                                                                    |
|                        | • The paper is too rough and a lot of dirt from paper falls to the inner components within the machine, so the transfer roller may be dirty. Clean the inside of your machine (see "Cleaning the machine" on page 70). |
|                        | • The paper path may need cleaning. Clean the inside of your machine (see "Cleaning the machine" on page 70).                                                                                                    |
|                        | If these steps do not correct the problem, contact a service representative.                                                                                                    |

| Condition                                                            | Suggested solutions                                                                                                    |
|----------------------------------------------------------------------|----------------------------------------------------------------------------------------------------|
| Vertical lines                                                       | If black vertical streaks appear on the page:                                                                                                    |
| AaBbCc<br>AaBbCc<br>AaBbCc<br>AaBbCc                                 | <ul> <li>The surface (drum part) of the toner cartridge inside the machine has probably been scratched. Remove the toner cartridge and install a new one (see "Replacing the toner cartridge" on page 66).</li> <li>If white vertical streaks appear on the page:</li> <li>The surface of the LSU part inside the machine may be dirty. Clean the inside of your machine (see "Cleaning the machine" on page 70). If these steps do not correct the problem, contact a service representative.</li> </ul> |
| Black or color background  AaBbCc AaBbCc AaBbCc AaBbCc AaBbCc AaBbCc | <ul> <li>If the amount of background shading becomes unacceptable:</li> <li>Change to a lighter weight paper.</li> <li>Check the environmental conditions: very dry conditions or a high level of humidity (higher than 80% RH) can increase the amount of background shading.</li> <li>Remove the old toner cartridge and install a new one (see "Replacing the toner cartridge" on page 66).</li> <li>Thoroughly redistribute the toner (see "Redistributing toner" on page 64).</li> </ul>             |
| AaBbCc<br>AaBbCc<br>AaBbCc<br>AaBbCc<br>AaBbCc                       | <ul> <li>Clean the inside of the machine (see "Cleaning the machine" on page 70).</li> <li>Check the paper type and quality.</li> <li>Remove the toner cartridge and install a new one (see "Replacing the toner cartridge" on page 66).</li> </ul>                                                                                                    |

| Condition                                 | Suggested solutions                                                                                                    |
|-------------------------------------------|----------------------------------------------------------------------------------------------------|
| Vertical repetitive                       | If marks repeatedly appear on the printed side of the page at even intervals:                                                                                                    |
| defects                                   | • The toner cartridge may be damaged. If you still have the same problem, remove the toner cartridge and, install a new one (see "Replacing the toner cartridge" on page 66).                                                                                                    |
| A a B b C c<br>A a B b C c                | • Parts of the machine may have toner on them. If the defects occur on the back of the page, the problem will likely correct itself after a few more pages.                                                                                                    |
| A a B b C c<br>A a B b C c<br>A a B b C c | The fusing assembly may be damaged. Contact a service representative.                                                                                                    |
| Background scatter                        | Background scatter results from bits of toner randomly distributed on the printed page.                                                                                                    |
|                                           | • The paper may be too damp. Try printing with a different batch of paper. Do not open packages of paper until necessary so that the paper does not absorb too much moisture.                                                                                                    |
|                                           | • If background scatter occurs on an envelope, change the printing layout to avoid printing over areas that have overlapping seams on the reverse side. Printing on seams can cause problems.                                                                                                    |
|                                           | Or select <b>Thick Envelope</b> from the <b>Printing Preferences</b> window (see Basic Guide).                                                                                                    |
|                                           | • If background scatter covers the entire surface area of a printed page, adjust the print resolution through your software application or in <b>Printing Preferences</b> . Ensure the correct paper type is selected. For example: If Thicker Paper is selected, but Plain Paper actually used, an overcharging can occur causing this copy quality problem. |
|                                           | • If you are using a new toner cartridge, redistribute the toner first (see "Redistributing toner" on page 64).                                                                                                    |

| Condition                                                     | Suggested solutions                                                                                                    |
|---------------------------------------------------------------|----------------------------------------------------------------------------------------------------|
| Toner particles are around bold characters or pictures        | <ul> <li>The toner might not adhere properly to this type of paper.</li> <li>Change the printer option and try again. Go to <b>Printing Preferences</b>, click the <b>Paper</b> tab, and set the paper type to <b>Recycled</b> (see "Opening printing preferences" on page 48).</li> </ul> |
|                                                               | • Ensure the correct paper type is selected. For example: If Thicker Paper is selected, but Plain Paper actually used, an overcharging can occur causing this copy quality problem.                                                                                                    |
| Misformed characters                                          | If characters are improperly formed and producing hollow images, the paper stock may be too slick. Try different paper.                                                                                                    |
| AaBbCc<br>AaBbCc<br>AaBbCc<br>AaBbCc<br>AaBbCc                |                                                                                                    |
| Page skew                                                     | Ensure that the paper is loaded properly.                                                                                                    |
| A a B b C<br>A a B b C<br>A a B b C<br>A a B b C<br>A a B b C | <ul> <li>Check the paper type and quality.</li> <li>Ensure that the guides are not too tight or too loose against the paper stack.</li> </ul>                                                                                                    |

| Condition                                      | Suggested solutions                                                                                                    |
|------------------------------------------------|----------------------------------------------------------------------------------------------------|
| Curl or wave                                   | Ensure that the paper is loaded properly.  Charly the paper type and guality. Both high terroporative and hypridity can severe paper surf.                                                                      |
| AaBbCC<br>AaBbCC<br>AaBbCC<br>AaBbCC<br>AaBbCC | <ul> <li>Check the paper type and quality. Both high temperature and humidity can cause paper curl.</li> <li>Turn the stack of paper over in the tray. Also try rotating the paper 180° in the tray.</li> </ul> |
| Wrinkles or creases                            | Ensure that the paper is loaded properly.                                                                                                    |
|                                                | Check the paper type and quality.                                                                                                    |
| AabbCc<br>AabbCc<br>AabbCc<br>AabbCc<br>AabbCc | • Turn the stack of paper over in the tray. Also try rotating the paper 180° in the tray.                                                                                                    |
| Back of printouts are dirty                    | Check for leaking toner. Clean the inside of the machine (see "Cleaning the machine" on page 70).                                                                                                    |
| AaBbCc<br>AaBbCc<br>AaBbCc<br>AaBbCc           |                                                                                                    |

| Condition                                              | Suggested solutions                                                                                                    |
|--------------------------------------------------------|----------------------------------------------------------------------------------------------------|
| Solid color or black pages                             | <ul> <li>The toner cartridge may not be installed properly. Remove the cartridge and reinsert it.</li> <li>The toner cartridge may be defective. Remove the toner cartridge and install a new one (see "Replacing the toner cartridge" on page 66).</li> <li>The machine may require repairing. Contact a service representative.</li> </ul>                  |
| AaBbCc<br>AaBbCc<br>AaBbCc<br>AaBbCc<br>AabCc<br>AabCc | <ul> <li>Clean the inside of the machine (see "Cleaning the machine" on page 70).</li> <li>Check the paper type and quality.</li> <li>Remove the toner cartridge and then, install a new one (see "Replacing the toner cartridge" on page 66).</li> <li>If the problem persists, the machine may require repair. Contact a service representative.</li> </ul> |
| Character voids                                        | <ul> <li>Character voids are white areas within parts of characters that should be solid black:</li> <li>You may be printing on the wrong surface of the paper. Remove the paper and turn it around.</li> <li>The paper may not meet paper specifications.</li> </ul>                                                                                         |

| Condition                                                                                                    | Suggested solutions                                                                                                    |  |
|----------------------------------------------------------------------------------------------------|----------------------------------------------------------------------------------------------------|--|
| Horizontal stripes  A a B b C A a B b C A a B b C A a B b C A a B b C A a B b C                                                             | <ul> <li>If horizontally aligned black streaks or smears appear:</li> <li>The toner cartridge may be installed improperly. Remove the cartridge and reinsert it.</li> <li>The toner cartridge may be defective. Remove the toner cartridge and install a new one (see "Replacing the toner cartridge" on page 66).</li> <li>If the problem persists, the machine may require repairing. Contact a service representative.</li> </ul> |  |
| AaBbCc<br>AaBbCc<br>AaBbCc                                                                                                    | <ul> <li>If the printed paper is curled or paper does not feed into the machine:</li> <li>Turn the stack of paper over in the tray. Also try rotating the paper 180° in the tray.</li> <li>Change the printer's paper option and try again. Go to <b>Printing Preferences</b>, click the <b>Paper</b> tab, and set type to <b>Thin</b> (see "Opening printing preferences" on page 48).</li> </ul>                                   |  |
| <ul> <li>An unknown image repetitively appears on a few sheets</li> <li>Loose toner</li> <li>Light print or contamination occurs</li> </ul> | Your machine is probably being used at an altitude of 1,000 m (3,281 ft) or above.  The high altitude may affect the print quality, such as loose toner or light imaging. Change the altitude setting for your machine (See "Altitude adjustment" on page 133).                                                                                                    |  |

# **Copying problems**

| Condition                                                                        | Suggested solutions                                                                                                    |  |
|----------------------------------------------------------------------------------|----------------------------------------------------------------------------------------------------|--|
| Copies are too light or too dark.                                                | Adjust the darkness in copy feature to lighten or darken the backgrounds of copies (see "Changing the settings for each copy" on page 50).                                                                                                    |  |
| Smears, lines, marks, or spots appear on copies.                                 | <ul> <li>If the defects are on the original, adjust darkness in copy feature to lighten the background of your copies.</li> <li>If there are no defects on the original, clean the scan unit (see "Cleaning the scan unit" on page 74).</li> </ul>                                                                                                 |  |
| Copy image is skewed.                                                            | <ul> <li>Ensure that the original is aligned with the registration guide.</li> <li>The transfer roller may be dirty. Clean the inside of your machine (see "Cleaning the machine" on page 70).</li> </ul>                                                                                                    |  |
| Blank copies print out.                                                          | Ensure that the original is face down in the document feeder.  If these steps do not correct the problem, contact a service representative.                                                                                                    |  |
| Image rubs off the copy easily.                                                  | <ul> <li>Replace the paper in the tray with paper from a new package.</li> <li>In high humidity areas, do not leave paper in the machine for extended periods of time.</li> </ul>                                                                                                    |  |
| Frequent copy paper jams occur.                                                  | <ul> <li>Fan the paper, then turn it over in the tray. Replace the paper in the tray with a fresh supply. Check/adjust the paper guides, if necessary.</li> <li>Ensure that the paper is the proper type and weight.</li> <li>Check for copy paper or pieces of copy paper remaining in the machine after a paper jam has been cleared.</li> </ul> |  |
| Toner cartridge produces fewer copies than expected before running out of toner. | <ul> <li>Your originals may contain pictures, solids, or heavy lines. For example, your originals may be forms, newsletters, books, or other documents that use more toner.</li> <li>Turn the machine off and back on.</li> </ul>                                                                                                    |  |

# Scanning problems

| Condition                   | Suggested solutions                                                                                                    |  |
|-----------------------------|----------------------------------------------------------------------------------------------------|--|
| The scanner does not work.  | • Make sure that you place the original to be scanned face down in the document feeder (see "Loading originals" on page 44).                                                                                                    |  |
|                             | • There may not be enough available memory to hold the document you want to scan. Try the Prescan function to see if that works. Try lowering the scan resolution rate.                                                                                                    |  |
|                             | Check that the machine printer cable is connected properly.                                                                                                    |  |
|                             | • Make sure that the machine printer cable is not defective. Switch the printer cable with a known good cable. If necessary, replative printer cable.                                                                                                    |  |
|                             | • Check that the scanner is configured correctly. Check scan setting in the SmarThru Office or the application you want to use to make certain that the scanner job is being sent to the correct port (for example, USB001).                                                                                    |  |
| The unit scans very slowly. | Check if the machine is printing received data. If so, scan the document after the received data has been printed.                                                                                                    |  |
|                             | Graphics are scanned more slowly than text.                                                                                                    |  |
|                             | • Communication speed slows in scan mode because of the large amount of memory required to analyze and reproduce the scanned image. Set your computer to the ECP printer mode through BIOS setting. It will help to increase the speed. For details about how to set BIOS, refer to your computer user's guide. |  |

# Scanning problems

| Condition                                                                                                    | Suggested solutions                                                                                                    |  |  |
|----------------------------------------------------------------------------------------------------|----------------------------------------------------------------------------------------------------|--|--|
| <ul> <li>Message appears on your computer screen:</li> <li>Device can't be set to the H/W mode you want.</li> <li>Port is being used by another program.</li> </ul>                             | <ul> <li>There may be a copying or printing job in progress. Try your job again when that job is finished.</li> <li>The selected port is currently being used. Restart your computer and try again.</li> <li>The machine printer cable may be improperly connected or the power may be off.</li> <li>The scanner driver is not installed or the operating environment is not set up properly.</li> <li>Ensure that the machine is properly connected and the power is on, then restart your computer.</li> </ul> |  |  |
| <ul> <li>Port is disabled.</li> <li>Scanner is busy receiving or printing data. When the current job is completed, try again.</li> <li>Invalid handle.</li> <li>Scanning has failed.</li> </ul> | The USB cable may be improperly connected or the power may be off.                                                                                                    |  |  |

# Faxing problems

| Condition                                           | Suggested solutions                                                                                                    |  |
|-----------------------------------------------------|----------------------------------------------------------------------------------------------------|--|
| The machine is not working,                         | Unplug the power cord and plug it in again.                                                                                                    |  |
| there is no display, or the                         | Ensure that there is power being supplied to the electrical outlet.                                                                               |  |
| buttons are not working.                            | Ensure that the power switch is turned on, and the soft power switch on the control panel is pressed.                                             |  |
| No dial tone.                                       | Check that the phone line is properly connected (see "Rear view" on page 22).                                                                     |  |
|                                                     | Check that the phone socket on the wall is working by plugging in another phone.                                                                  |  |
| The numbers stored in memory do not dial correctly. | Make sure that the numbers are stored in memory correctly. To check that, print an address book list.                                             |  |
| The original does not feed into the machine.        | Make sure that the paper is not wrinkled and you are inserting it in correctly. Check that the original is the right size, not too thick or thin. |  |
|                                                     | Make sure that the document feeder is firmly closed.                                                                                              |  |
|                                                     | • The document feeder rubber pad may need to be replaced. Contact a service representative (see "Available maintenance parts" on page 61).        |  |
| Faxes are not received                              | The receiving mode should be set to fax (see "Changing the receive modes" on page 162).                                                           |  |
| automatically.                                      | • Make sure that there is paper in the tray (see "Print media specifications" on page 94).                                                        |  |
|                                                     | Check to see if the display shows any error message. If it does, clear the problem.                                                               |  |
| The machine does not send.                          | Make sure that the original is loaded in the document feeder.                                                                                     |  |
|                                                     | Check the fax machine you are sending to, to see if it can receive your fax.                                                                      |  |
| The incoming fax has blank                          | The fax machine sending you the fax may be faulty.                                                                                                |  |
| spaces or is of poor-quality.                       | A noisy phone line can cause line errors.                                                                                                    |  |
|                                                     | Check your machine by making a copy.                                                                                                    |  |
|                                                     | • A toner cartridge has almost reached its estimated cartridge life. Replace the toner cartridge ("Replacing the toner cartridge" on page 66).    |  |

# Faxing problems

| Condition                                                                                               | Suggested solutions                                                                                                    |  |  |
|----------------------------------------------------------------------------------------------------|----------------------------------------------------------------------------------------------------|--|--|
| Some of the words on an incoming fax are stretched.                                                     | The fax machine sending the fax had a temporary document jam.                                                                                                    |  |  |
| There are lines on the originals you sent.                                                              | Check your scan unit for marks and clean it (see "Cleaning the scan unit" on page 74).                                                                                                    |  |  |
| The machine dials a number, but the connection with the other fax machine fails.                        | The other fax machine may be turned off, out of paper, or cannot answer incoming calls. Speak with the other machine operator and ask them to solve the problem on their side.                                        |  |  |
| Faxes do not store in memory.                                                                           | There may not be enough memory space to store the fax. If the display indicating the memory status shows, delete any faxes you no longer need from the memory, and then try to store the fax again. Call for service. |  |  |
| Blank areas appear at the bottom of each page or on other pages, with a small strip of text at the top. | You may have chosen the wrong paper settings in the user option setting. Check the paper size and type again.                                                                                                    |  |  |

### **Common Windows problems**

| Condition                                                                                       | Suggested solutions                                                                                                    |  |
|-------------------------------------------------------------------------------------------------|----------------------------------------------------------------------------------------------------|--|
| "File in Use" message appears during installation.                                              | Exit all software applications. Remove all software from the startup group, then restart Windows. Reinstall the printer driver.                                                                                                    |  |
| "General Protection Fault", "Exception OE", "Spool 32", or "Illegal Operation" messages appear. | Close all other applications, reboot Windows and try printing again.                                                                                                    |  |
| "Fail To Print", "A printer timeout error occurred" message appear.                             | These messages may appear during printing. Just keep waiting until the machine finishes printing. If the message appears in ready mode or after printing has completed, check the connection and/or whether an error has occurred. |  |

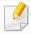

Refer to the Microsoft Windows User's Guide that came with your computer for further information on Windows error messages.

### **Common Macintosh problems**

| Condition                                                                                          | Suggested solutions                                                                                                    |
|----------------------------------------------------------------------------------------------------|----------------------------------------------------------------------------------------------------|
| The machine does not print PDF files correctly. Some parts of graphics, text, or                   | Printing the PDF file as an image may enable the file to print. Turn on <b>Print As Image</b> from the Acrobat printing options.        |
| illustrations are missing.                                                                         | It will take longer to print when you print a PDF file as an image.                                                                     |
| Some letters are not displayed normally during cover page printing.                                | Mac OS cannot create the font while printing the cover page. The English alphabet and numbers are displayed normally on the cover page. |
| When printing a document in Macintosh with Acrobat Reader 6.0 or higher, colors print incorrectly. | Make sure that the resolution setting in your machine driver matches the one in Acrobat Reader.                                         |

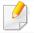

Refer to the Macintosh User's Guide that came with your computer for further information on Macintosh error messages.

### **Common Linux problems**

| Condition                                                                       | Suggested solutions                                                                                                    |  |
|---------------------------------------------------------------------------------|----------------------------------------------------------------------------------------------------|--|
| The machine does not print.                                                     | • Check if the printer driver is installed in your system. Open Unified Driver Configurator and switch to the <b>Printers</b> tab in the <b>Printers configuration</b> window to look at the list of available machines. Make sure that your machine is displayed on the list. If not, open <b>Add new printer wizard</b> to set up your device.                                                                               |  |
|                                                                                 | • Check if the machine is started. Open <b>Printers configuration</b> and select your machine from the printers list. Look at the description in the <b>Selected printer</b> pane. If its status contains <b>Stopped</b> , press the <b>Start</b> button. Normal operation of the machine should be restored. The "stopped" status might be activated when some problems in printing occur.                                    |  |
|                                                                                 | • Check if your application has special print options such as "-oraw". If "-oraw" is specified in the command line parameter, then remove it to print properly. For Gimp front-end, select "print" -> "Setup printer" and edit the command line parameter in the command item.                                                                                                    |  |
| Some color images come out all black.                                           | This is a known bug in Ghostscript (until GNU Ghostscript version 7.05) when the base color space of the document is indexed color space and it is converted through CIE color space. Because Postscript uses CIE color space for Color Matching System, you should upgrade Ghostscript on your system to at least GNU Ghostscript version 7.06 or later. You can find recent Ghostscript versions at www.ghostscript.com.     |  |
| Some color images come out in unexpected color.                                 | This is a known bug in Ghostscript (until GNU Ghostscript version 7.xx) when the base color space of the document is indexed RGB color space and it is converted through CIE color space. Because Postscript uses CIE color space for Color Matching System, you should upgrade Ghostscript on your system to at least GNU Ghostscript version 8.xx or later. You can find recent Ghostscript versions at www.ghostscript.com. |  |
| The machine does not print whole pages, and output is printed on half the page. | It is a known problem that occurs when a color machine is used on version 8.51 or earlier of Ghostscript, 64-bit Linux OS, and has been reported to bugs.ghostscript.com as Ghostscript Bug 688252.The problem is solved in AFPL Ghostscript v. 8.52 or above. Download the latest version of AFPL Ghostscript from http://sourceforge.net/projects/ghostscript/ and install it to solve this problem.                         |  |

| Condition                                                                      | Suggested solutions                                                                                                    |  |
|--------------------------------------------------------------------------------|----------------------------------------------------------------------------------------------------|--|
| l cannot scan via Gimp Front-<br>end.                                          | Check if Gimp Front-end has Xsane:Device dialog. on the Acquire menu. If not, you should install Xsane plug-in for Gimp on the your computer. You can find Xsane plug-in package for Gimp on Linux distribution CD or Gimp home page. For the detailed information, refer to the Help for Linux distribution CD or Gimp Front-end application.                                                                                                    |  |
|                                                                                | If you wish to use another kind of scan application, refer to application's Help.                                                                                                    |  |
| "Cannot open port device file" error message appears when printing a document. | Avoid changing print job parameters (e.q., via LPR GUI) while a print job is in progress. Known versions of CUPS server break the print job whenever print options are changed and then try to restart the job from the beginning. Since Unified Linux Driver locks the port while printing, the abrupt termination of the driver keeps the port locked and unavailable for subsequent print jobs. If this situation occurs, try to release the port by selecting <b>Release port</b> in the <b>Port configuration</b> window.                                                                                                    |  |
| The machine does not appear on the scanners list.                              | Ensure your machine is attached to your computer, connected properly via the USB port, and is turned on.                                                                                                    |  |
|                                                                                | • Ensure the scanner driver for your machine is installed in your system. Open Unified Linux Driver configurator, switch to Scanners configuration, then press Drivers. Make sure that driver with a name corresponding to your machine's name is listed in the window.                                                                                                    |  |
|                                                                                | • Ensure the port is not busy. Since functional components of machine (printer and scanner) share the same I/O interface (port), the situation of simultaneous access of different user applications to the same port is possible. To avoid possible conflicts, only one of them at a time is allowed to gain control over the device. The other user will encounter "device busy" response. This usually happens when starting a scan procedure. An appropriate message box appears.                                                                                                    |  |
|                                                                                | To identify the source of the problem, open the Ports configuration and select the port assigned to your scanner, port's symbol / dev/mfp0 corresponds to LP:0 designation displayed in the scanners' options, /dev/mfp1 relates to LP:1, and so on. USB ports start at /dev/mfp4, so scanner on USB:0 relates to /dev/mfp4 respectively and so forth sequentially. In the Selected port pane, you can see if the port is occupied by another application. If this is the case, you should either wait for completion of the current job or press the Release port button, if you are sure that the present port application is not functioning properly. |  |
| The machine does not scan.                                                     | Ensure a document is loaded into the machine, ensure your machine is connected to the computer.                                                                                                    |  |
|                                                                                | If there is an I/O error while scanning.                                                                                                    |  |

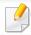

Refer to the Linux User's Guide that came with your computer for further information on Linux error messages.

### **Common PostScript problems**

The following situations are PS language specific and may occur when several printer languages are used.

| Problem                                                                                           | Possible cause                                                                                  | Solution                                                                                                    |
|---------------------------------------------------------------------------------------------------|-------------------------------------------------------------------------------------------------|----------------------------------------------------------------------------------------------------|
| The PostScript file cannot be printed                                                             | The PostScript driver may not be installed correctly.                                           | <ul> <li>Install the PostScript driver (see "Software Installation" on page 113).</li> <li>Print a configuration page and verify that the PS version is available for printing.</li> <li>If the problem persists, contact a service representative.</li> </ul> |
| Limit Check Error report prints                                                                   | The print job was too complex.                                                                  | You might need to reduce the complexity of the page or install more memory.                                                                                                    |
| A PostScript error page prints                                                                    | The print job may not be PostScript.                                                            | Make sure that the print job is a PostScript job. Check to see whether the software application expected a setup or PostScript header file to be sent to the machine.                                                                                          |
| The optional tray is not selected in the driver                                                   | The printer driver has not been configured to recognize the optional tray.                      | Open the PostScript driver properties, select the <b>Device Options</b> tab, and set the tray option.                                                                                                    |
| When printing a document in Macintosh with Acrobat Reader 6.0 or higher, colors print incorrectly | The resolution setting in the printer driver may not be matched with the one in Acrobat Reader. | Make sure that the resolution setting in your printer driver matches the one in Acrobat Reader.                                                                                                    |

If you have any comments or questions regarding Samsung products, contact the Samsung customer care center.

| Country/Region | <b>Customer Care Center</b>        | Web Site                                                            |
|----------------|------------------------------------|---------------------------------------------------------------------|
| ALBANIA        | 42 27 5755                         | www.samsung.com                                                     |
| ARGENTINE      | 0800-333-3733                      | www.samsung.com                                                     |
| ARMENIA        | 0-800-05-555                       | www.samsung.com                                                     |
| AUSTRALIA      | 1300 362 603                       | www.samsung.com                                                     |
| AUSTRIA        | 0810-SAMSUNG (7267864, € 0.07/min) | www.samsung.com                                                     |
| AZERBAIJAN     | 088-55-55-555                      | www.samsung.com                                                     |
| BAHRAIN        | 8000-4726                          | www.samsung.com                                                     |
| BELARUS        | 810-800-500-55-500                 | www.samsung.com                                                     |
| BELGIUM        | 02-201-24-18                       | www.samsung.com/be<br>(Dutch)<br>www.samsung.com/<br>be_fr (French) |
| BOLIVIA        | 800-10-7260                        | www.samsung.com                                                     |
| BOSNIA         | 05 133 1999                        | www.samsung.com                                                     |
| BRAZIL         | 0800-124-421<br>4004-0000          | www.samsung.com                                                     |
| BULGARIA       | 07001 33 11                        | www.samsung.com                                                     |

| Country/Region | Customer Care Center                                                                              | Web Site        |  |
|----------------|---------------------------------------------------------------------------------------------------|-----------------|--|
| CAMEROON       | 7095-0077                                                                                         | www.samsung.com |  |
| CANADA         | 1-800-SAMSUNG (726-7864)<br>CANADA                                                                |                 |  |
| CHILE          | 800-SAMSUNG (726-7864)<br>From mobile 02-482 82 00                                                | www.samsung.com |  |
| CHINA          | 400-810-5858                                                                                      | www.samsung.com |  |
| COLOMBIA       | 01-8000112112                                                                                     | www.samsung.com |  |
| COSTA RICA     | 0-800-507-7267                                                                                    | www.samsung.com |  |
| COTE D'LVOIRE  | 8000 0077                                                                                         | www.samsung.com |  |
| CROATIA        | 062 SAMSUNG (062 726 7864)                                                                        | www.samsung.com |  |
| CYPRUS         | 8009 4000 only from landline                                                                      | www.samsung.com |  |
|                | 800-SAMSUNG (800-726786)                                                                          | www.samsung.com |  |
| CZECH REPUBLIC | Samsung Electronics Czech and Slovak, s.r.o., Oasis Florenc<br>Sokolovská 394/17, 180 00, Praha 8 |                 |  |
| DENMARK        | 70 70 19 70                                                                                       | www.samsung.com |  |
| DOMINICA       | 1-800-751-2676                                                                                    | www.samsung.com |  |
| ECUADOR        | 1-800-10-7267                                                                                     | www.samsung.com |  |
| EGYPT          | 08000-726786                                                                                      | www.samsung.com |  |

| Country/Region | Customer Care Center                                                                                    | Web Site                                         |
|----------------|----------------------------------------------------------------------------------------------------|--------------------------------------------------|
| EIRE           | 0818 717100                                                                                             | www.samsung.com                                  |
| EL SALVADOR    | 800-6225                                                                                                | www.samsung.com                                  |
| ESTONIA        | 800-7267                                                                                                | www.samsung.com                                  |
| FINLAND        | 030-6227 515                                                                                            | www.samsung.com                                  |
| FRANCE         | 01 48 63 00 00                                                                                          | www.samsung.com                                  |
| GERMANY        | 01805 - SAMSUNG (726-7864 € 0,14/min)                                                                   | www.samsung.com                                  |
| GEORGIA        | 8-800-555-555                                                                                           | www.samsung.com                                  |
| GHANA          | 0800-10077<br>0302-200077                                                                               | www.samsung.com                                  |
| GREECE         | 80111-SAMSUNG (80111 726<br>7864) only from land line<br>(+30) 210 6897691 from mobile<br>and land line | www.samsung.com                                  |
| GUATEMALA      | 1-800-299-0013                                                                                          | www.samsung.com                                  |
| HONDURAS       | 800-27919267                                                                                            | www.samsung.com                                  |
| HONG KONG      | (852) 3698-4698                                                                                         | www.samsung.com/hk<br>www.samsung.com/<br>hk_en/ |
| HUNGARY        | 06-80-SAMSUNG (726-7864)                                                                                | www.samsung.com                                  |

| Country/Region | Customer Care Center           | Web Site        |
|----------------|--------------------------------|-----------------|
|                | 1800 1100 11                   | www.samsung.com |
| INDIA          | 3030 8282                      |                 |
| INDIA          | 1800 3000 8282                 |                 |
|                | 1800 266 8282                  |                 |
| INDONESIA      | 0800-112-8888                  | www.samsung.com |
| INDONESIA      | 021-5699-7777                  |                 |
| IRAN           | 021-8255                       | www.samsung.com |
| ITALY          | 800-SAMSUNG (726-7864)         | www.samsung.com |
| JAMAICA        | 1-800-234-7267                 | www.samsung.com |
| JAPAN          | 0120-327-527                   | www.samsung.com |
| JORDAN         | 800-22273                      | www.samsung.com |
| KAZAKHSTAN     | 8-10-800-500-55-500 (GSM:7799) | www.samsung.com |
| KENYA          | 0800 724 000                   | www.samsung.com |
| KOSOVO         | +381 0113216899                | www.samsung.com |
| KUWAIT         | 183-2255                       | www.samsung.com |
| KYRGYZSTAN     | 00-800-500-55-500              | www.samsung.com |
| LATVIA         | 8000-7267                      | www.samsung.com |
| LITHUANIA      | 8-800-77777                    | www.samsung.com |
| LUXEMBURG      | 261 03 710                     | www.samsung.com |

| Country/Region | Customer Care Center                        | Web Site        |
|----------------|---------------------------------------------|-----------------|
| MALAYSIA       | 1800-88-9999                                | www.samsung.com |
| MACEDONIA      | 023 207 777                                 | www.samsung.com |
| MEXICO         | 01-800-SAMSUNG (726-7864)                   | www.samsung.com |
| MOLDOVA        | 00-800-500-55-500                           | www.samsung.com |
| MONGOLIA       |                                             | www.samsung.com |
| MONTENEGRO     | 020 405 888                                 | www.samsung.com |
| MOROCCO        | 080 100 2255                                | www.samsung.com |
| NIGERIA        | 0800-726-7864                               | www.samsung.com |
| NETHERLANDS    | 0900-SAMSUNG (0900-7267864)<br>(€ 0,10/min) | www.samsung.com |
| NEW ZEALAND    | 0800 SAMSUNG (0800 726 786)                 | www.samsung.com |
| NICARAGUA      | 00-1800-5077267                             | www.samsung.com |
| NORWAY         | 815-56 480                                  | www.samsung.com |
| OMAN           | 800-SAMSUNG (726-7864)                      | www.samsung.com |
| PANAMA         | 800-7267                                    | www.samsung.com |
| PERU           | 0-800-777-08                                | www.samsung.com |

| Country/Region | Customer Care Center                                 | Web Site        |
|----------------|------------------------------------------------------|-----------------|
|                | 1-800-10-SAMSUNG(726-7864)<br>for PLDT               | www.samsung.com |
| PHILIPPINES    | 1-800-3-SAMSUNG(726-7864) for<br>Digitel             |                 |
|                | 1-800-8-SAMSUNG(726-7864) for<br>Globe               |                 |
|                | 02-5805777                                           |                 |
| POLAND         | 0 801-1 SAMSUNG (172-678)<br>+48 22 607-93-33        | www.samsung.com |
| PORTUGAL       | 808 20-SAMSUNG (808 20 7267)                         | www.samsung.com |
| PUERTO RICO    | 1-800-682-3180                                       | www.samsung.com |
| DOMANUA        | 08010 SAMSUNG (08010 726<br>7864) only from landline | www.samsung.com |
| ROMANIA        | (+40) 21 206 01 10 from mobile<br>and land line      |                 |
| RUSSIA         | 8-800-555-55-55                                      | www.samsung.com |
| SAUDI ARABIA   | 9200-21230                                           | www.samsung.com |
| SENEGAL        | 800-00-0077                                          | www.samsung.com |
| SERBIA         | 0700 SAMSUNG (0700 726 7864)                         | www.samsung.com |
| SINGAPORE      | 1800-SAMSUNG (726-7864)                              | www.samsung.com |
| SLOVAKIA       | 0800-SAMSUNG (0800-726-7864)                         | www.samsung.com |

| Country/Region    | Customer Care Center                    | Web Site                                                |
|-------------------|-----------------------------------------|---------------------------------------------------------|
| SOUTH AFRICA      | 0860-SAMSUNG (726-7864)                 | www.samsung.com                                         |
| SPAIN             | 902-1-SAMSUNG(902 172 678)              | www.samsung.com                                         |
| SWEDEN            | 0771 726 7864 (SAMSUNG)                 | www.samsung.com                                         |
| SWITZERLAND       | 0848-SAMSUNG (7267864, CHF<br>0.08/min) | www.samsung.com/ch<br>www.samsung.com/<br>ch_fr(French) |
| TADJIKISTAN       | 8-10-800-500-55-500                     | www.samsung.com                                         |
| TAIWAN            | 0800-329-999                            | www.samsung.com                                         |
| IAIWAN            | 0266-026-066                            |                                                         |
| TANZANIA          | 0685 88 99 00                           | www.samsung.com                                         |
| THAILAND          | 1800-29-3232                            | www.samsung.com                                         |
| IIIAILAND         | 02-689-3232                             |                                                         |
| TRINIDAD & TOBAGO | 1-800-SAMSUNG (726-7864)                | www.samsung.com                                         |
| TURKEY            | 444 77 11                               | www.samsung.com                                         |
| U.A.E             | 800-SAMSUNG (726-7864)                  | www.samsung.com                                         |
| UGANDA            | 0800-300 300                            | www.samsung.com                                         |
| U.K               | 0330 SAMSUNG (7267864)                  | www.samsung.com                                         |
| U.S.A             | 1-800-SAMSUNG (726-7864)                | www.samsung.com                                         |

| Country/Region | Customer Care Center | Web Site                                        |
|----------------|----------------------|-------------------------------------------------|
| UKRAINE        | 0-800-502-000        | www.samsung.com/ua<br>www.samsung.com/<br>ua_ru |
| UZBEKISTAN     | 8-10-800-500-55-500  | www.samsung.com                                 |
| VENEZUELA      | 0-800-100-5303       | www.samsung.com                                 |
| VIETNAM        | 1 800 588 889        | www.samsung.com                                 |

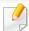

The following glossary helps you get familiar with the product by understanding the terminologies commonly used with printing as well as mentioned in this user's guide.

### 802.11

802.11 is a set of standards for wireless local area network (WLAN) communication, developed by the IEEE LAN/MAN Standards Committee (IEEE 802).

### 802.11b/g/n

802.11b/g/n can share same hardware and use the 2.4 GHz band. 802.11b supports bandwidth up to 11 Mbps, 802.11n supports bandwidth up to 150 Mbps. 802.11b/g/n devices may occasionally suffer interference from microwave ovens, cordless telephones, and Bluetooth devices.

### **Access point**

Access Point or Wireless Access Point (AP or WAP) is a device that connects wireless communication devices together on wireless local area networks (WLAN), and acts as a central transmitter and receiver of WLAN radio signals.

#### **ADF**

An Automatic Document Feeder (ADF) is a scanning unit that will automatically feed an original sheet of paper so that the machine can scan some amount of the paper at once.

### **AppleTalk**

AppleTalk is a proprietary suite of protocols developed by Apple, Inc for computer networking. It was included in the original Macintosh (1984) and is now deprecated by Apple in favor of TCP/IP networking.

### **BIT Depth**

A computer graphics term describing the number of bits used to represent the color of a single pixel in a bitmapped image. Higher color depth gives a broader range of distinct colors. As the number of bits increases, the number of possible colors becomes impractically large for a color map. 1-bit color is commonly called as monochrome or black and white.

#### **BMP**

A bitmapped graphics format used internally by the Microsoft Windows graphics subsystem (GDI), and used commonly as a simple graphics file format on that platform.

### **BOOTP**

Bootstrap Protocol. A network protocol used by a network client to obtain its IP address automatically. This is usually done in the bootstrap process of computers or operating systems running on them. The BOOTP servers assign the IP address from a pool of addresses to each client. BOOTP enables 'diskless workstation' computers to obtain an IP address prior to loading any advanced operating system.

### **CCD**

Charge Coupled Device (CCD) is a hardware which enables the scan job. CCD Locking mechanism is also used to hold the CCD module to prevent any damage when you move the machine.

### **Collation**

Collation is a process of printing a multiple-copy job in sets. When collation is selected, the device prints an entire set before printing additional copies.

### **Control Panel**

A control panel is a flat, typically vertical, area where control or monitoring instruments are displayed. They are typically found in front of the machine.

### Coverage

It is the printing term used for a toner usage measurement on printing. For example, 5% coverage means that an A4 sided paper has about 5% image or text on it. So, if the paper or original has complicated images or lots of text on it, the coverage will be higher and at the same time, a toner usage will be as much as the coverage.

#### **CSV**

Comma Separated Values (CSV). A type of file format, CSV is used to exchange data between disparate applications. The file format, as it is used in Microsoft Excel, has become a de facto standard throughout the industry, even among non-Microsoft platforms.

### **DADF**

A Duplex Automatic Document Feeder (DADF) is a scanning unit that will automatically feed and turn over an original sheet of paper so that the machine can scan on both sides of the paper.

### **Default**

The value or setting that is in effect when taking a printer out of its box state, reset, or initialized.

### **DHCP**

A Dynamic Host Configuration Protocol (DHCP) is a client-server networking protocol. A DHCP server provides configuration parameters specific to the DHCP client host requesting, generally, information required by the client host to participate on an IP network. DHCP also provides a mechanism for allocation of IP addresses to client hosts.

### **DIMM**

Dual Inline Memory Module (DIMM), a small circuit board that holds memory. DIMM stores all the data within the machine like printing data, received fax data.

### **DLNA**

The Digital Living Network Alliance (DLNA) is a standard that allows devices on a home network to share information with each other across the network.

### **DNS**

The Domain Name Server (DNS) is a system that stores information associated with domain names in a distributed database on networks, such as the Internet.

### **Dot Matrix Printer**

A dot matrix printer refers to a type of computer printer with a print head that runs back and forth on the page and prints by impact, striking an ink-soaked cloth ribbon against the paper, much like a typewriter.

#### **DPI**

Dots Per Inch (DPI) is a measurement of resolution that is used for scanning and printing. Generally, higher DPI results in a higher resolution, more visible detail in the image, and a larger file size.

### **DRPD**

Distinctive Ring Pattern Detection. Distinctive Ring is a telephone company service which enables a user to use a single telephone line to answer several different telephone numbers.

### **Duplex**

A mechanism that will automatically turn over a sheet of paper so that the machine can print (or scan) on both sides of the paper. A printer equipped with a Duplex Unit can print on both sides of paper during one print cycle.

### **Duty Cycle**

Duty cycle is the page quantity which does not affect printer performance for a month. Generally the printer has the lifespan limitation such as pages per year. The lifespan means the average capacity of print-outs, usually within the warranty period. For example, if the duty cycle is 48,000 pages per month assuming 20 working days, a printer limits 2,400 pages a day.

### **ECM**

Error Correction Mode (ECM) is an optional transmission mode built into Class 1 fax machines or fax modems. It automatically detects and corrects errors in the fax transmission process that are sometimes caused by telephone line noise.

### **Emulation**

Emulation is a technique of one machine obtaining the same results as another.

An emulator duplicates the functions of one system with a different system, so that the second system behaves like the first system. Emulation focuses on exact reproduction of external behavior, which is in contrast to simulation, which concerns an abstract model of the system being simulated, often considering its internal state.

### **Ethernet**

Ethernet is a frame-based computer networking technology for local area networks (LANs). It defines wiring and signaling for the physical layer, and frame formats and protocols for the media access control (MAC)/data link layer of the OSI model. Ethernet is mostly standardized as IEEE 802.3. It has become the most widespread LAN technology in use during the 1990s to the present.

#### **EtherTalk**

A suite of protocols developed by Apple Computer for computer networking. It was included in the original Macintosh (1984) and is now deprecated by Apple in favor of TCP/IP networking.

#### **FDI**

Foreign Device Interface (FDI) is a card installed inside the machine to allow a third party device such as a coin operated device or a card reader. Those devices allow the pay-for-print service on your machine.

### **FTP**

A File Transfer Protocol (FTP) is a commonly used protocol for exchanging files over any network that supports the TCP/IP protocol (such as the Internet or an intranet).

### **Fuser Unit**

The part of a laser printer that fuses the toner onto the print media. It consists of a heat roller and a pressure roller. After toner is transferred onto the paper, the fuser unit applies heat and pressure to ensure that the toner stays on the paper permanently, which is why paper is warm when it comes out of a laser printer.

### **Gateway**

A connection between computer networks, or between a computer network and a telephone line. It is very popular, as it is a computer or a network that allows access to another computer or network.

### **Grayscale**

A shades of gray that represent light and dark portions of an image when color images are converted to grayscale; colors are represented by various shades of gray.

### **Halftone**

An image type that simulates grayscale by varying the number of dots. Highly colored areas consist of a large number of dots, while lighter areas consist of a smaller number of dots.

### Mass storage device (HDD)

Mass storage device (HDD), commonly referred to as a hard drive or hard disk, is a non-volatile storage device which stores digitally-encoded data on rapidly rotating platters with magnetic surfaces.

### **IEEE**

The Institute of Electrical and Electronics Engineers (IEEE) is an international non-profit, professional organization for the advancement of technology related to electricity.

#### **IEEE 1284**

The 1284 parallel port standard was developed by the Institute of Electrical and Electronics Engineers (IEEE). The term "1284-B" refers to a specific connector type on the end of the parallel cable that attaches to the peripheral (for example, a printer).

#### Intranet

A private network that uses Internet Protocols, network connectivity, and possibly the public telecommunication system to securely share part of an organization's information or operations with its employees. Sometimes the term refers only to the most visible service, the internal website.

#### **IP address**

An Internet Protocol (IP) address is a unique number that devices use in order to identify and communicate with each other on a network utilizing the Internet Protocol standard.

### **IPM**

The Images Per Minute (IPM) is a way of measuring the speed of a printer. An IPM rate indicates the number of single-sided sheets a printer can complete within one minute.

### **IPP**

The Internet Printing Protocol (IPP) defines a standard protocol for printing as well as managing print jobs, media size, resolution, and so forth. IPP can be used locally or over the Internet to hundreds of printers, and also supports access control, authentication, and encryption, making it a much more capable and secure printing solution than older ones.

### IPX/SPX

IPX/SPX stands for Internet Packet Exchange/Sequenced Packet Exchange. It is a networking protocol used by the Novell NetWare operating systems. IPX and SPX both provide connection services similar to TCP/IP, with the IPX protocol having similarities to IP, and SPX having similarities to TCP. IPX/SPX was primarily designed for local area networks (LANs), and is a very efficient protocol for this purpose (typically its performance exceeds that of TCP/IP on a LAN).

#### ISO

The International Organization for Standardization (ISO) is an international standard-setting body composed of representatives from national standards bodies. It produces world-wide industrial and commercial standards.

#### ITU-T

The International Telecommunication Union is an international organization established to standardize and regulate international radio and telecommunications. Its main tasks include standardization, allocation of the radio spectrum, and organizing interconnection arrangements between different countries to allow international phone calls. A -T out of ITU-T indicates telecommunication.

### ITU-T No. 1 chart

Standardized test chart published by ITU-T for document facsimile transmissions.

### **JBIG**

Joint Bi-level Image Experts Group (JBIG) is an image compression standard with no loss of accuracy or quality, which was designed for compression of binary images, particularly for faxes, but can also be used on other images.

### **JPEG**

Joint Photographic Experts Group (JPEG) is a most commonly used standard method of lossy compression for photographic images. It is the format used for storing and transmitting photographs on the World Wide Web.

### **LDAP**

The Lightweight Directory Access Protocol (LDAP) is a networking protocol for querying and modifying directory services running over TCP/IP.

### **LED**

A Light-Emitting Diode (LED) is a semiconductor device that indicates the status of a machine.

### **MAC** address

Media Access Control (MAC) address is a unique identifier associated with a network adapter. MAC address is a unique 48-bit identifier usually written as 12 hexadecimal characters grouped in pairs (e. g., 00-00-0c-34-11-4e). This address is usually hard-coded into a Network Interface Card (NIC) by its manufacturer, and used as an aid for routers trying to locate machines on large networks.

### **MFP**

Multi Function Peripheral (MFP) is an office machine that includes the following functionality in one physical body, so as to have a printer, a copier, a fax, a scanner and etc.

#### MH

Modified Huffman (MH) is a compression method for decreasing the amount of data that needs to be transmitted between the fax machines to transfer the image recommended by ITU-T T.4. MH is a codebook-based run-length encoding scheme optimized to efficiently compress white space. As most faxes consist mostly of white space, this minimizes the transmission time of most faxes.

#### **MMR**

Modified Modified READ (MMR) is a compression method recommended by ITU-TT.6.

#### Modem

A device that modulates a carrier signal to encode digital information, and also demodulates such a carrier signal to decode transmitted information.

### MR

Modified Read (MR) is a compression method recommended by ITU-T T.4. MR encodes the first scanned line using MH. The next line is compared to the first, the differences determined, and then the differences are encoded and transmitted.

### **NetWare**

A network operating system developed by Novell, Inc. It initially used cooperative multitasking to run various services on a PC, and the network protocols were based on the archetypal Xerox XNS stack. Today NetWare supports TCP/IP as well as IPX/SPX.

### **OPC**

Organic Photo Conductor (OPC) is a mechanism that makes a virtual image for print using a laser beam emitted from a laser printer, and it is usually green or rust colored and has a cylinder shape.

An imaging unit containing a drum slowly wears the drum surface by its usage in the printer, and it should be replaced appropriately since it gets worn from contact with the cartridge development brush, cleaning mechanism, and paper.

### **Originals**

The first example of something, such as a document, photograph or text, etc, which is copied, reproduced or translated to produce others, but which is not itself copied or derived from something else.

### OSI

Open Systems Interconnection (OSI) is a model developed by the International Organization for Standardization (ISO) for communications. OSI offers a standard, modular approach to network design that divides the required set of complex functions into manageable, self-contained, functional layers. The layers are, from top to bottom, Application, Presentation, Session, Transport, Network, Data Link and Physical.

### **PABX**

A private automatic branch exchange (PABX) is an automatic telephone switching system within a private enterprise.

### **PCL**

Printer Command Language (PCL) is a Page Description Language (PDL) developed by HP as a printer protocol and has become an industry standard. Originally developed for early inkjet printers, PCL has been released in varying levels for thermal, dot matrix printer, and laser printers.

### **PDF**

Portable Document Format (PDF) is a proprietary file format developed by Adobe Systems for representing two dimensional documents in a device independent and resolution independent format.

### **PostScript**

PostScript (PS) is a page description language and programming language used primarily in the electronic and desktop publishing areas. - that is run in an interpreter to generate an image.

### **Printer Driver**

A program used to send commands and transfer data from the computer to the printer.

#### **Print Media**

The media like paper, envelopes, labels, and transparencies which can be used in a printer, a scanner, a fax or, a copier.

### **PPM**

Pages Per Minute (PPM) is a method of measurement for determining how fast a printer works, meaning the number of pages a printer can produce in one minute.

### **PRN file**

An interface for a device driver, this allows software to interact with the device driver using standard input/output system calls, which simplifies many tasks.

### **Protocol**

A convention or standard that controls or enables the connection, communication, and data transfer between two computing endpoints.

#### PS

See PostScript.

#### **PSTN**

The Public-Switched Telephone Network (PSTN) is the network of the world's public circuit-switched telephone networks which, on industrial premises, is usually routed through the switchboard.

#### **RADIUS**

Remote Authentication Dial In User Service (RADIUS) is a protocol for remote user authentication and accounting. RADIUS enables centralized management of authentication data such as usernames and passwords using an AAA (authentication, authorization, and accounting) concept to manage network access.

### Resolution

The sharpness of an image, measured in Dots Per Inch (DPI). The higher the dpi, the greater the resolution.

### **SMB**

Server Message Block (SMB) is a network protocol mainly applied to share files, printers, serial ports, and miscellaneous communications between nodes on a network. It also provides an authenticated Inter-process communication mechanism.

### **SMTP**

Simple Mail Transfer Protocol (SMTP) is the standard for e-mail transmissions across the Internet. SMTP is a relatively simple, text-based protocol, where one or more recipients of a message are specified, and then the message text is transferred. It is a client-server protocol, where the client transmits an email message to the server.

### **SSID**

Service Set Identifier (SSID) is a name of a wireless local area network (WLAN). All wireless devices in a WLAN use the same SSID in order to communicate with each other. The SSIDs are case-sensitive and have a maximum length of 32 characters.

### **Subnet Mask**

The subnet mask is used in conjunction with the network address to determine which part of the address is the network address and which part is the host address.

#### TCP/IP

The Transmission Control Protocol (TCP) and the Internet Protocol (IP); the set of communications protocols that implement the protocol stack on which the Internet and most commercial networks run.

### **TCR**

Transmission Confirmation Report (TCR) provides details of each transmission such as job status, transmission result and number of pages sent. This report can be set to print after each job or only after failed transmissions.

### TIFF

Tagged Image File Format (TIFF) is a variable-resolution bitmapped image format. TIFF describes image data that typically come from scanners. TIFF images make use of tags, keywords defining the characteristics of the image that is included in the file. This flexible and platform-independent format can be used for pictures that have been made by various image processing applications.

### **Toner Cartridge**

A kind of bottle or container used in a machine like a printer which contains toner. Toner is a powder used in laser printers and photocopiers, which forms the text and images on the printed paper. Toner can be fused by by a combination of heat/pressure from the fuser, causing it to bind to the fibers in the paper.

#### **TWAIN**

An industry standard for scanners and software. By using a TWAIN-compliant scanner with a TWAIN-compliant program, a scan can be initiated from within the program. It is an image capture API for Microsoft Windows and Apple Macintosh operating systems.

### **UNC Path**

Uniform Naming Convention (UNC) is a standard way to access network shares in Window NT and other Microsoft products. The format of a UNC path is: \\<servername>\<Additional directory>

### **URL**

Uniform Resource Locator (URL) is the global address of documents and resources on the Internet. The first part of the address indicates what protocol to use, the second part specifies the IP address or the domain name where the resource is located.

#### **USB**

Universal Serial Bus (USB) is a standard that was developed by the USB Implementers Forum, Inc., to connect computers and peripherals. Unlike the parallel port, USB is designed to concurrently connect a single computer USB port to multiple peripherals.

### **Watermark**

A watermark is a recognizable image or pattern in paper that appears lighter when viewed by transmitted light. Watermarks were first introduced in Bologna, Italy in 1282; they have been used by papermakers to identify their product, and also on postage stamps, currency, and other government documents to discourage counterfeiting.

#### **WEP**

Wired Equivalent Privacy (WEP) is a security protocol specified in IEEE 802.11 to provide the same level of security as that of a wired LAN. WEP provides security by encrypting data over radio so that it is protected as it is transmitted from one end point to another.

### **WIA**

Windows Imaging Architecture (WIA) is an imaging architecture that is originally introduced in Windows Me and Windows XP. A scan can be initiated from within these operating systems by using a WIA-compliant scanner.

### **WPA**

Wi-Fi Protected Access (WPA) is a class of systems to secure wireless (Wi-Fi) computer networks, which was created to improve upon the security features of WEP.

### **WPA-PSK**

WPA-PSK (WPA Pre-Shared Key) is special mode of WPA for small business or home users. A shared key, or password, is configured in the wireless access point (WAP) and any wireless laptop or desktop devices. WPA-PSK generates a unique key for each session between a wireless client and the associated WAP for more advanced security.

### **WPS**

The Wi-Fi Protected Setup (WPS) is a standard for establishing a wireless home network. If your wireless access point supports WPS, you can configure the wireless network connection easily without a computer.

### **XPS**

XML Paper Specification (XPS) is a specification for a Page Description Language (PDL) and a new document format, which has benefits for portable document and electronic document, developed by Microsoft. It is an XML-based specification, based on a new print path and a vector-based device-independent document format.

| A                    |            | basic copying                          | 50  | Printing sent fax report automatically                        | 165          |
|----------------------|------------|----------------------------------------|-----|---------------------------------------------------------------|--------------|
| address book         |            | reducing or enlarging copies           | 51  | Receiving a fax in the computer                               | 161          |
| editing              | 135        | D                                      |     | Receiving faxes in memory receiving in Answering Machine mode | 164<br>163 e |
| group editing<br>    | 136        | default settings                       |     | receiving in DRPD mode                                        | 163          |
| group registering    | 136        | tray setting                           | 43  | receiving in Fax mode                                         | 163          |
| registering<br>using | 135<br>135 | E                                      |     | receiving in secure mode                                      | 164          |
| address book setup   | 135        |                                        |     | receiving in Tel mode                                         | 162          |
| •                    |            | eco printing                           | 49  | receiving with ext. telephone                                 | 163          |
| AnyWeb Print         | 168        | entering character                     | 134 | redialing the last number                                     | 157          |
| C                    |            | error message                          | 87  | Sending a fax in the computer                                 | 158          |
| cleaning             |            | F                                      |     | Sending a priority fax                                        | 160          |
| inside               | 70         | F                                      |     | fax feature                                                   | 157          |
| outside              | 70<br>70   | favorites settings, for printing       | 48  | fax sending                                                   |              |
| pickup roller        | 73         | fax                                    |     | multi sending                                                 | 55           |
| scan unit            | 73<br>74   | Adding documents to a reserved fax     | 159 | faxing                                                        |              |
| cleaning a machine   | 70         | automatic redialing                    | 157 | adjusting darkness                                            | 57           |
| _                    |            | Canceling a reserved fax job           | 159 | adjusting resolution                                          | 56           |
| Confirming           | 157        | Changing the receive modes             | 162 | preparing to fax                                              | 54           |
| control panel        | 23         | Delaying a fax transmission            | 158 | receiving in Fax mode                                         | 56           |
| convention           | 13         | forwarding a received fax to another   |     | features                                                      | 5            |
| сору                 |            | destination                            | 160 | machine features                                              | 119          |
| general setup        | 124        | Forwarding a sent fax to another desti |     | print media feature                                           | 94           |
| copying              |            |                                        | 160 | front view                                                    | 20           |
|                      |            | general setup                          | 121 |                                                               | _0           |

| G                                          |                  | unifled driver configurator                 | 177              | menu overview              | 29  |
|--------------------------------------------|------------------|---------------------------------------------|------------------|----------------------------|-----|
| general icons                              | 13               | Linux scanning                              | 155              | multi-purpose tray         |     |
| general settings                           | 126              | loading                                     |                  | tips on using              | 39  |
| glossary                                   | 209              | paper in the tray1                          | 37               | using special media        | 39  |
| giossary                                   | 207              | special media                               | 39               | N                          |     |
| J                                          |                  | loading originals                           | 44               | <u> </u>                   |     |
| jam                                        |                  | M                                           |                  | N-up printing<br>Macintosh | 147 |
| clearing original document                 | 80               | machine information 121 124                 | 125 120          | Macintosii                 | 147 |
| clearing paper                             | 82               | ,                                           | , 125, 129       | 0                          |     |
| tips for avoiding paper jams               | 79               | machine setup  machine status  121, 124     | , 125, 129       | output support             | 43  |
| L                                          |                  | Macintosh                                   | , .23, .23       | overlay printing           |     |
| LCD display                                |                  | common Macintosh problems                   | 201              | create                     | 145 |
| browsing the machine status 121, 124, 125, |                  | driver installation for USB cable connected |                  | delete                     | 145 |
| browsing the machine status 121            | 1, 124, 125,     | 114                                         |                  | print                      | 145 |
| Linux                                      |                  | driver reinstallation for USB cable         | connected<br>115 | P                          |     |
| common Linux problems                      | 202              | printing                                    | 147              |                            |     |
| driver installation for USB cable c        | onnected         | scanning                                    | 154              | placing a machine          | 122 |
| 116                                        |                  | system requirements                         | 98               | adjusting the altitude     | 133 |
| driver reinstallation for USB cable        | connected<br>118 | Macintosh scanning                          | 154              | PostScript driver          |     |
|                                            |                  | •                                           |                  | troubleshooting            | 204 |
| printer properties                         | 150              | maintenance parts                           | 61               | preparing originals type   | 44  |
| printing                                   | 148              | manual feeding                              |                  | print media                |     |
| scanning                                   | 155              | loading                                     | 39               | card stock                 | 42  |

| envelope                            | 40       | printing to a file            | 140         | resolution                        |         |
|-------------------------------------|----------|-------------------------------|-------------|-----------------------------------|---------|
| labels                              | 41       | setting as a default machine  | 139         | faxing                            | 56      |
| output support                      | 94       | special printer features      | 140         |                                   |         |
| preprinted paper                    | 42       | printing a document           |             | <u>S</u>                          |         |
| setting the paper size              | 43       | Linux                         | 148         | safety                            |         |
| setting the paper type              | 43       | Macintosh                     | 147         | information                       | 14      |
| special media                       | 39       | printing feature              | 139         | symbols                           | 14      |
| print resolution set                |          | problem                       |             | Samsung Printer Status            | 173     |
| Linux                               | 149      | operating system problems     | 200         | Scan Assitant                     | 153     |
| printer preferences                 |          | problems                      |             | scan feature                      | 151     |
| Linux                               | 150      | copying problems              | 195         | Scanning                          |         |
| Printer Status                      |          | faxing problems               | 198         | Scanning with Samsung Scan Assita | ant 153 |
| general information                 | 173, 175 | paper feeding problems        | 181         | scanning                          |         |
| Printing                            | 46       | power problems                | 182         | basic information                 | 151     |
| printing                            |          | printing problems             | 183         | Linux scanning                    | 155     |
| changing the default print settings | 139      | printing quality problems     | 187         | Macintosh scanning                | 154     |
| Linux                               | 148      | scanning problems             | 196         | Scanning from image editing progr | am 152  |
| Macintosh                           | 147      | R                             |             | Scanning using the WIA driver     | 152     |
| multiple pages on one sheet of pag  | er       | <u>n</u>                      |             | Scanning with SmarThru Office     | 153     |
| Macintosh                           | 147      | rear view                     | 22          | service contact numbers           | 205     |
| printing a document                 |          | regulatiory information       | 100         | SmarThru Office                   | 153     |
| Windows                             | 46       | reports                       |             | Special features                  | 132     |
| printing on both sides of paper     |          | machine information 121, 122, | , 123, 124, | specifications                    | 92      |
| Macintosh                           | 148      | 126,                          | 129         | print media                       | 94      |

| supplies                        |    | system requirements       | 99                 |
|---------------------------------|----|---------------------------|--------------------|
| available supplies              | 60 | USB cable                 |                    |
| estimated toner cartridge life  | 63 | driver installation       | 26, 27, 114, 116   |
| monitoring the supplies life    | 68 | driver reinstallation     | 115, 118           |
| ordering                        | 60 | using help                | 49, 148            |
| replacing toner cartridge       | 66 | W                         |                    |
| T                               |    | watermark                 |                    |
| toner cartridge                 |    | create                    | 144                |
| estimated life                  | 63 | delete                    | 144                |
| handling instructions           | 62 | edit                      | 144                |
| non-Samsung and refilled        | 62 | Windows                   |                    |
| redistributing toner            | 64 | common Windows pro        | blems 200          |
| replacing the cartridge         | 66 | driver installation for U | SB cable connected |
| storing                         | 62 | 26,                       | 27                 |
| tray                            |    | system requirements       | 97                 |
| adjusting the width and length  | 36 |                           |                    |
| changing the tray size          | 36 |                           |                    |
| manual feeding                  | 39 |                           |                    |
| setting the paper size and type | 43 |                           |                    |
| U                               |    |                           |                    |
| understanding the status LED    | 85 |                           |                    |
| Unix                            |    |                           |                    |